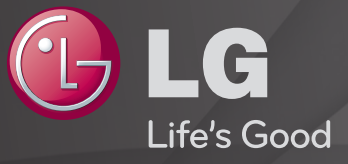

### User Guide

This is a 「User Guide」 installed on the TV.

The contents of this guide are subject to change without prior notice for quality improvement.

# ❐To view program information

Displays information about the current program and/or current time, etc.

- 1 Move the pointer of the Magic remote control to the top of the TV screen.
- 2 Click the activated channel banner area.
- 3 The program details will be displayed at the bottom of the TV screen.
- ✎ Image shown may differ from your TV.

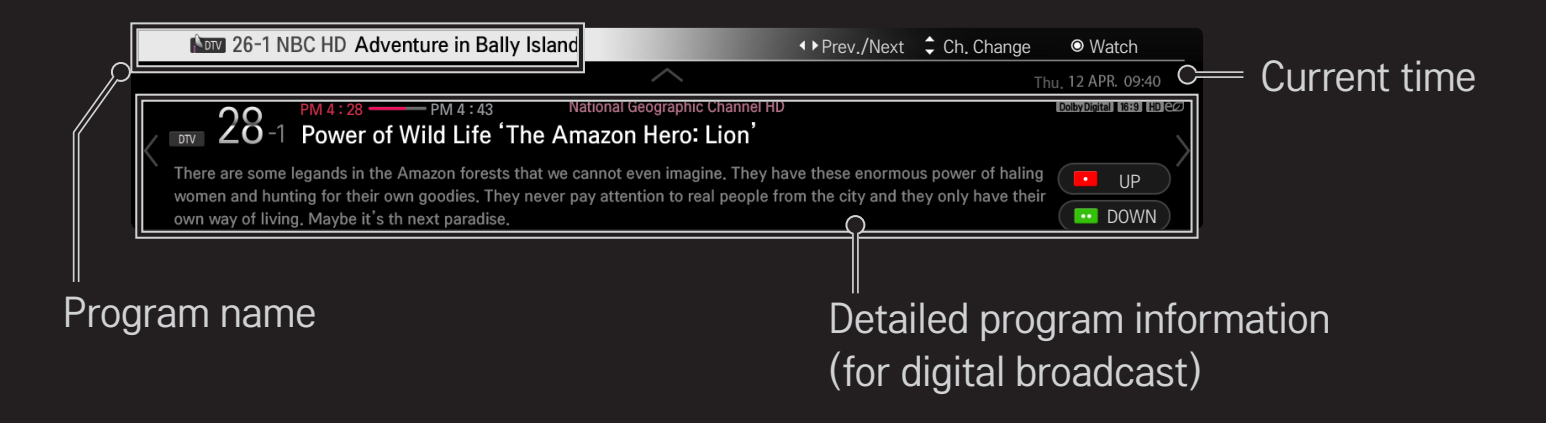

## ❐ To set favorite channels

## $SMARK \rightarrow Settings \rightarrow CHANNEL \rightarrow Channel$  Edit

- 1 Move to the desired channel on Wheel (OK) button. Channel is selected.
- 2 Press Set as Favorite.
- 3 Select the desired favorite channel group.
- 4 Select Enter. Favorite is set.

# ❐ To use Favorite

## SMART  $\hat{\mathbf{\omega}} \Rightarrow$  Ch. List

Channel list will appear. Select the desired preset favorite channel from Favorite List A to D.

## ❐ To set Auto Tuning

### SMART  $\hat{\mathbf{\Omega}} \Rightarrow$  Settings  $\rightarrow$  CHANNEL  $\rightarrow$  Auto Tuning

Automatically tunes the channels.

- ✎ Channels are not registered properly unless the antenna/cable is connected correctly.
- ✎ Auto Tuning only sets channels that are currently broadcasting.
- ✎ If Lock System is turned on, a pop-up window will appear asking for password.

## ❐ To set channels manually

### SMART  $\hat{\mathbf{\omega}} \Rightarrow$  Settings  $\rightarrow$  CHANNEL  $\rightarrow$  Manual Tuning

Adjusts channels manually and saves the results.

For digital broadcasting, signal strength, etc. can be checked.

# ❐ To edit channels

### SMART  $\hat{\mathbf{\omega}} \Rightarrow$  Settings  $\rightarrow$  CHANNEL  $\rightarrow$  Channel Edit

Edits the saved channels.

Set as favorite, block/unblock and Add/Delete etc. the selected channel.

### SMART <a>
Settings → PICTURE → Aspect Ratio

Selects the screen aspect ratio.

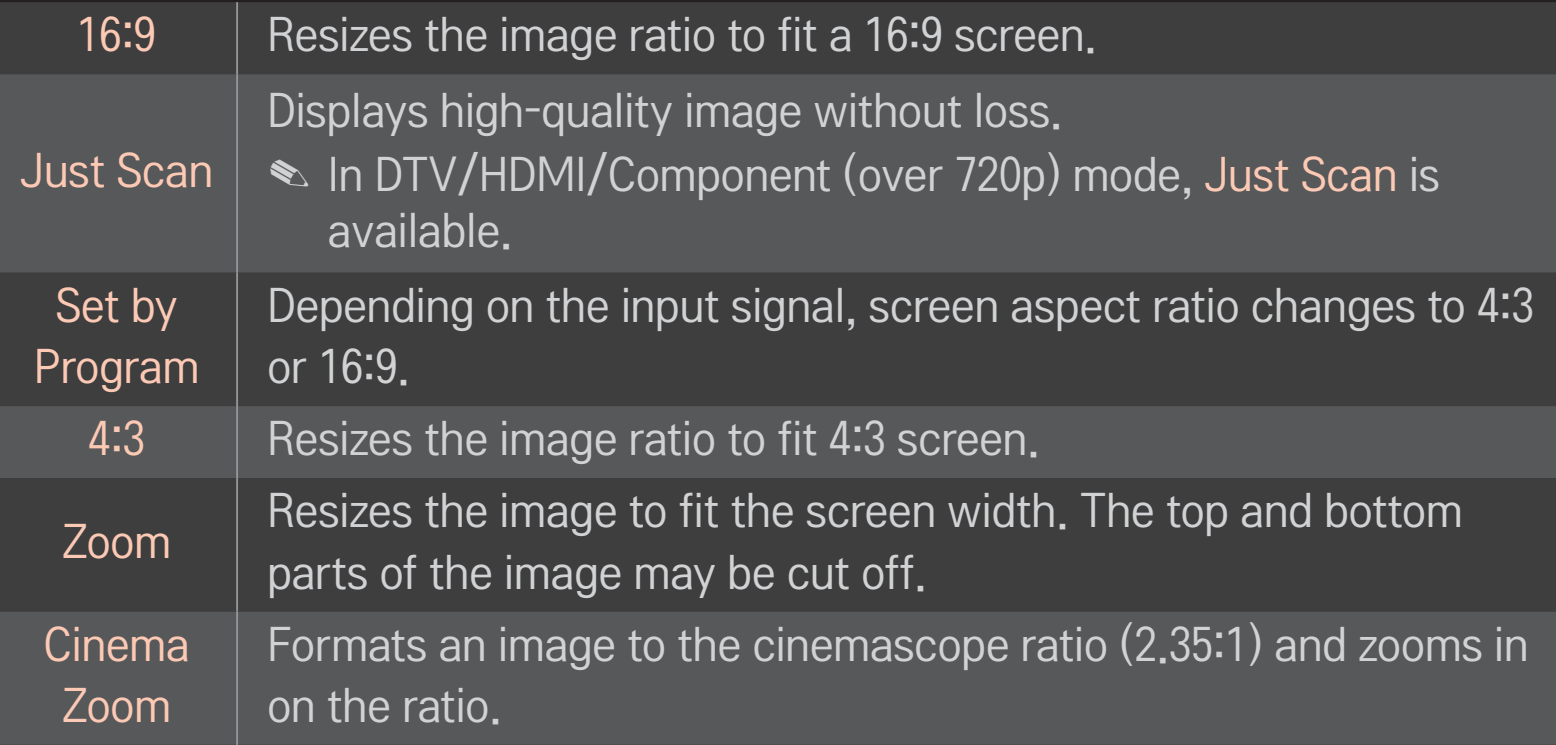

✎ While viewing an external device, these cases may result in image burn:

- a video with stationary caption (such as network name)
- 4 : 3 aspect ratio mode for an extended period Take caution when using these functions.
- ✎ Available picture size may differ depending on the input signal.
- ✎ The screen aspect ratios on HDMI-PC input are available in 4:3 and 16:9 only.
- ✎ [For models supporting 2160p] When a 2160p signal is input or your PC resolution is set to 3840 x 2160, the Aspect Ratio is set to Just Scan.

### SMART <a>
Settings → PICTURE → Energy Saving

Reduces power consumption by adjusting screen brightness.

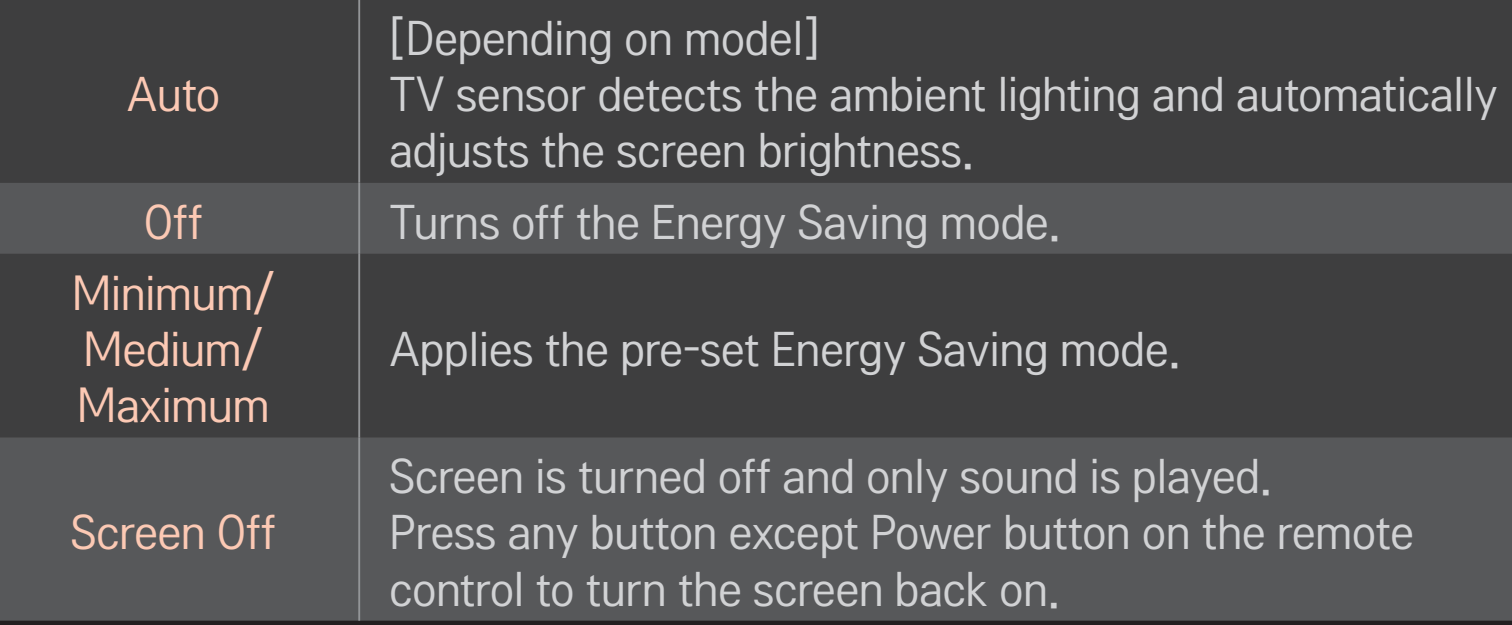

### $SMART \^{\Rightarrow}$  Quick Menu  $\rightarrow$  AV Mode

Views the TV with the best picture / audio optimized for different AV modes.

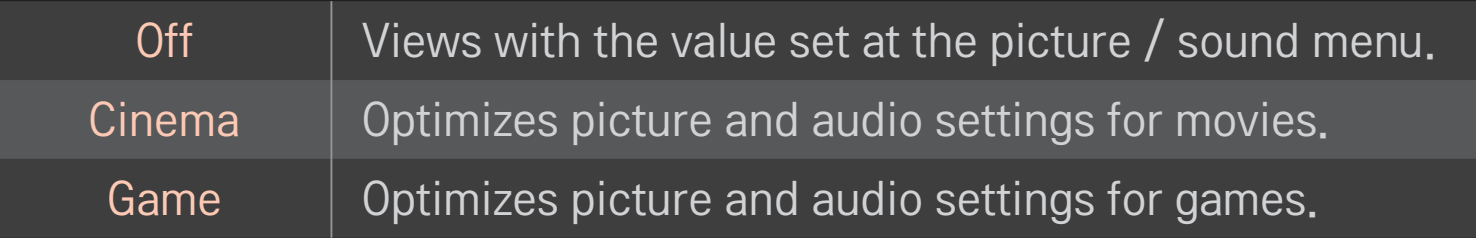

## ❐ To adjust pictures with Picture Wizard

### SMART  $\bigcirc$   $\Rightarrow$  Settings  $\rightarrow$  PICTURE  $\rightarrow$  Picture Wizard II

Use the remote control and follow the instructions of the Picture Wizard to calibrate and adjust for optimum picture quality without expensive pattern devices or help from a specialist.

Follow the instructions to obtain the optimum picture quality.

## ❐ To select Picture Mode

### SMART  $\hat{\mathbf{\omega}} \Rightarrow$  Settings  $\rightarrow$  PICTURE  $\rightarrow$  Picture Mode

Selects the picture mode optimized for the viewing environment or the program.

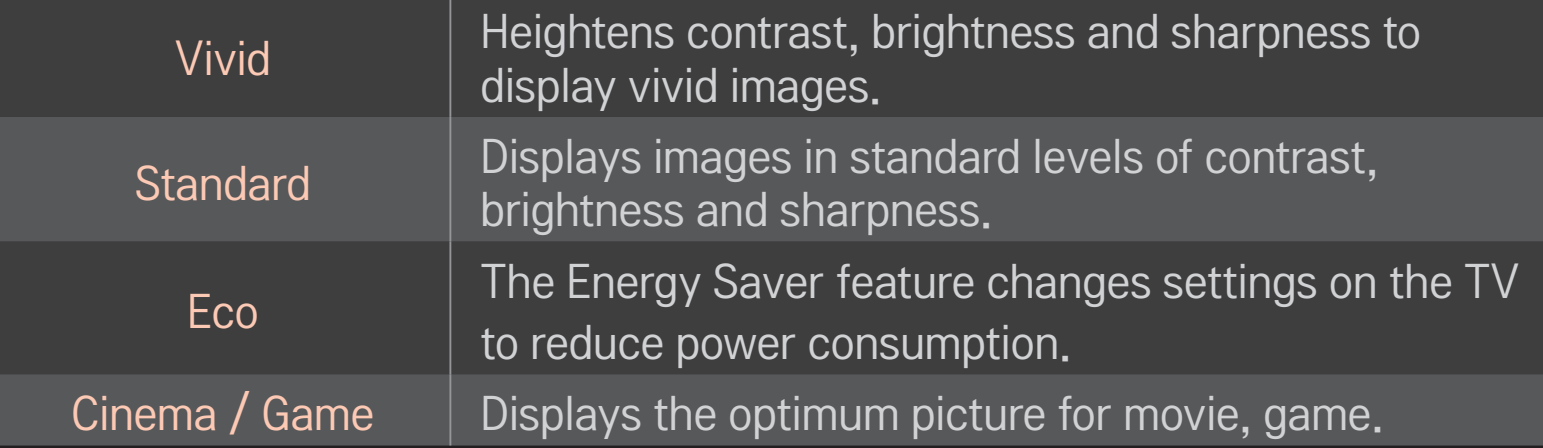

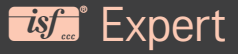

Menu for adjusting picture quality that allows experts and amateurs to enjoy the best TV viewing. This menu is ISF-certified and provided for picture tuning experts. (ISF logo can only be used on ISF-certified TV units.) ISFccc : Imaging Science Foundation Certified Calibration Control

- ✎ Depending on the input signal, the available range of picture modes may differ.
- **►** *is* Expert mode is for picture tuning professionals to control and fine-tune using a specific image. For normal images, the effects may not be dramatic.

## ❐ To fine-tune picture mode

SMART  $\hat{\omega} \Rightarrow$  Settings  $\rightarrow$  PICTURE  $\rightarrow$  Picture Mode  $\rightarrow$  Backlight / Contrast / Brightness / Sharpness / Color / Tint / Color Temp.

First select a Picture Mode of your choice.

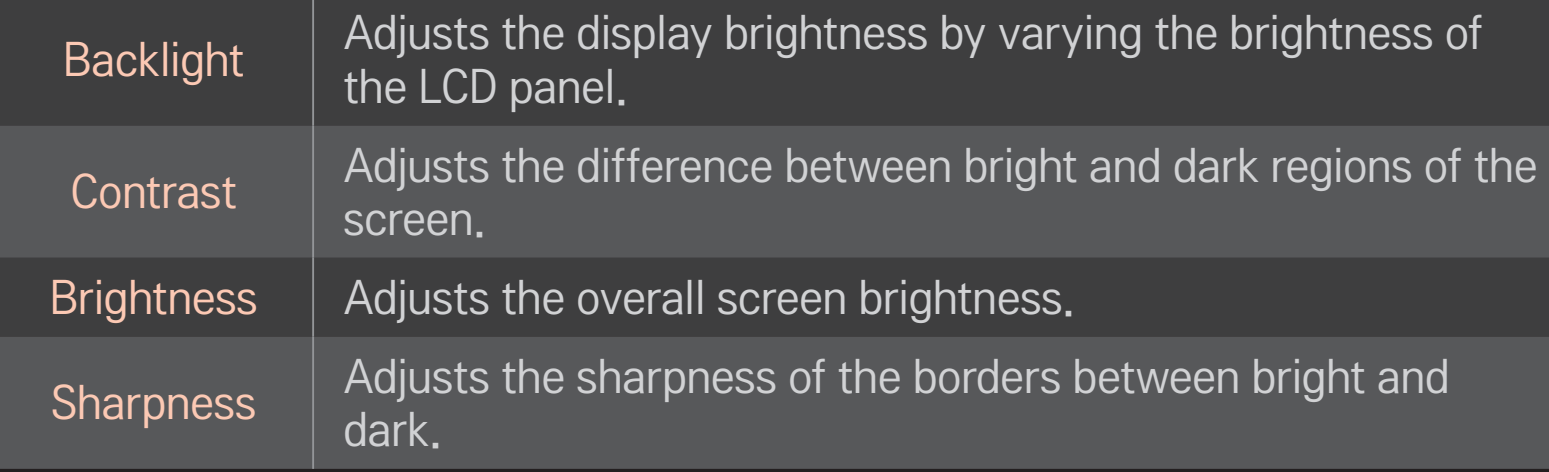

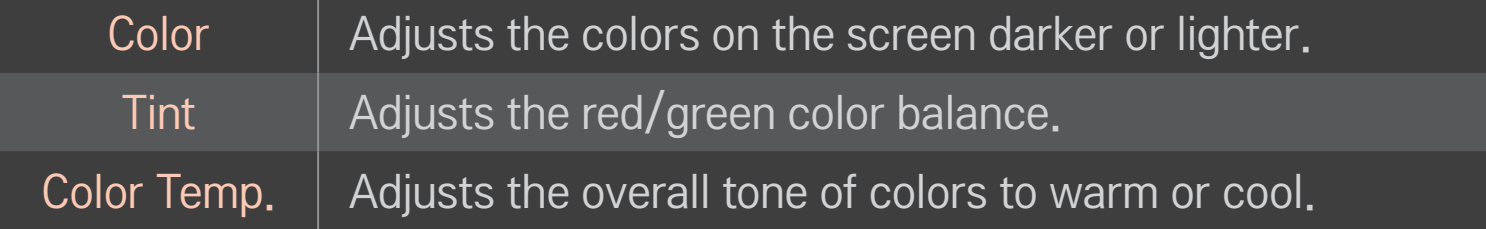

✎ Depending on the input signal or other picture settings, the range of detailed items for adjustment may differ.

## ❐ To set advanced control

### $SMART$   $\rightarrow$  Settings  $\rightarrow$  PICTURE  $\rightarrow$  Picture Mode  $\rightarrow$  Advanced control/Expert Control

Calibrates the screen for each picture mode or adjusts picture settings for a special screen.

First select a Picture Mode of your choice.

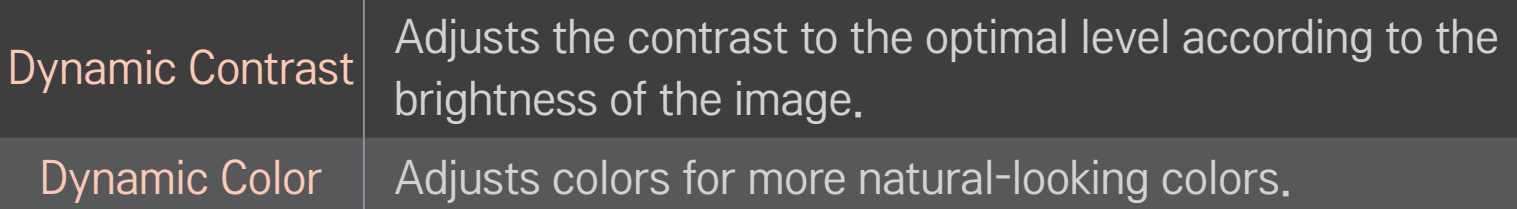

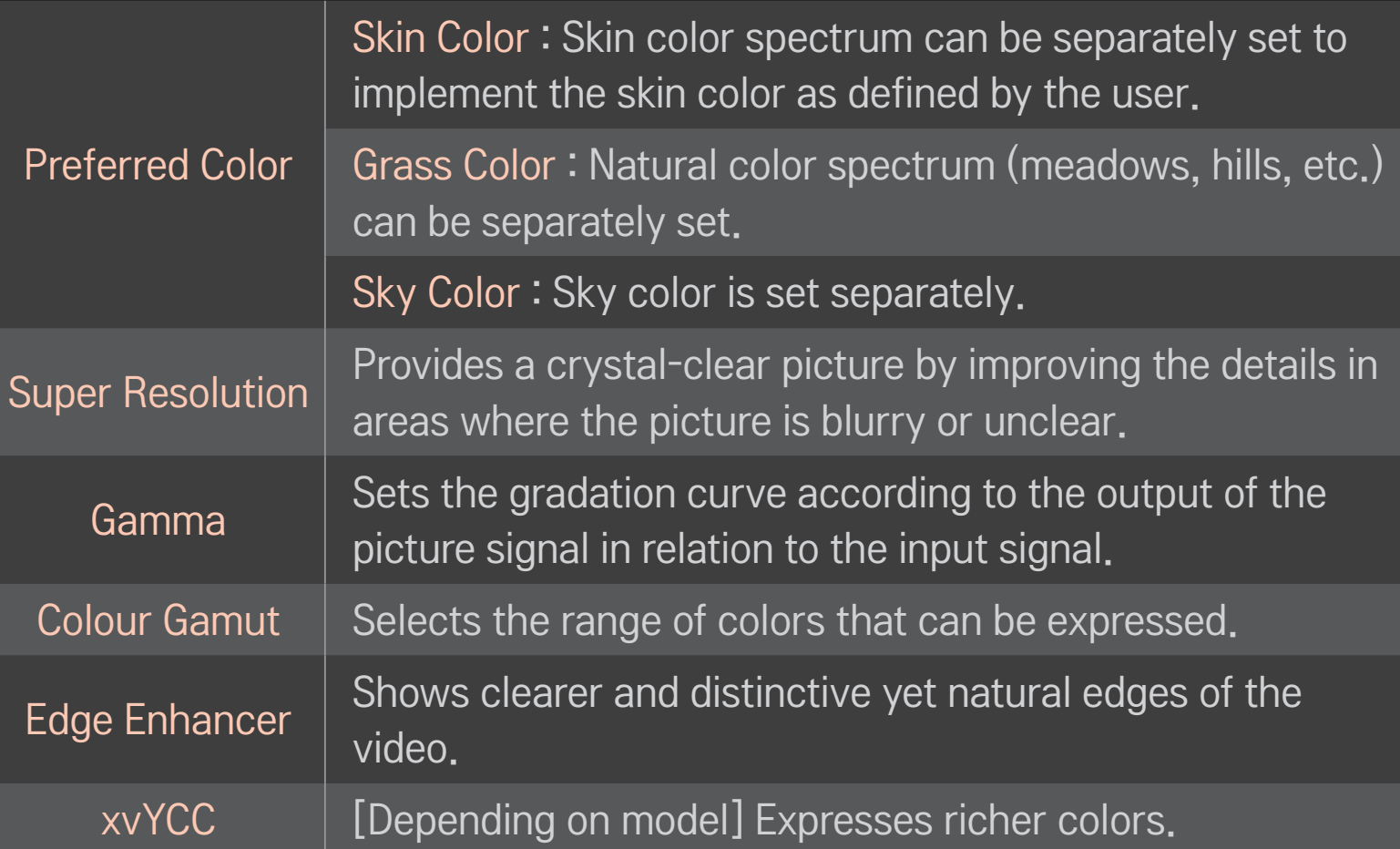

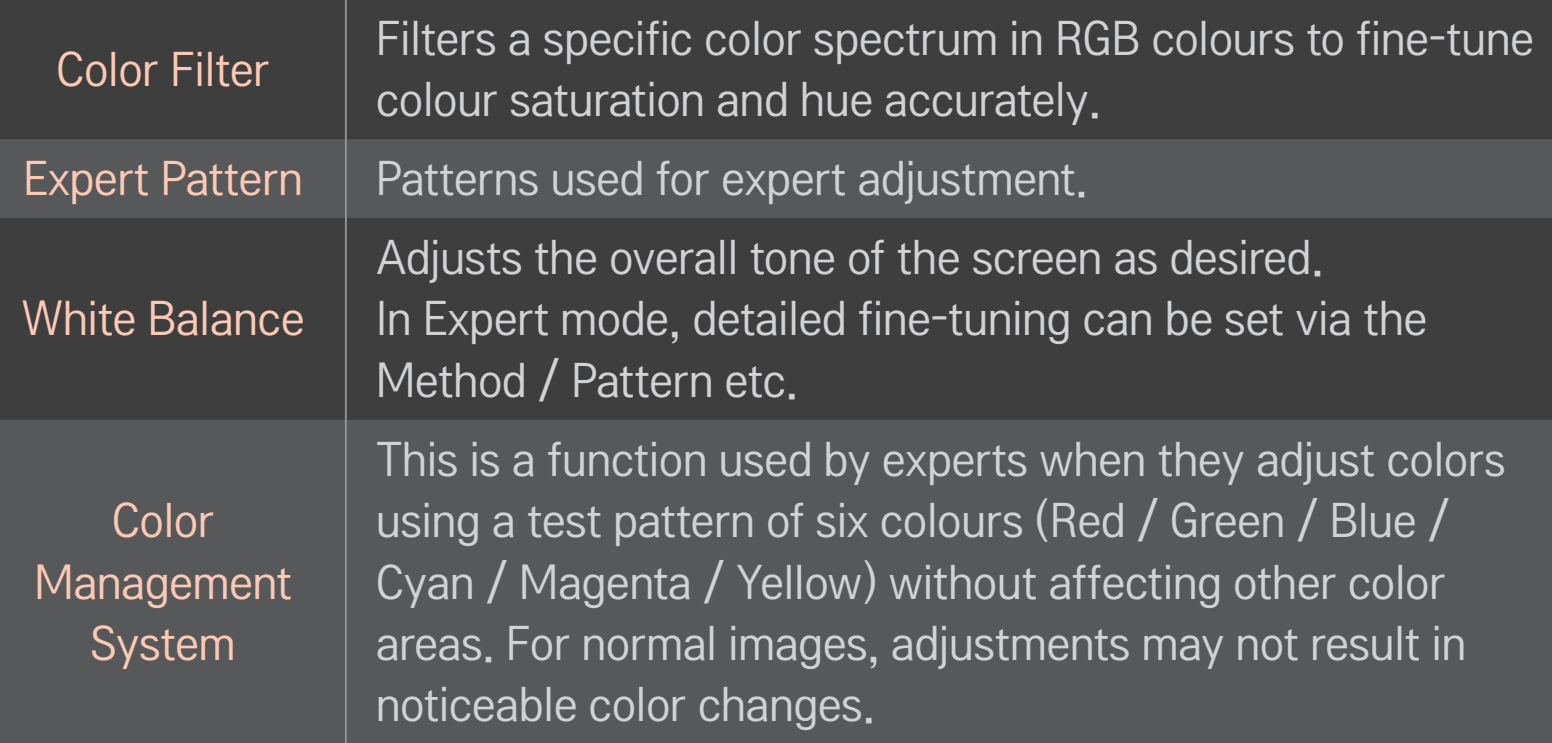

✎ Depending on input signal or other picture settings, the range of detailed items for adjustment may differ.

# $\Box$  To set additional picture options

#### SMART  $\hat{\mathbf{u}} \Rightarrow$  Settings  $\rightarrow$  PICTURE  $\rightarrow$  Picture Mode  $\rightarrow$  Picture Option

Adjusts detailed setting for images.

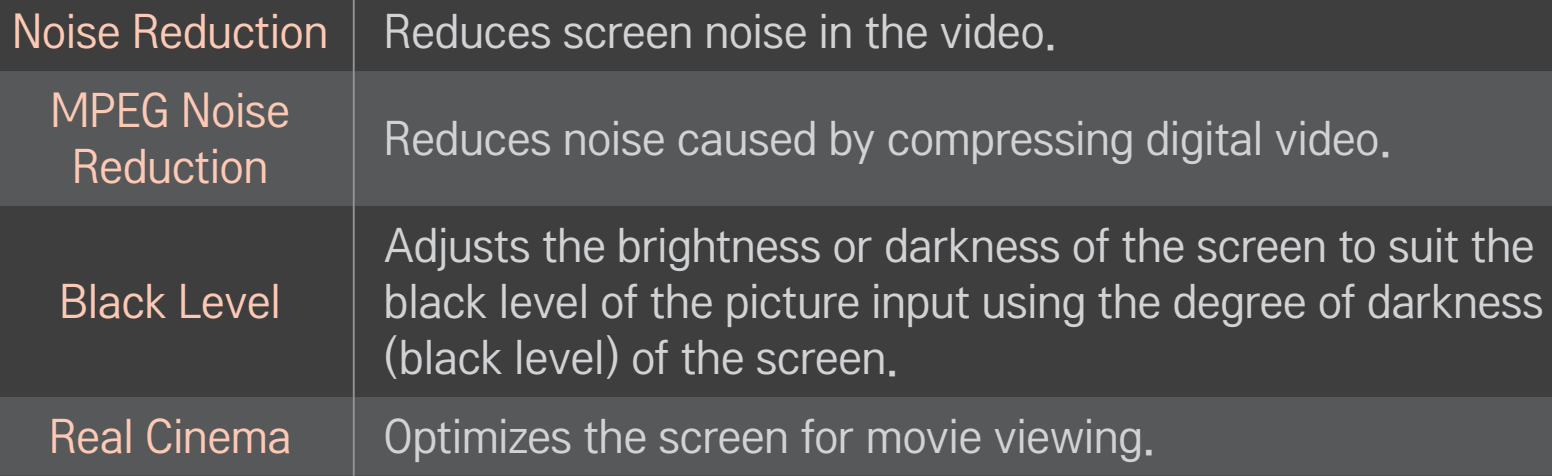

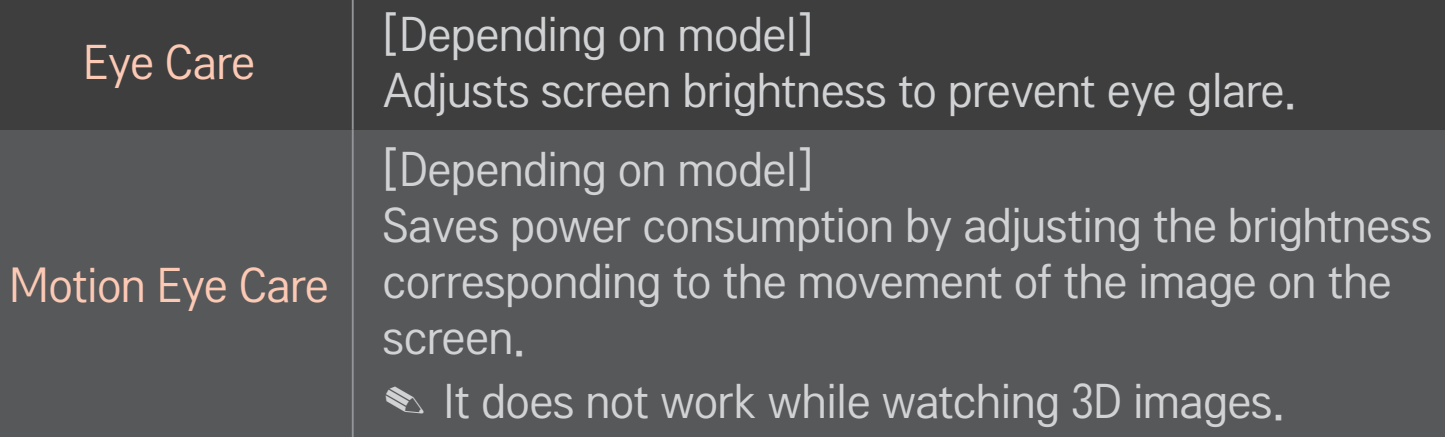

✎ Depending on input signal or other picture settings, the range of detailed items for adjustment may differ.

## ❐ To reset Picture Mode

### SMART  $\mathbf{\Omega} \Rightarrow$  Settings  $\rightarrow$  PICTURE  $\rightarrow$  Picture Mode  $\rightarrow$  Picture Reset

Resets values customized by the user.

Each picture mode is reset. Select the picture mode you wish to reset.

## ❐ To use Sound Mode

### SMART  $\hat{\mathbf{\omega}} \Rightarrow$  Settings  $\rightarrow$  SOUND  $\rightarrow$  Sound Mode

Optimizes TV audio to the selected sound mode.

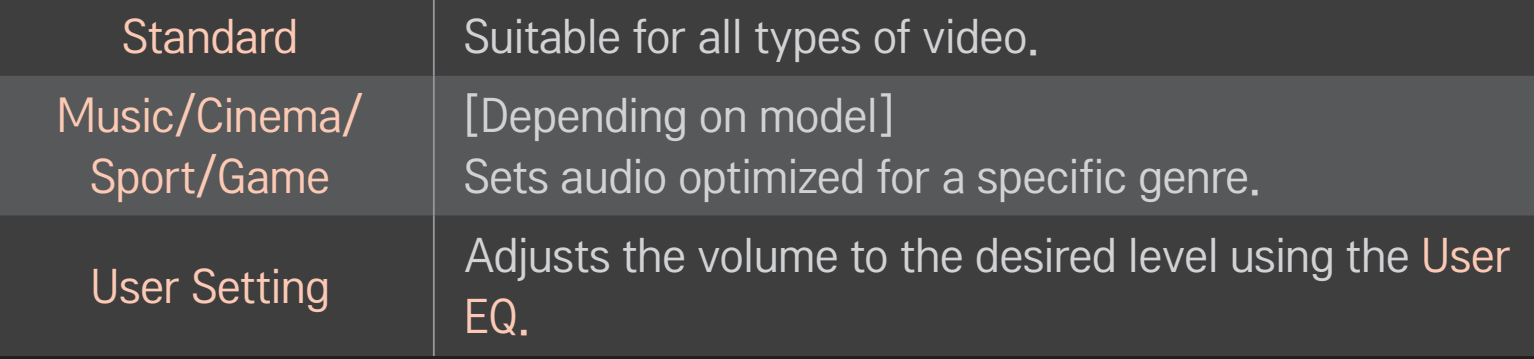

## ❐ To fine-tune the volume

#### SMART  $\bigoplus$   $\Rightarrow$  Settings  $\rightarrow$  SOUND  $\rightarrow$  Sound Mode  $\rightarrow$  User EQ

Sets Sound Mode at User Setting first.

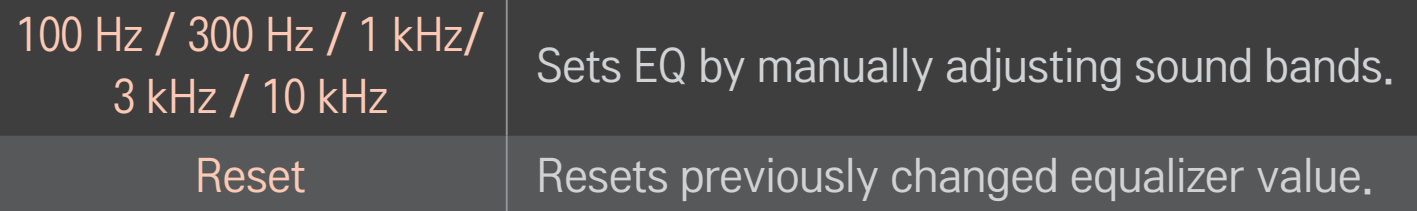

## ❐ To use Smart Sound Mode

### $SMARK \ \hat{\mathbf{G}} \Rightarrow$  Settings  $\rightarrow$  SOUND  $\rightarrow$  Smart Sound Mode

Provides optimized sound adjusted for each content type.

✎ If the Smart Sound Mode function is enabled, Sound Mode, Virtual Surround Plus, and Clear Voice II are automatically adjusted.

# ❐ To use Virtual Surround sound

### SMART  $\hat{\mathbf{\Omega}} \Rightarrow$  Settings  $\rightarrow$  SOUND  $\rightarrow$  Virtual Surround plus

LG's proprietary audio processing technology allows 5.1 channel-like surround sound from two speakers.

**EX** If Clear Voice II is set to ON, Virtual Surround plus will not be chosen.

# ❐ To use Clear Voice ll function

SMART  $\bigodot$   $\Rightarrow$  Settings  $\rightarrow$  SOUND  $\rightarrow$  Clear Voice II

Boosts voice clarity.

## ❐ To set Volume Mode

#### SMART △ → Settings → SOUND → Volume Mode

Sets various modes for volume control.

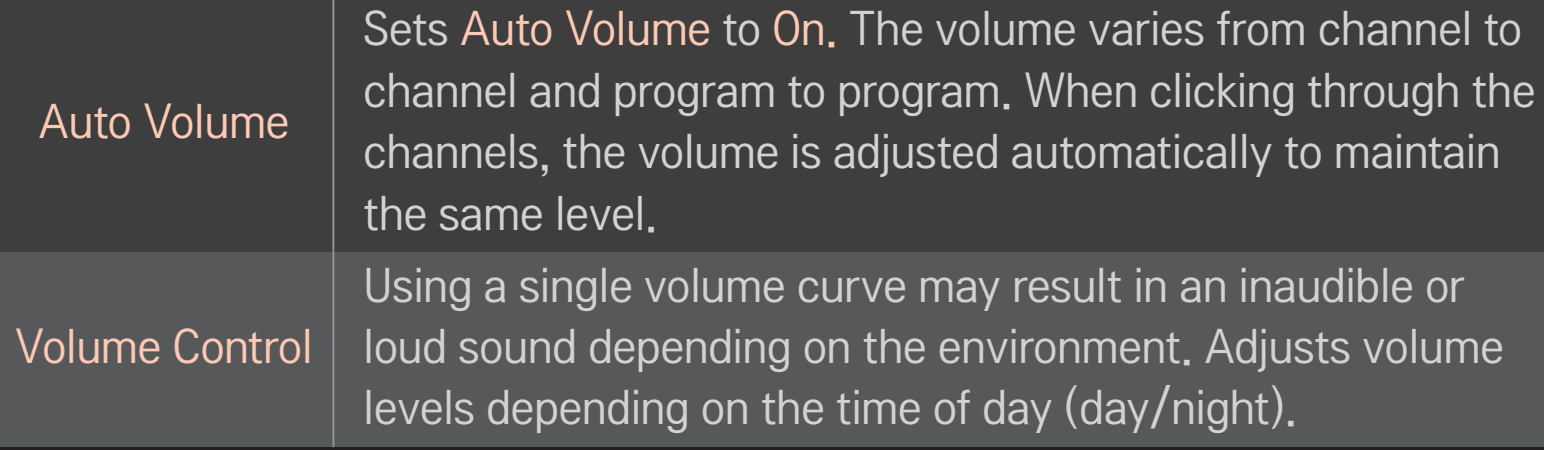

# ❐ To synchronize audio and video

### SMART  $\hat{\mathbf{\omega}} \Rightarrow$  Settings  $\rightarrow$  SOUND  $\rightarrow$  AV Sync. Adjust

Synchronizes video and audio directly when they do not match.

If you set AV Sync. Adjust to ON, you can adjust the sound output (TV speakers or SPDIF) to match the video.

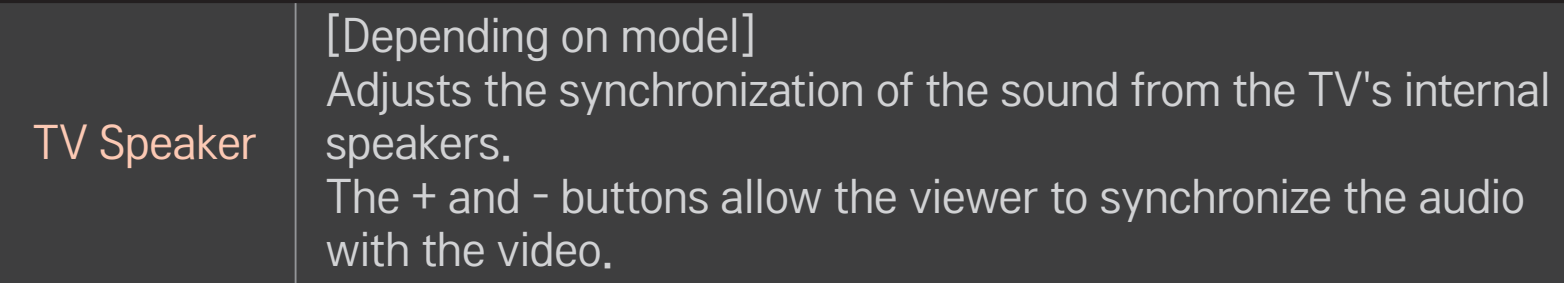

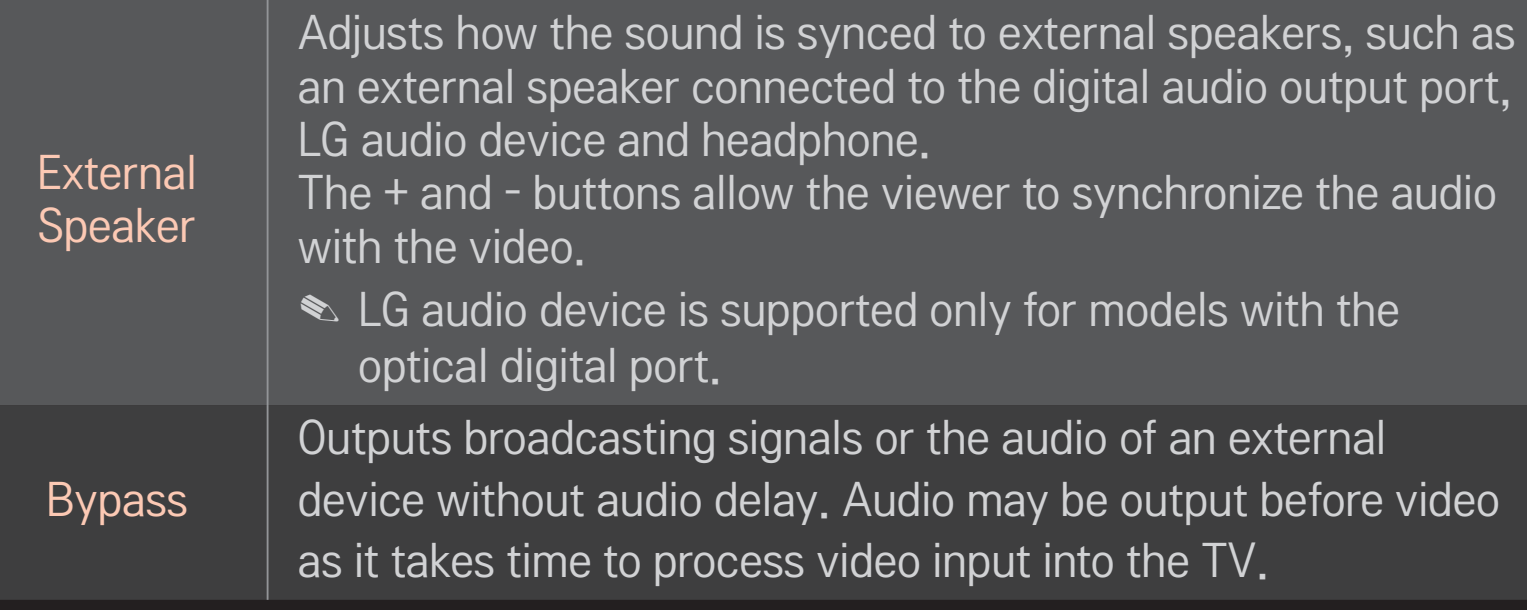

# ❐ To use Sound Option Setting

[Depending on model]

SMART  $\hat{\mathbf{\Omega}} \Rightarrow$  Settings  $\rightarrow$  SOUND  $\rightarrow$  Sound Option Setting

□ Analogue Out

[Depending upon model]

Allows the user to select the Headphone or External Speaker (Audio Out) menu depending on the device connected.

### ❌ Balance

[Depending on model]

Adjusts left/right audio balance.

## ❌ Sound Optimizer

#### [Depending on model]

Allows optimized sound for custom TV installation.

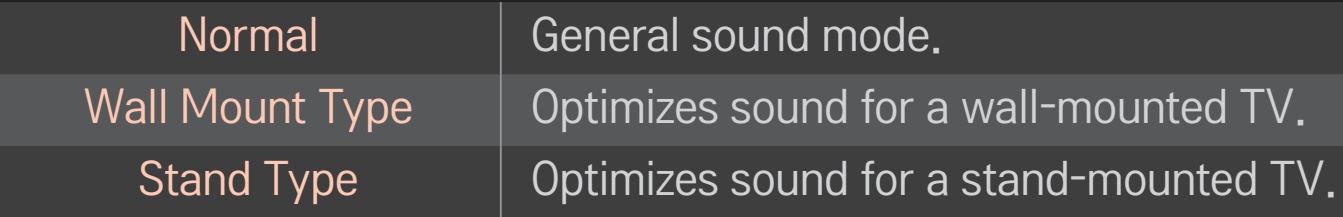

# ❐ To use the TV's speakers

[Depending on model] SMART  $\hat{\mathbf{\Omega}} \Rightarrow$  Settings  $\rightarrow$  SOUND  $\rightarrow$  Sound Out  $\rightarrow$  TV Speaker

Sound is output through the TV speaker.

# ❐ To use External Speakers

## SMART △ → Settings → SOUND → Sound Out → External Speaker (Optical/HDMI ARC)

[Available only for models with an optical or HDMI (ARC) port]

Sound is output through the speaker connected to the optical port.

✎ SimpLink is supported.

# ❐ To use Digital Sound Out

### SMART  $\hat{\mathbf{\omega}} \Rightarrow$  Settings  $\rightarrow$  SOUND  $\rightarrow$  Sound Out  $\rightarrow$  External Speaker(Optical/HDMI ARC) ➙ Digital Sound Out

#### Sets up Digital Sound Output.

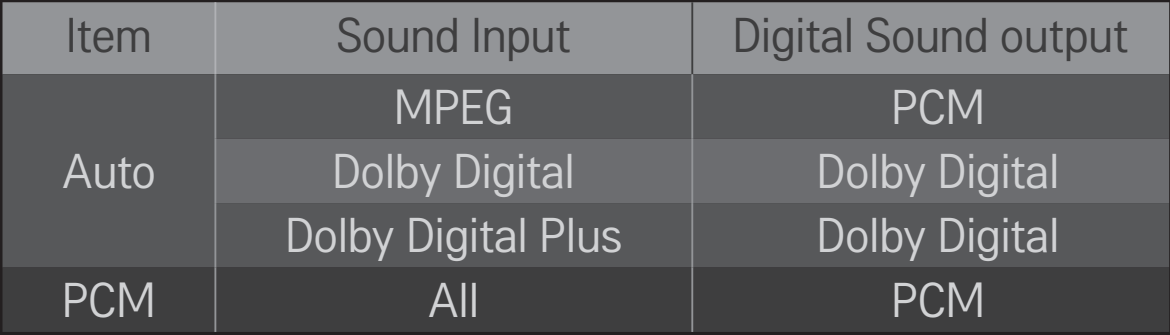

# ❐ To connect and use an LG audio device

LG audio device allows you to enjoy rich powerful sound.

❌ Wired Connection

## SMART  $\hat{\mathbf{\Omega}} \Rightarrow$  Settings  $\rightarrow$  SOUND  $\rightarrow$  Sound Out  $\rightarrow$  LG Sound Sync (Optical)

Connect an LG audio device with the  $\frac{Sound}{syn\odot}$  logo to the optical digital audio output port.

✎ Available only on models with an optical digital port.

### ❌ Wireless Connection

### SMART  $\hat{\mathbf{\Omega}} \Rightarrow$  Settings  $\rightarrow$  SOUND  $\rightarrow$  Sound Out  $\rightarrow$  LG Sound Sync (Wireless)

An LG audio device with the  $\frac{Sound}{Syn\odot}$  logo can be connected wirelessly.

- ✎ You can use the TV remote control to adjust the volume of the connected device.
- ✎ When connecting wirelessly, attach the dongle and connect it if the model needs the Magic Remote Control dongle. (AN-MR400, sold separately)
- ✎ For a wireless connection, if the device fails to connect, check the device power and make sure the LG Audio device is set up properly.
- ✎ When you select LG Sound Sync (Wireless), devices available for connection are searched and one of searched devices is automatically connected. When a device is connected, its name is shown.
- ✎ If two or more devices are detected, the first detected device is connected first. To view more detected devices to connect, press the Show More button.
- ✎ When LG Sound Sync (Wireless) is active and you turn on the TV, it will search and try to connect the device which recently connected.

# ❐ To connect and use a Bluetooth headset SMART  $\hat{\mathbf{\Omega}} \Rightarrow$  Settings  $\rightarrow$  SOUND  $\rightarrow$  Sound Out  $\rightarrow$  LG Sound Sync (Wireless)

Sound output is through the Bluetooth headset.

✎ The devices that can be connected are: LG BTS1, LG HBS-700, LG HBS-730, LG HBS-800 (Product availability may vary by country.)
- ✎ When connecting wirelessly, attach the dongle and connect it if the model needs the Magic Remote Control dongle. (AN-MR400, sold separately)
- ✎ For wireless connection, if the device fails to connect. Check the device power to connect and if the LG Audio device is in a proper operating condition.
- ✎ If two or more devices are detected, the first detected device is connected first. To view more detected devices to connect, press the Show More button.

## ❐ To use Analog Out/Headphone

#### [Depending on model]

### SMART  $\hat{\mathbf{\Omega}} \Rightarrow$  Settings  $\rightarrow$  SOUND  $\rightarrow$  Sound Out  $\rightarrow$  External Speaker (Audio Out) / Headphone

Select Headphone or External Speaker (Audio Out) depending on the device connected to the analog out port.

- ✎ The available menu may vary depending on whether you select Headphone or External Speaker (Audio Out) in the Sound Option Setting > Analog Out.
- ✎ Some models may support only the Headphone function.
- ✎ If you connect headphones while the TV is powered on, it automatically detects the headphones and direct sound through them.

## ❐ To select an external input

### SMART  $\hat{\mathbf{\omega}} \Rightarrow$  Input List

#### Selects external input.

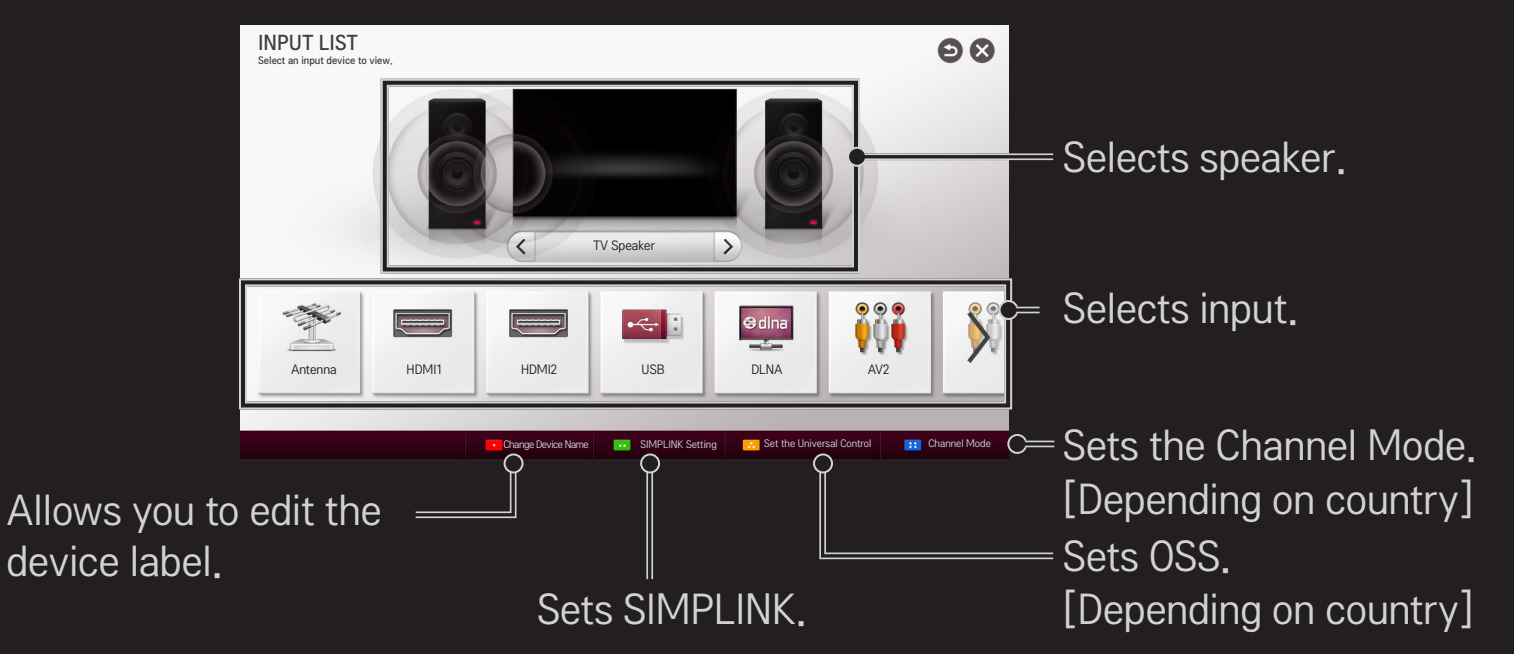

## ❐ Using SIMPLINK

SIMPLINK allows users to control and manage multiple multimedia devices using the TV remote control and SIMPLINK menu.

- 1 Connect the TV's HDMI IN terminal with the SIMPLINK device's HDMI output terminal using an HDMI cable. For home theater units with SIMPLINK support, connect the HDMI ports and then use an optical cable to connect the Optical Digital Audio Out from the TV to the Optical Digital Audio In of the SIMPLINK device.
- 2 Select SMART  $\bigoplus \Rightarrow$  SIMPLINK. The SIMPLINK menu window appears.
- 3 Select SIMPLINK Setting in the SIMPLINK menu window. The SIMPLINK setup window appears.
- 4 Set SIMPLINK to On in the SIMPLINK setup window.
- 5 Close the SIMPLINK setup window.
- 6 Select the device to control from **SMART**  $\hat{\mathbf{a}} \Rightarrow$  **SIMPLINK.**
- $\blacksquare$  This function works only on devices with the SIMPLINK logo ( $\blacksquare$ Make sure that the external device has a SIMPLINK logo.
- ✎ To use the SIMPLINK function, use a high-speed HDMIⓇ cable (with CEC, or Consumer Electronics Control feature added) and No. 13 pin connected for information exchange between devices.
- ✎ Turn on or select the media of a device with home theater features to see the speaker switch to External Speaker.
- ✎ Connect with an Optical cable (sold separately) to use an External Speaker.
- ✎ Switching to external input causes devices operating with SIMPLINK to stop.
- ✎ Use of a third-party device with HDMI-CEC features may cause malfunctions.
- ✎ An optical cable connection is supported only for models with the optical digital port.

### ❌ Explanation of SIMPLINK features

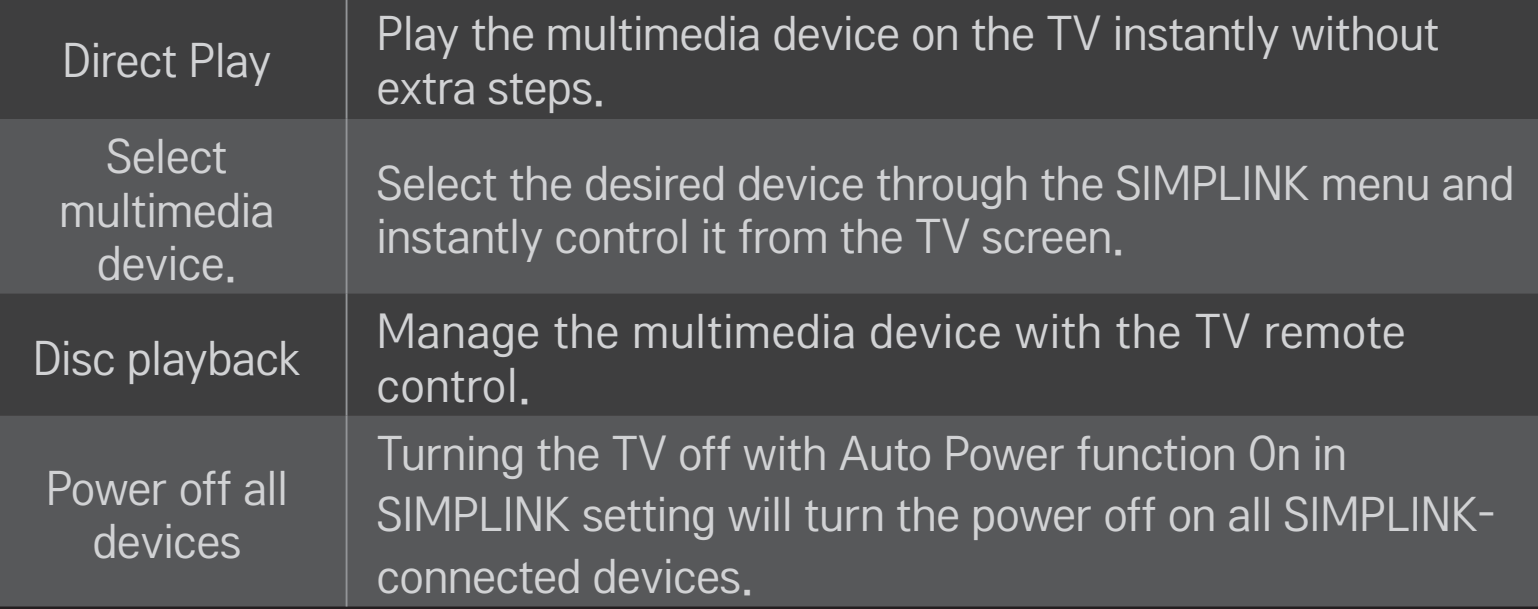

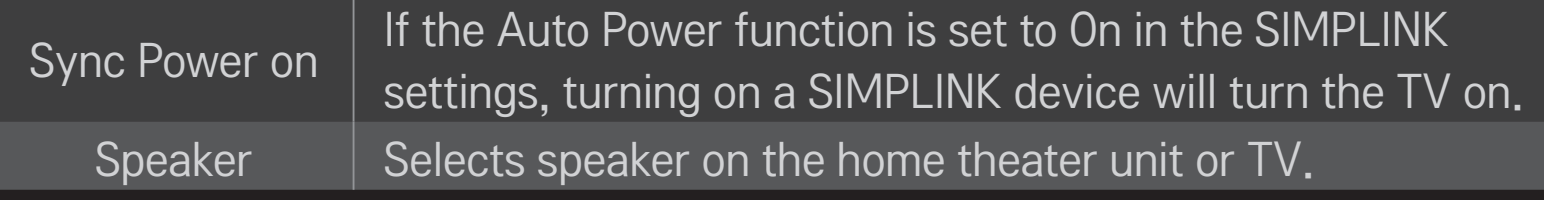

### ❐ To use Sleep Timer

#### SMART  $\hat{\mathbf{\omega}} \Rightarrow$  Settings  $\rightarrow$  TIME  $\rightarrow$  Sleep Timer

Turns off the TV after a prescribed number of minutes.

To cancel the Sleep Timer, select Off.

### ❐ To set current time

#### SMART  $\hat{\mathbf{\omega}} \Rightarrow$  Settings  $\rightarrow$  TIME  $\rightarrow$  Clock

Checks or changes the time while watching TV.

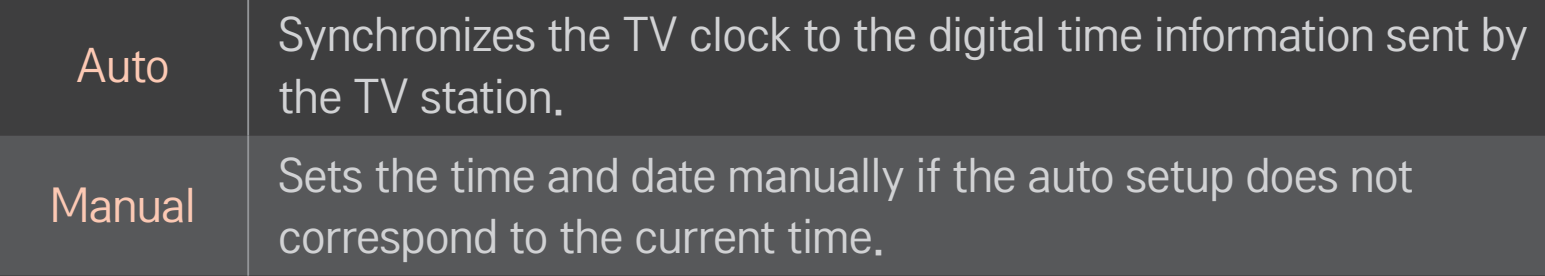

❐ To set the TV to turn on and off automatically SMART  $\hat{\mathbf{\omega}} \Rightarrow$  Settings  $\rightarrow$  TIME  $\rightarrow$  On Time/Off Time Sets On/Off time.

Select Off on Repeat to discontinue On Time/Off Time.

- ✎ To use On Time/Off Time, set the current time correctly.
- ✎ Even when the On Time function is on, the TV will turn off automatically in 120 minutes when no button is pressed within that time.

### ❐ To set password

#### SMART  $\widehat{\mathbf{\omega}} \Rightarrow$  Settings  $\rightarrow$  LOCK  $\rightarrow$  Set Password

Sets or changes TV password.

✎ The initial password is set as 「0000」.

### □ To lock system

### SMART  $\hat{\mathbf{\omega}} \Rightarrow$  Settings  $\rightarrow$  LOCK  $\rightarrow$  Lock System

Permits only specific programs by blocking channels or external input. Select the Lock System to On.

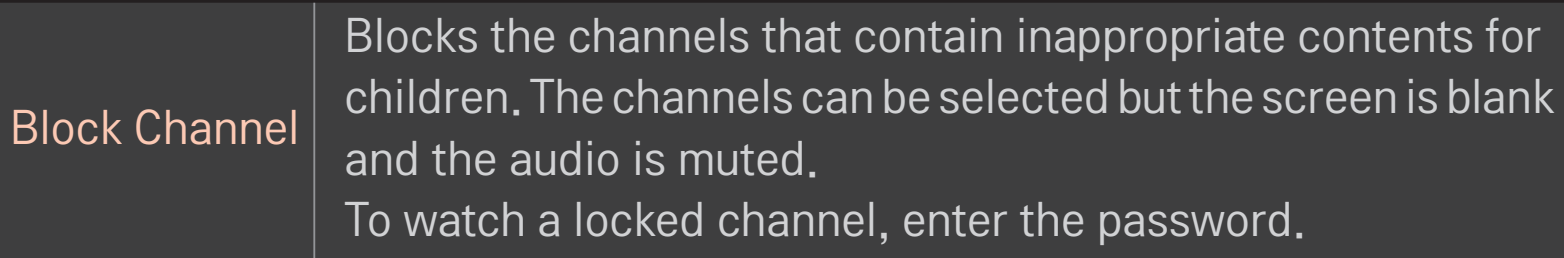

#### [Depending on model]

Blocks the movies that are only broadcasted on the TV and contain inappropriate contents, based on the Motion Picture Association of America (MPAA) rating.

- G : (General audiences) All ages admitted
- PG : (Parental guidance suggested) Some material may not be suitable for children
- PG-13: (Patents strongly cautioned) Some material may be inappropriate for children under 13
- R : (Restricted) Under 17 requires accompanying parent or adult guardian
- NC-17 : No one 17 and under admitted.
- X: Adults only

#### Movie Rating

TV Rating-Children

#### [Depending on model]

Blocks the children's TV programs that parents do not want their children to watch. To block other TV programs, you should set the TV Rating-General feature.

- Age: TV-Y (All children, including children from ages 2-6), TV-Y7 (Directed to older children, suitable for children age 6 and above)
- Fantasy Violence: TY-Y7 (Directed to older children -Fantasy violence, suitable for children age 6 and above, containing more intense or combative fantasy violence)

TV Rating-General

Blocks the TV programs that you want based on the ratings by using the Parental Control Function (V-Chip).

- ✎ The V-Chip electronically reads TV program ratings and allows parents to block program that are unsuitable for children.
	- Age : TV-G (General audience, suitable for all ages) TV-PG (Parental guidance suggested, containing material that are unsuitable for younger children) TV-14 (Parents strongly cautioned, containing material that are unsuitable for children age 14 and under) TV-MA (Mature audience only, unsuitable for children age under 17)
	- Dialog: (suggestive dialogue) TV-PG or TV-14
	- Language : (coarse language)TV-PG, TV-14, or TV-MA
	- Sex : (sexual situation) TV-PG, TV-14, or TV-MA
	- Violence : TV-PG, TV-14, or TV-MA

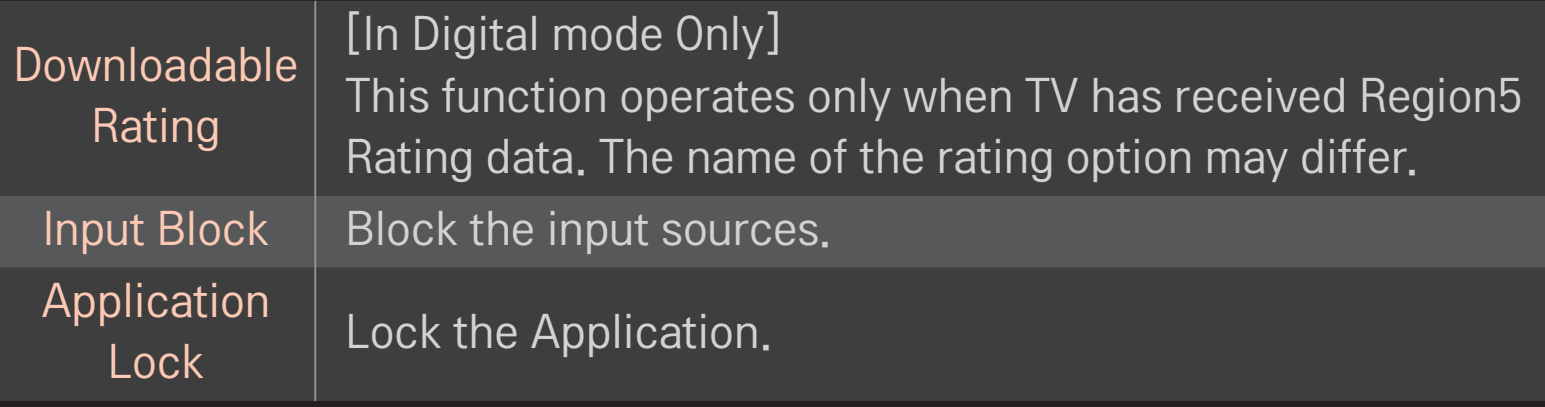

### ❐ To set password

#### SMART  $\widehat{\mathbf{\omega}} \Rightarrow$  Settings  $\rightarrow$  LOCK  $\rightarrow$  Set Password

Sets or changes TV password.

✎ The initial password is set as 「0000」.

### □ To lock system

### SMART  $\hat{\mathbf{\omega}} \Rightarrow$  Settings  $\rightarrow$  LOCK  $\rightarrow$  Lock System

Permits only specific programs by blocking channels or external input. Select the Lock System to On.

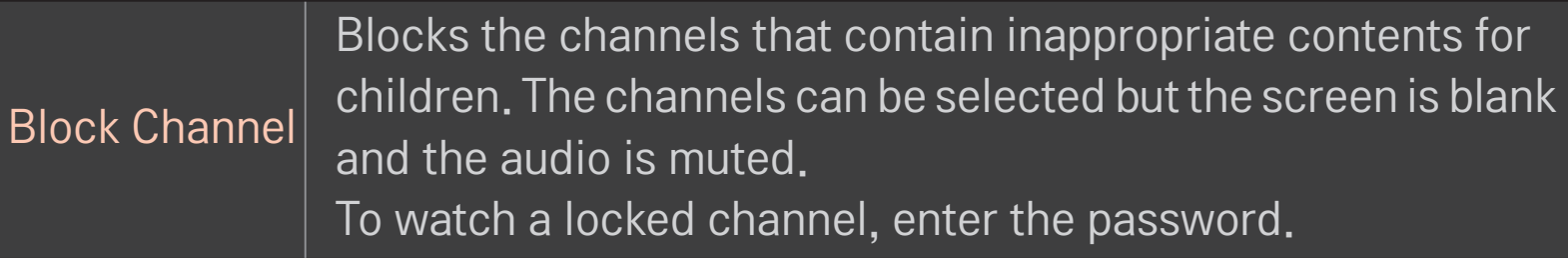

TV Rating-English

### [Depending on model] Selecting Canadian English rating system.

- E : Exempt
- C : Children
- C8+ : Children eight years and older
- G : General programming, suitable for all audiences
- PG : Parental Guidance
- 14+ : Viewers 14 years and older
- 18+ : Adult programming
- Blocking Off : Permits all programs

TV Rating-French

### [Depending on model] Selecting Canadian French rating system.

- E : Exempt
- G : General
- 8ans+ : General-Not convenient for little children
- 13ans+ : Not convenient for children of 13 years and younger
- 16ans+ : Not convenient for children of 16 years and younger
- 18ans+ : This programs is only for adults
- Blocking Off : Permits all programs

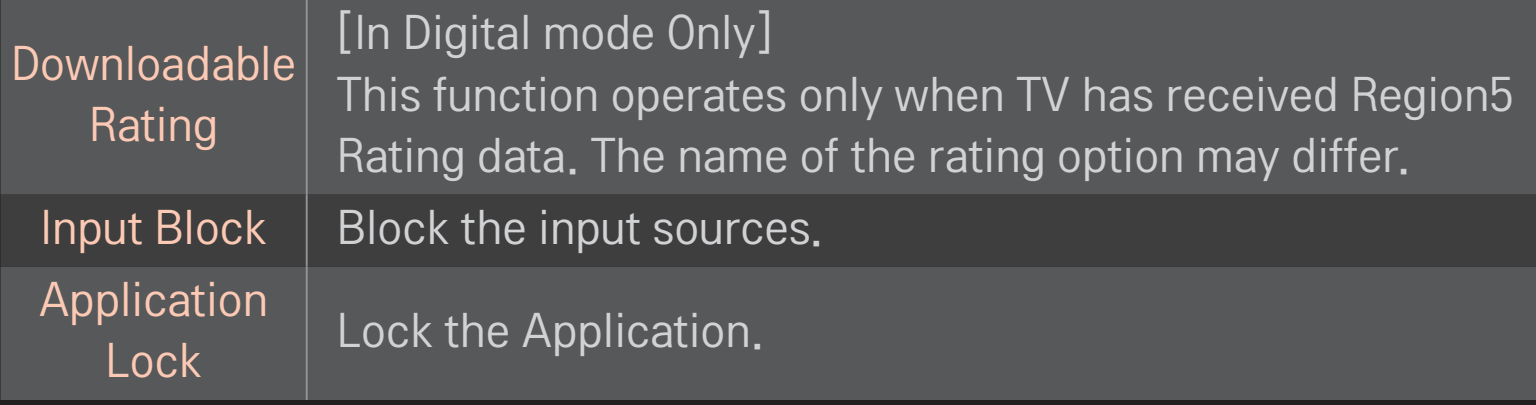

#### SMART  $\bigodot$   $\Rightarrow$  Settings  $\rightarrow$  OPTION  $\rightarrow$  Language

Selects Menu Language and Audio Language displayed on the screen.

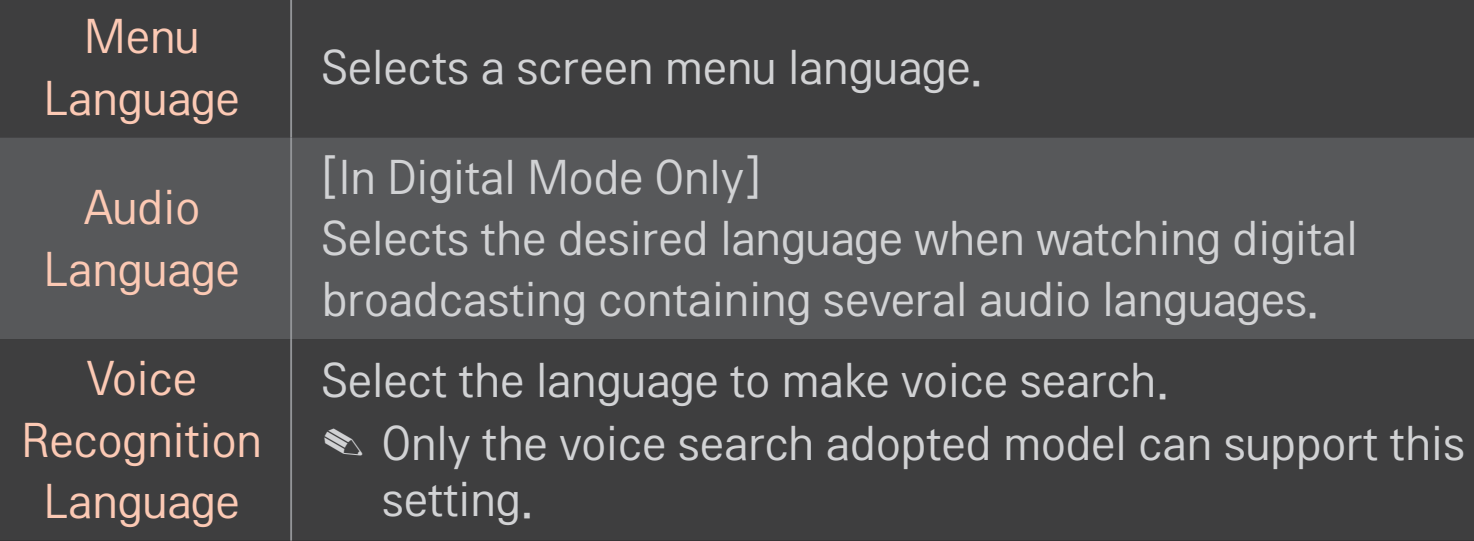

#### SMART  $\hat{\omega} \Rightarrow$  Settings  $\rightarrow$  OPTION  $\rightarrow$  Caption

View subtitles when the TV station provides subtitled programing. Program subtitles work only on digital/analog broadcasts or external input.

Change Caption to On and select caption setting.

 $\mathsf N$ 

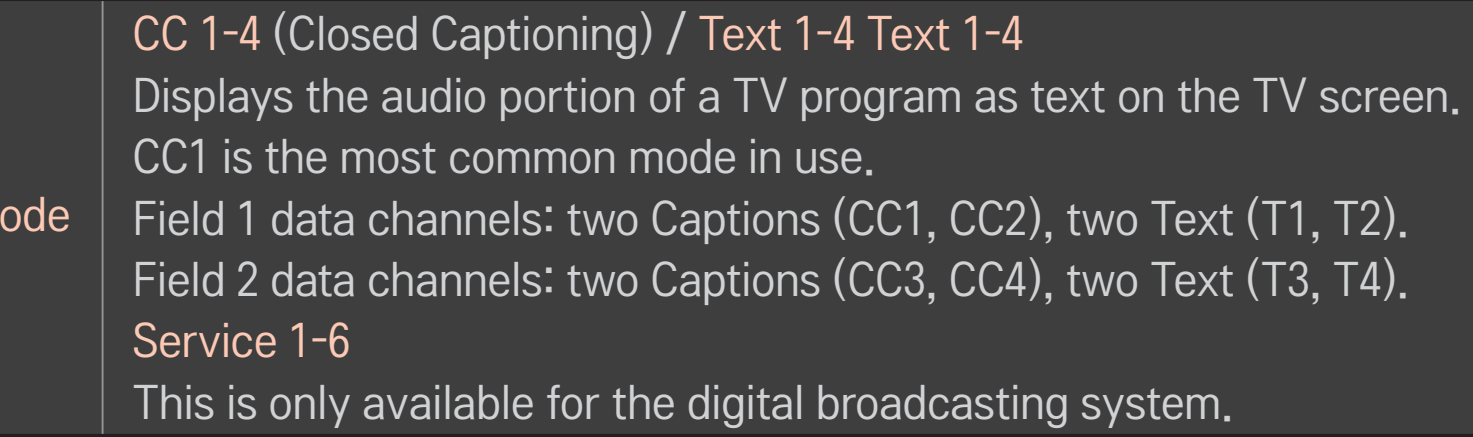

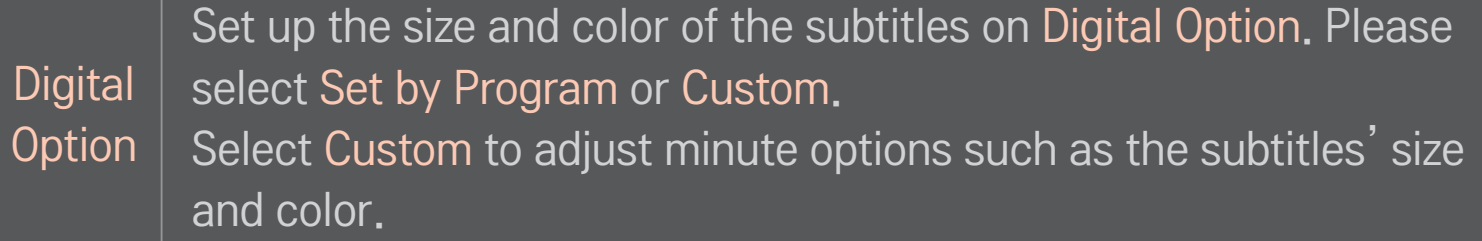

## ❐ To register the Magic Remote Control

To use the Magic Remote Control, register it with your TV first. Register Magic Remote Control as follows:

- 1 Turn on the TV and wait for about 10 seconds and then press Wheel(OK) button while pointing the remote control at the TV.
- 2 The remote control is automatically registered and a registration completion message appears on the TV screen.
- ✎ If you failed to register the Magic Remote Control, turn off the TV and try again.

## ❐ To re-register the Magic Remote Control

- Press the **SMART**  $\hat{\Omega}$  and BACK buttons at the same time for about 5 seconds.
- 2 Press the Wheel (OK) button towards the TV to re-register the Magic Remote Control.
- $\triangleright$  Press the SMART  $\bigodot$  button and BACK button at the same time, for five seconds, to reset the Magic Remote Control.
- ✎ Press the BACK button while pointing the remote control at the TV for five seconds to reset and re-register it.

## ❐ To set the pointer of the Magic Remote Control

#### SMART  $\hat{\mathbf{\omega}} \Rightarrow$  Settings  $\rightarrow$  OPTION  $\rightarrow$  Pointer

Sets the speed and shape of the pointer that appears on the TV screen.

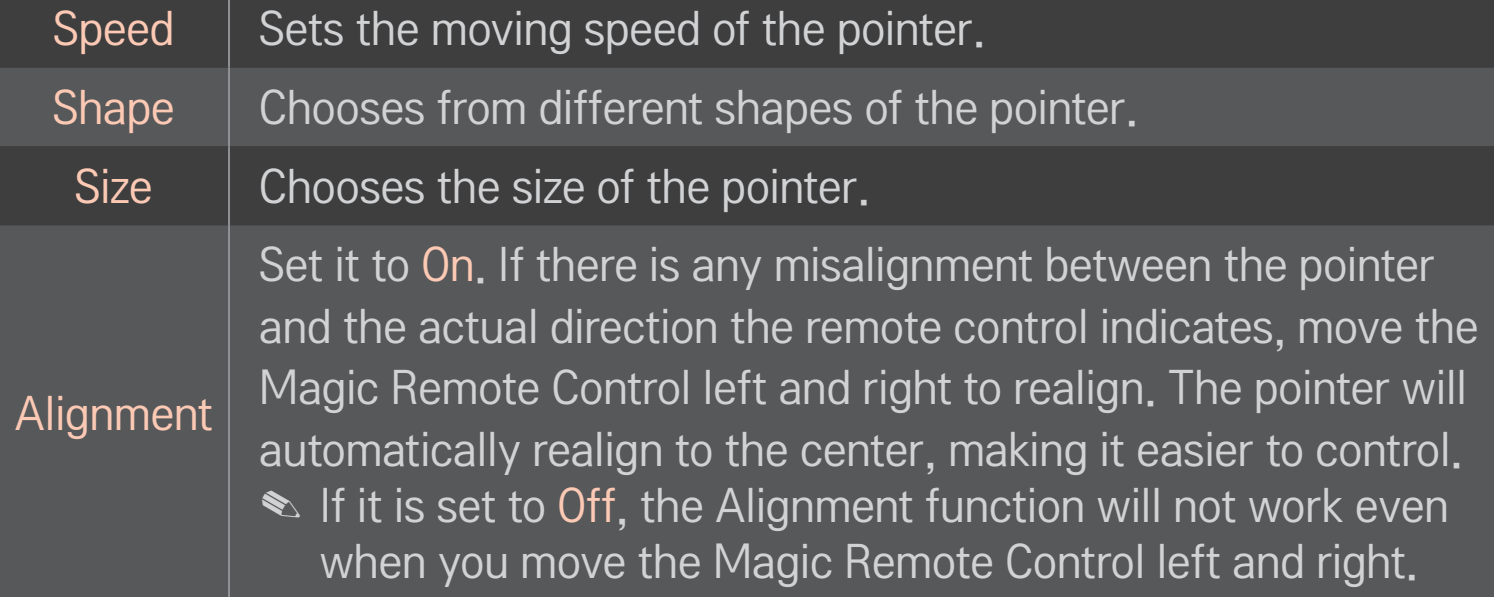

- ✎ If the pointer has not been used for a certain period of time, it will disappear. When the pointer disappears from the screen, shake the Magic Remote Control to the right and left. Then, it appears again.
- ✎ If you press the navigation button while moving the pointer on the screen, the pointer disappears, and the Magic remote control works as a regular remote control.
- ✎ Use within an effective distance of 33 ft. (10 meters). Using the Remote Control from greater distances or when obstructions block the sight line may cause malfunctions.
- ✎ Electronic devices nearby may cause communication interference. Devices such as microwave oven and wireless LAN use the same frequency range (2.4 GHz) as the Magic Remote Control, which may interfere with the remote control.
- ✎ The Magic Remote Control may be broken if dropped or damaged in any other way.
- ✎ Do not drop or subject the Magic Remote Control to heavy impacts.

## $\Box$  To use the pattern gesture function

Press the Wheel(OK) button with the normal video screen on and draw a pattern toward the screen.

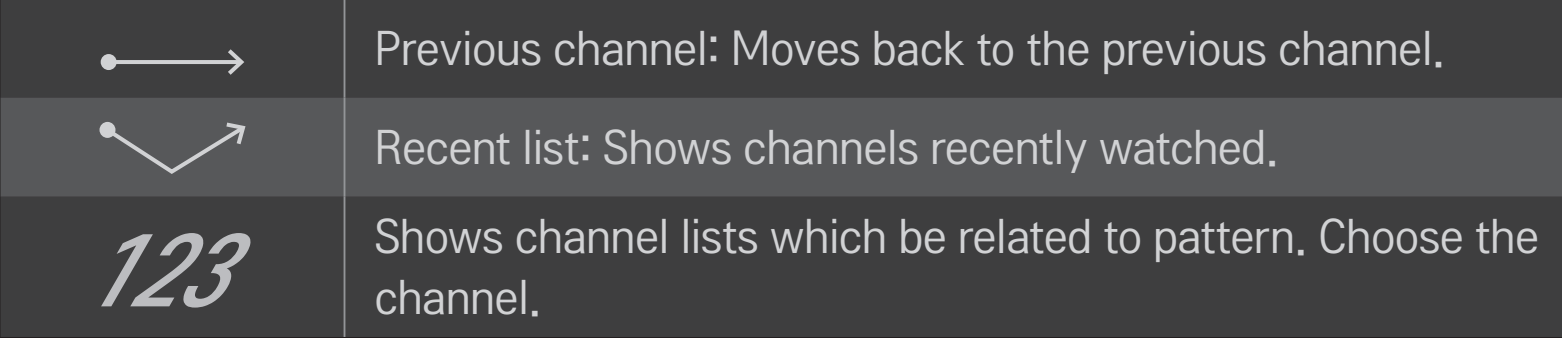

✎ It may not work when certain windows are open.

### □ To set Power Indicator

# SMART  $\hat{\omega} \Rightarrow$  Settings  $\rightarrow$  OPTION  $\rightarrow$  Standby Light [Depending on model]

Turns the standby light in the front panel of the TV on/off.

❐ To adjust the front LG Logo Light SMART  $\hat{\omega} \Rightarrow$  Settings  $\rightarrow$  OPTION  $\rightarrow$  LG Logo Light [Depending on model] You can adjust the LED brightness of the LG logo at the bottom of the TV. Brightness  $\begin{bmatrix} \gamma_{\text{O}} & \gamma_{\text{O}} & \gamma_{\text$ Medium/High when the TV power is off.

You can set the off time of LG Logo Light when the TV power is on.

- Off right now : The light is turned off as the TV power is on.
- Off after 10 min. : The light is turned off after 10 minutes when the TV power is on.
- ✎ The initial brightness is set to Low when the TV power is on.

#### When TV is on

## ❐ To change TV mode

#### SMART  $\hat{\mathbf{\omega}} \Rightarrow$  Settings  $\rightarrow$  OPTION  $\rightarrow$  Mode Setting

Selects Home Use or Store Demo.

For use at home, select Home Use.

Store Demo is a mode used for store display.

## $\Box$  To return to initial settings

### SMART  $\hat{\mathbf{\Omega}} \Rightarrow$  Settings  $\rightarrow$  OPTION  $\rightarrow$  Initial Setting

Deletes all optional settings and returns to initial default mode. Once initialization is complete, the TV will turn off and on by itself.

- ✎ If Lock System is activated, a pop-up password prompt will appear.
- ✎ Do not turn off the power during initialization.

### ❐ To set ZIP Code

#### SMART  $\hat{\mathbf{\omega}} \Rightarrow$  Settings  $\rightarrow$  OPTION  $\rightarrow$  ZIP Code

This function sets your area as the ZIP Code.

✎ You can check the information of area when network is connected.
## ❐ Using the Home Screen

#### Press SMART  $\bigoplus$  button on the remote control.

Thanks to the Smart TV's design, users have convenient access to a wealth of Content and applications via the easy-to-use menu arranged by themes (Live TV, Card, My Apps).

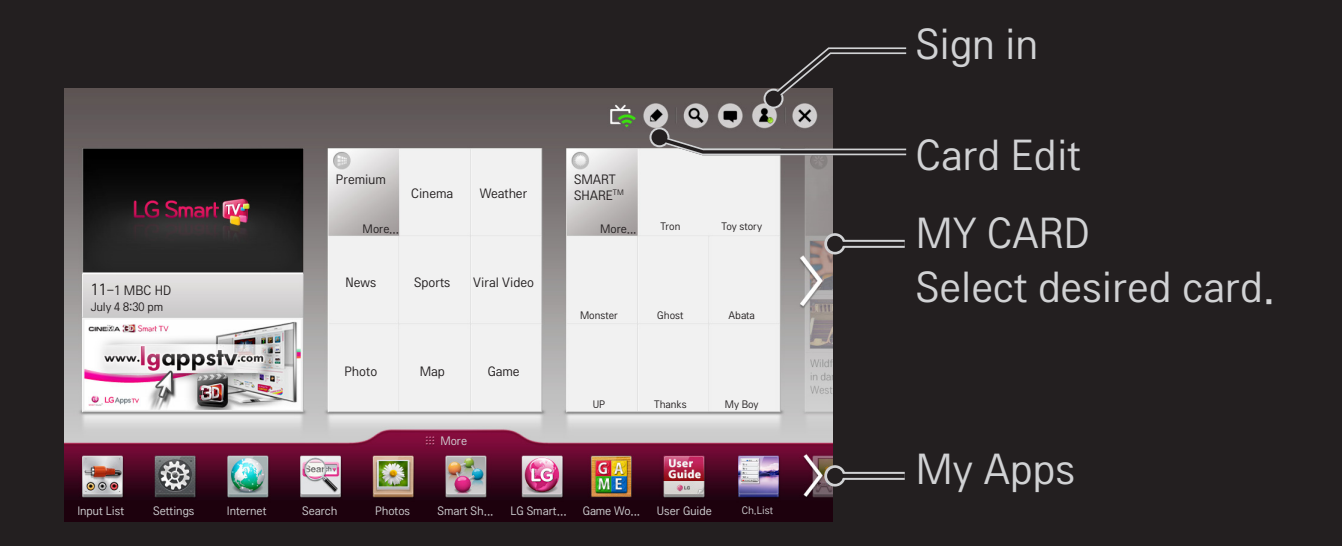

## ❐ To use and edit MY CARD

### $SMART \n\Rightarrow \n\text{MY} \n\text{CARD}$

To enable you to easily check and access a wide variety of content and functions, the main functions are grouped into categories and displayed on cards.

By selecting the card name, you can go to that category page.

Select Edit at the top of the home screen to switch the position of the cards or create your own card. (You cannot edit the Live and Premium cards.)

## ❐ To use My Apps

#### $SMART$   $\rightarrow$  More

Select More at the bottom of the home screen.

Select More to check apps pre-installed apps and apps you have downloaded.

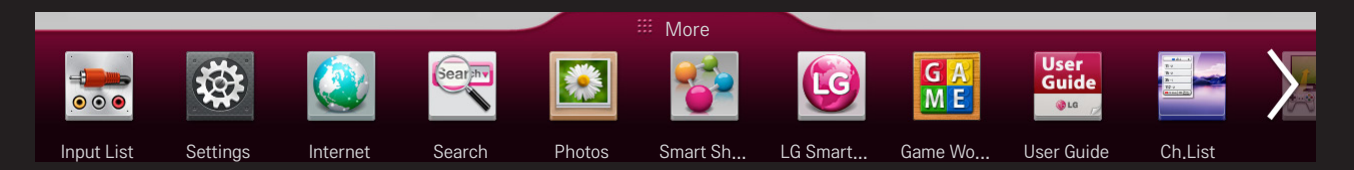

Select the desired app to run.

## ❐ To edit items in My Apps

#### SMART  $\hat{\omega} \Rightarrow$  More  $\rightarrow$  My Apps  $\rightarrow$  Edit

On the My Apps page, select Edit at the top of the screen to move or delete apps. Please note that system apps can be moved, but cannot be deleted.

✎ On models equipped with the Magic Remote Control, you can move apps or delete them by selecting and then dragging them.

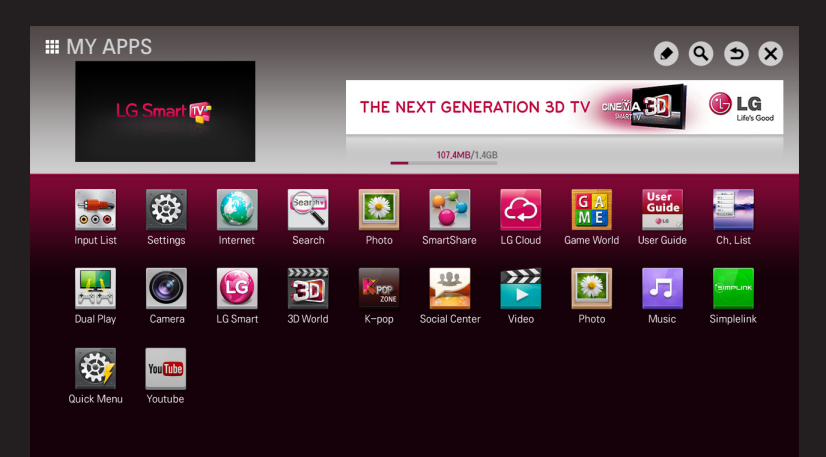

A wireless or wired network connection is necessary to use the Smart TV features.

Once the network connection is established, Premium Content, LG Smart World, DLNA, and more are available.

## ❐ Network connection by one-click

It's easy to connect to a wired/wireless network. Select SMART  $\bigodot \Rightarrow$  Settings  $\rightarrow$  NETWORK  $\rightarrow$  Network Connection to be automatically connected to an available network. Refer to prompts on the TV.

## ❐ To connect network through Set Expert

#### SMART **△**  $\Rightarrow$  Settings  $\rightarrow$  NETWORK  $\rightarrow$  Network Connection

Used in special circumstances such as in offices (For example, when a static IP is needed).

- 1 Select a network connection either through Wired or Wireless.
- 2 When connecting via Wi-Fi, use the one of the following network connection methods.

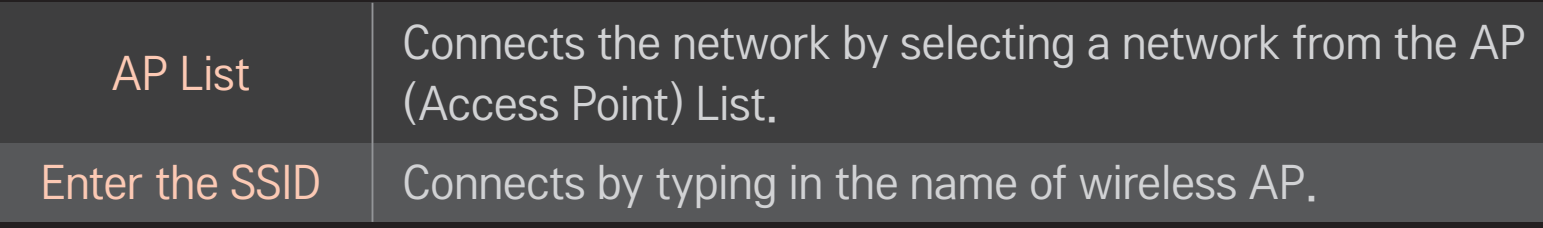

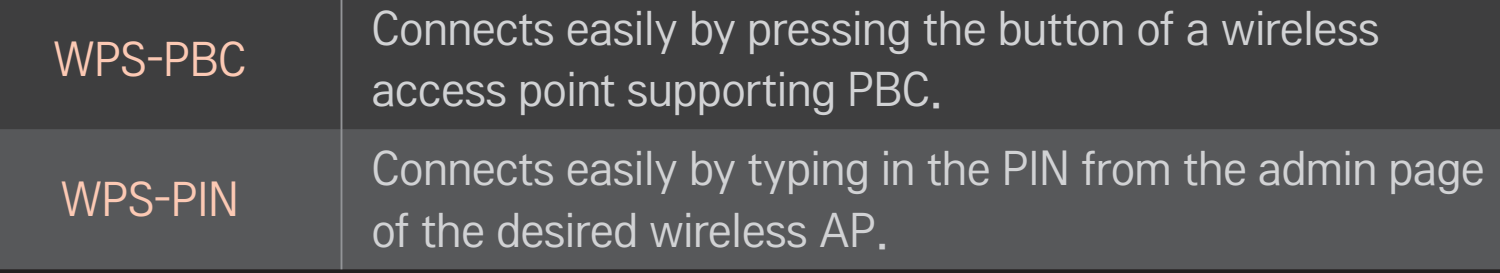

## ❐ To use Wi-Fi direct function

#### SMART  $\hat{\mathbf{\omega}} \Rightarrow$  Settings  $\rightarrow$  NETWORK  $\rightarrow$  Wi-Fi direct

Wi-Fi Direct is a function that allows your TV to connect with a Wi-Fi Direct device without going through a router or gateway. With SmartShare™, you can watch the files stored on a device connected via Wi-Fi Direct.

- 1 Set Wi-Fi direct to On. (If you do not use it, please change it to Off.)
- 2 Enable the Wi-Fi Direct settings on the device that you want to connect to.
- 3 A list of devices that can be connected to the TV is displayed.
- 4 Select a device to connect.
- 5 Select Yes, when the connection request message appears.
- 6 If the device that you want to connect to accepts the request, Wi-Fi direct is connected.

# ❐ To use the Miracast™/Intel's WiDi function

### SMART  $\bigoplus$   $\Rightarrow$  Settings  $\rightarrow$  NETWORK  $\rightarrow$  Miracast™/Intel's WiDi

You can view the screen of a device with Miracast™ and Intel's WiDi technologies on your TV.

- 1 Set Miracast™/Intel's WiDi to On. (If you do plan on useing wither of these features, please change it to Off.)
- 2 Enable the Miracast<sup>™</sup> or Intel's WiDi settings on the device that you want to connect to.
- 3 A list of devices that can be connected to the TV is displayed.
- 4 Select a device to connect.
- 5 Select Yes, when the connection request message appears.
- 6 If the device that you want to connect accepts the request, Miracast<sup>TM</sup>/ Intel's WiDi is connected.
- ✎ Some models may only support Intel's WiDi.
- ✎ When Wi-Fi Direct is set to Off, if you set Miracast™/Intel's WiDi to On, Wi-Fi Direct is automatically set to On.
- ✎ When you set the Miracast™/Intel's WiDi function to Off, Wi-Fi Direct returns to the previous setting.
- ✎ It is recommended to connect a laptop using Intel's WiDi within close range.
- ✎ Though Intel's WiDi can be connected without a wireless router, it is recommended to connect the wireless router first for optimal performance.
- ✎ You may not connect your TV to a non-LG Electronics device even when it is detected.
- ✎ It is recommended you to connect a device to a 5GHz router.
- ✎ The response rate may vary depending on the user's environment.
- ✎ For more information on the device you want to connect to, refer to its owner's manual.

## ❐ Network Setting Warnings

- ✎ Use standard LAN cable (connect to Cat5 or higher with RJ45 connector, 10 Base-T, or 100 Base TX LAN port).
- ✎ Resetting the modem may fix some network connection problems. Turn the power OFF, disconnect and reconnect it, and then turn the power on to solve the problem.
- ✎ LG Electronics is not responsible for any network connection problems or any faults, malfunctions, or errors caused by network connection.
- ✎ The network connection may not work properly because of network settings or the Internet service provider.
- ✎ DSL service must use a DSL modem; and cable service must use a cable modem. Since only a limited number of network connections may be available, TV network setting may not be used depending on the contract with Internet service provider. (If the contract does not allow more than one device per line, only the already-connected PC may be used.)
- ✎ A wireless network can experience interference from other devices that use the 2.4 GHz frequency (wireless phone, Bluetooth device, or microwave oven). Although interference can also happen when using the 5 GHz frequency, it is less likely to occur.
- ✎ The wireless environment can make wireless network service run slowly.
- ✎ Failure to turn off all local home networks may cause excessive traffic on some devices.
- ✎ The access point device must support wireless connections and wireless connection feature must be enabled on the device to have AP (access point) connection. Contact the service provider for availability of wireless connections on the access point.
- ✎ Check SSID and security settings of the AP. Refer to the appropriate documentation for SSID and security settings of the AP.
- ✎ Invalid settings of network devices (wired/wireless line sharer, hub) can cause the TV to operate slowly or not operate properly. Install the devices correctly according to the appropriate manual and network.
- ✎ The connection method may differ depending on the AP manufacturer.

# ❐ What is Tag On?

Tag On is a data transmission technology that can be used on smartphones with NFC (Near Field Communication). Simply by tapping your smartphone to a Tag On sticker, you can share content between your smartphone and TV.

To connect your smartphone to the TV using Tag On, they must be connected on the same Wi-Fi network. Tag On also supports direct connections like WiFi Direct, Miracast, and WiDi.

- ✎ Do not attach the sticker to a metal part of the TV. Otherwise, your smartphone cannot recognize the Tag On sticker.
- ✎ Do not crumple or fold the Tag On sticker. Otherwise, the Tag On is not recognized.
- ✎ To purchase a Tag On sticker, please visit your local retailer.
- ✎ This function is supported only on a smartphone with Android 4.0 (ICS) or later.

# ❐ To start Tag On for the first time

To connect your smartphone to the TV using NFC, install the Tag On app on the smartphone and complete the authentication process.

- 1 Make sure that the smart TV is on the same network as your smartphone. If Wi-Fi cannot be enabled, go to SMART  $\bigoplus \Rightarrow$  Settings  $\rightarrow$  Network  $\rightarrow$ Miracast<sup>™/</sup>Intel's WiDi and set to On.
- 2 Enable the smartphone's NFC function and set to Read/Write and P2P Mode.

For more information on enabling NFC and setting the mode, refer to the owner's manual of your smartphone.

3 Tap your smartphone to a Tag On sticker. Make sure to follow the instructions on the smartphone screen and install the Tag On app and LG TV Remote app.

- 4 Tap the smartphone to the Tag On sticker again.
- 5 Enter the pairing key displayed on the smart TV into the smartphone. When two or more TVs are detected, the pairing key is displayed only after the TV you want to connect to is selected in the device list.
- 6 When the connection is made properly, you can use Tag On.
- ✎ The information of the connected TV is saved in the Tag On sticker. You can change or reset the information in the Settings menu of the smartphone Tag On app.

# □ To use Tag On

Follow the steps below to share content on your NFC-enabled smartphone.

- 1 Tap the NFC-enabled smartphone to a Tag On sticker.
- 2 The Tag On app starts running on the smartphone to connect to the smart TV.
	- To use a Wi-Fi network, make sure that the smart TV is on the same network as your smartphone.
	- If the smart TV and the smartphone are not on the same network, use Wi-Fi Direct.
- ✎ If the Tag On app is not installed, the installation page appears automatically.
- ✎ For more information on how to share content between your smartphone and TV, refer to the Tag On app's help. Click to run the Tag On app on your smartphone and select the Settings menu to view the help.

### ❐ To connect a USB storage device

Connect a USB storage device (external hard drive or USB memory) to the USB port of TV to enjoy multimedia files stored on the USB device.

To remove a USB storage device, choose the Quick Menu  $\rightarrow$  USB Device to disconnect the device. Wait for the message that the USB has been removed before taking it out physically. If detached early, an error may occur on the TV or USB storage device.

✎ After selecting to remove USB device, it is impossible to read the USB storage device. Remove USB storage device and reconnect it.

## ❐ Caution when using USB storage device

- ✎ If a USB storage device has a built-in auto recognition program or uses its own driver, it may not work.
- ✎ Some USB storage devices may not work or work improperly.
- ✎ If you use a USB extension cable, the USB device may not be recognized or may not work properly.
- ✎ Only use USB storage devices formatted with FAT32 or NTFS File System provided by Windows.
- ✎ For external USB hard drives, it is recommended to only use devices rated at 5V and less than 500mA current.
- ✎ It is recommended to use a USB hub or hard disk drive with power supplied. (If the power supplied is not enough, the USB storage device may not be detected properly.)
- ✎ It is recommended to use USB Memory Sticks with 32 GB or less and USB hard drives with 2 TB or less.
- ✎ For USB hard drives with energy-saving features, turn off and turn on again if it does not work properly. For more information, refer to the user manual of USB HDD.
- ✎ Data on a USB storage device can be damaged so be sure to back up important files in a separate storage device. Data maintenance is the user's responsibility and the manufacturer is not responsible for any data loss.

### ❐ To use SmartShare™

#### SMART <a>
SmartShare™

Playback photo/music/video files on the TV from a USB device or home network (DLNA).

✎ Image shown may differ from your TV.

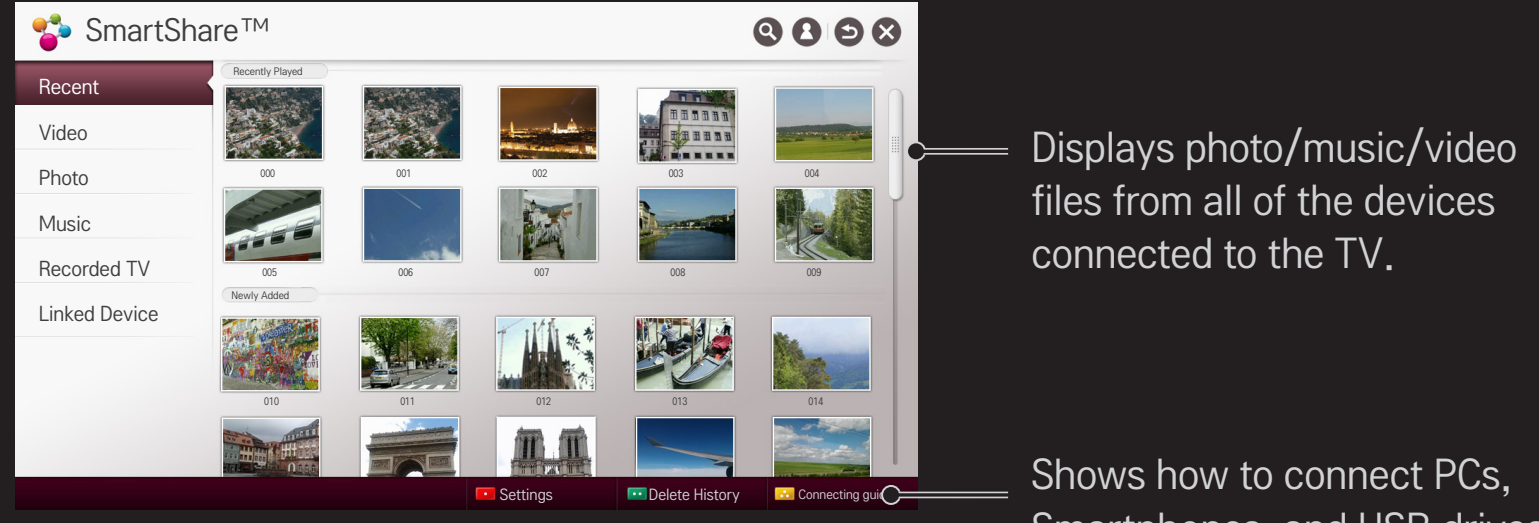

Smartphones, and USB drives.

### ❐ To control video playback

Controls playback and sets options while viewing videos. ✎ Image shown may differ from your TV.

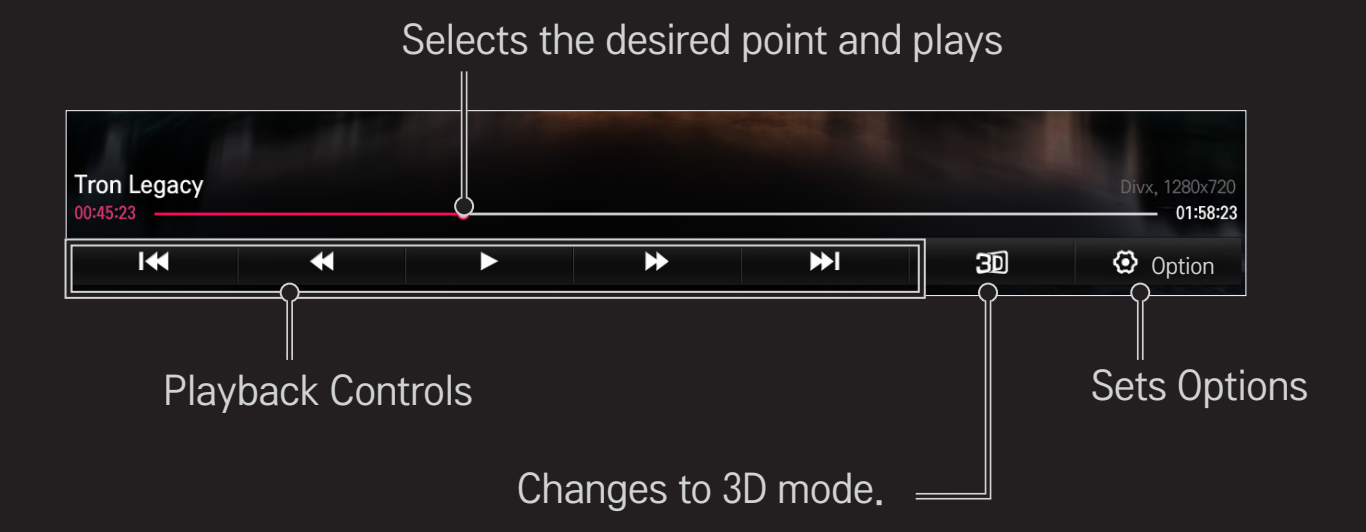

## ❐ To control photo view

Controls playback and sets options while viewing pictures in full screen.

- ✎ For 3D pictures, the Slide Show Effect does not work even when the Slideshow function is enabled.
- ✎ Image shown may differ from your TV.

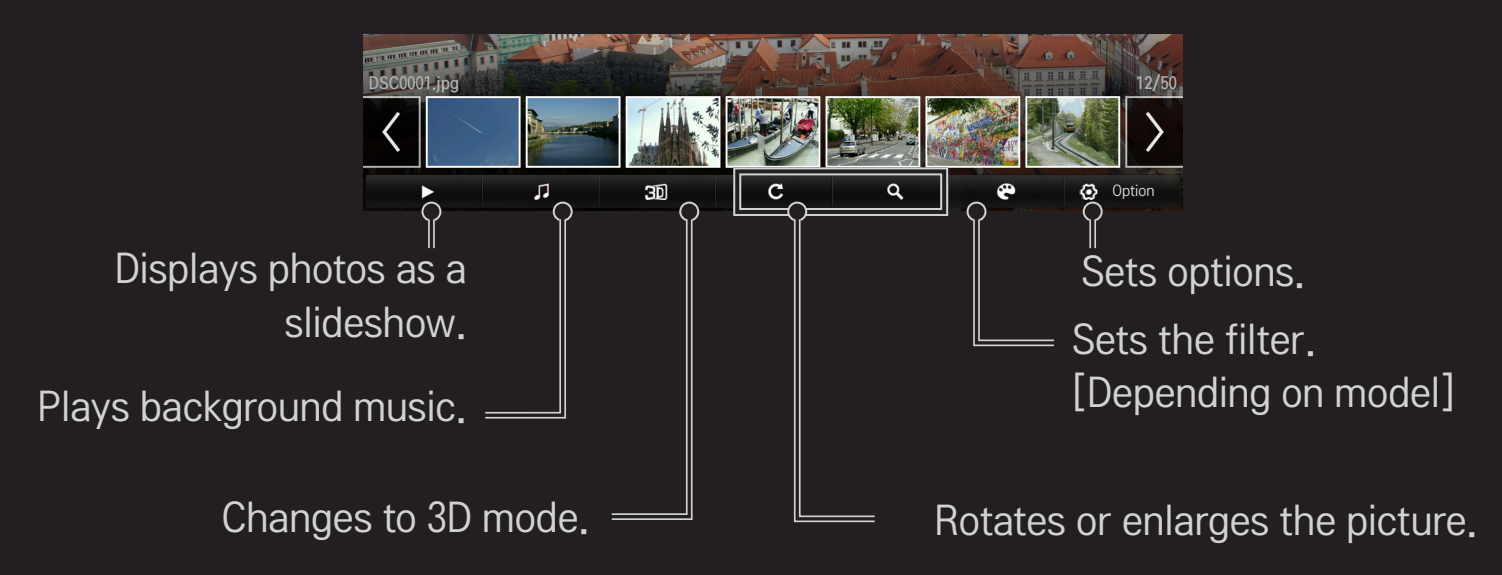

## ❐ To control music playback

Controls playback and sets options while playing music. ✎ Image shown may differ from your TV.

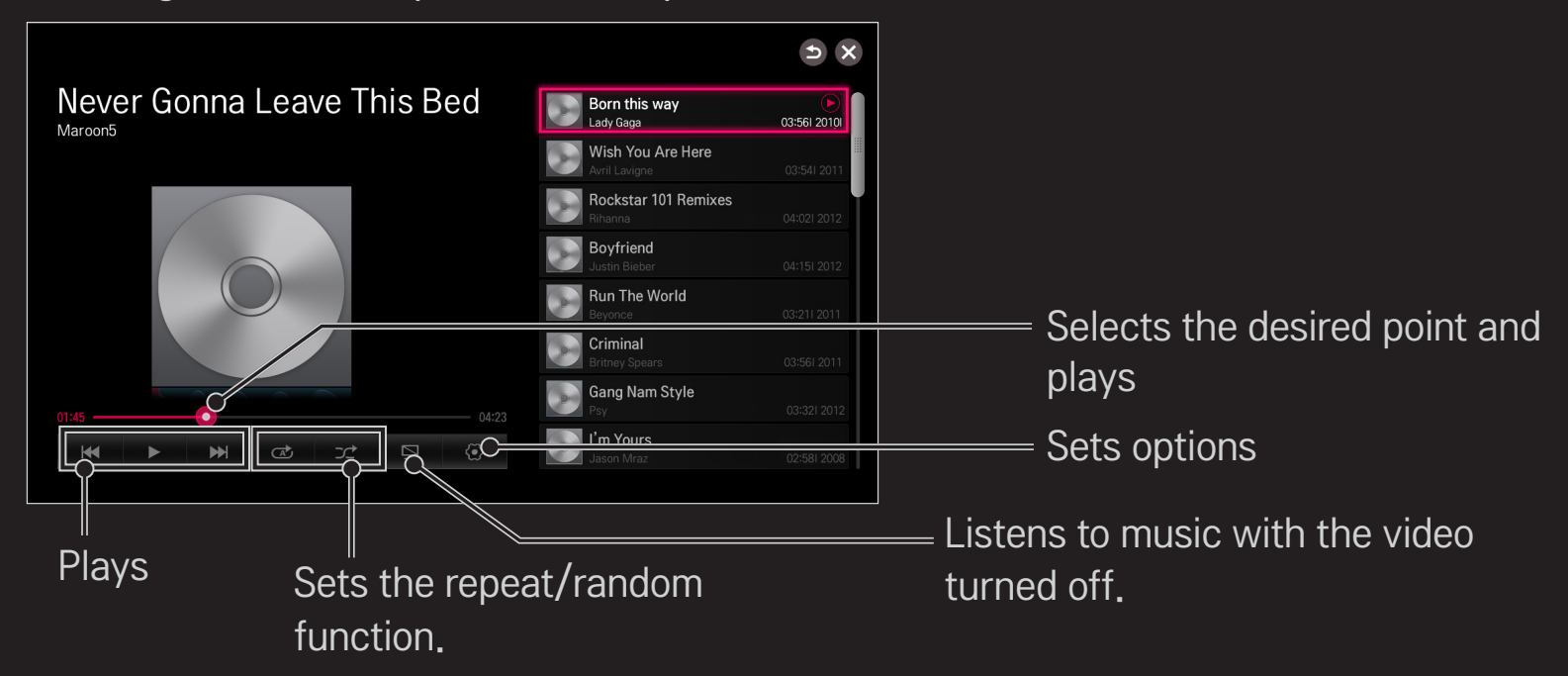

- **EXACT** You can control playback using the  $\triangleleft$ ,  $\triangleright$  and  $\triangleright$  keys on a standard remote control.
- ✎ If you use the USB device, time information will be not shown on screen.

### ❐ To set SmartShare™ related functions

#### SMART  $\hat{\mathbf{\Omega}} \Rightarrow$  SmartShare™ → Settings

Changes settings related to SmartShare<sup>TM</sup> content play.

#### ❌ Advanced Setting

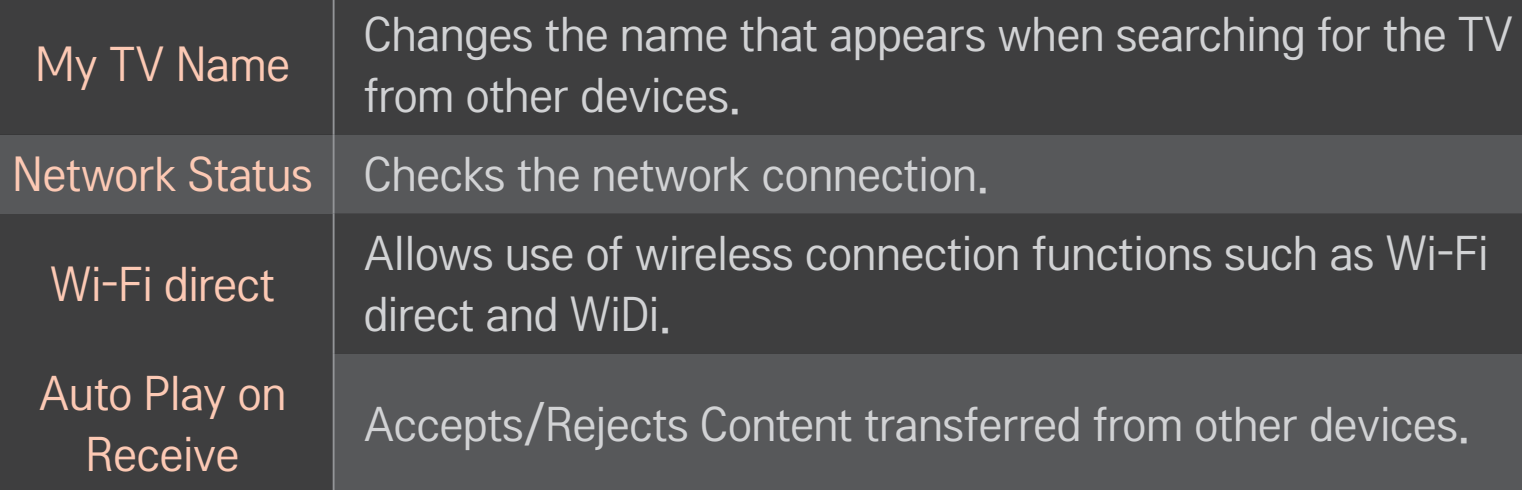

DivX(R) VOD

Registers or releases DivX.

Checks DivX Registration Code for playing DivX-protected videos. Register at http://vod.divx.com. Uses Registration Code to rent or purchase movies at www. divx.com/vod.

✎ When using the DivX Registration Code of another device, the rented/purchased DivX file cannot be played. Use only the DivX Registration Code granted to this device. ✎ Converted files not conforming to DivX Codec Standard may produce abnormal images and sound.

#### □ Delete History

To delete contents history, press Delete History button below. Use the contents at Recent menu.

# ❐ SmartShare™ supporting file

Maximum data transfer rate :

- Full HD 1920 X 1080: 20 Mbps (Mega bit per second)
- ULTRA HD [Depending on model] ULTRA HD Video 3840 X 2160 (H.264 L5.1) : 50 Mbps 3840 X 2160 (H.265 L5.0) : 25 Mbps

External supported subtitle formats :

\*.smi, \*.srt, \*.sub (MicroDVD, SubViewer 1.0/2.0),

\*.ass, \*.ssa, \*.txt (TMPlayer), \*.psb (PowerDivX), \*.dcs (DLP Cinema)

Internal supported subtitle formats :

- Full HD Video 1920 X 1080: XSUB (Supports internal subtitles generated from DivX6)
- [Supports only ULTRA HD model] ULTRA HD Video: It does not support internal subtitles.

### ❌ Video Supported Codec

#### Maximum:

- Full HD :1920 x 1080 @30p
- ULTRA HD [Depending on model] : 3840 x 2160 @ 30p

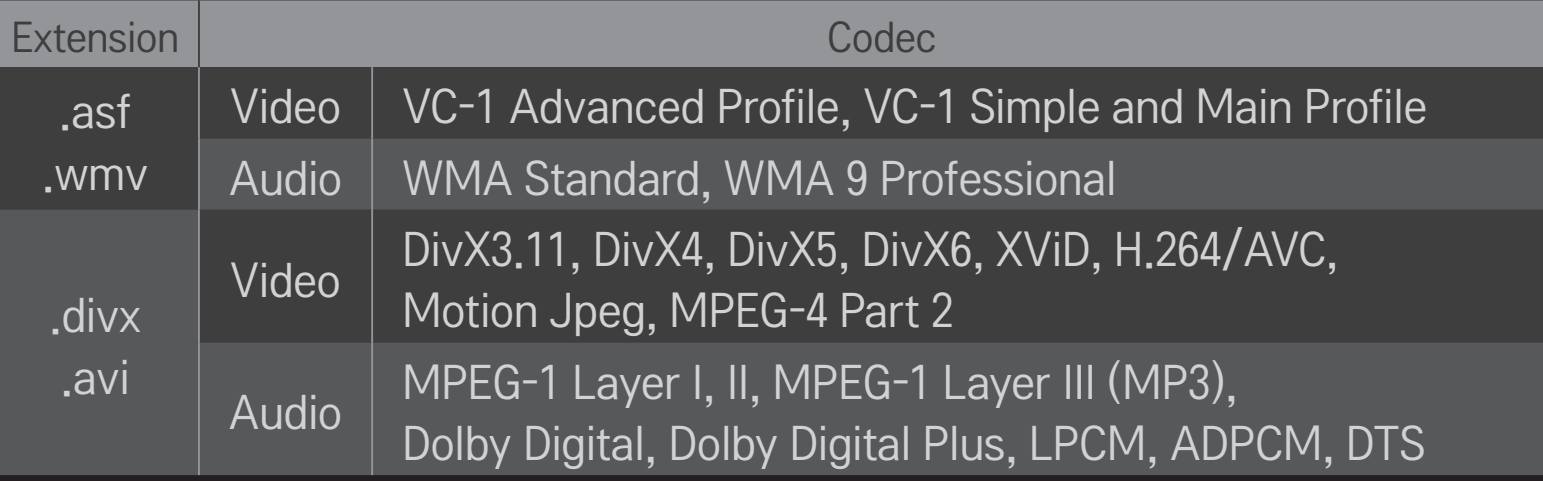

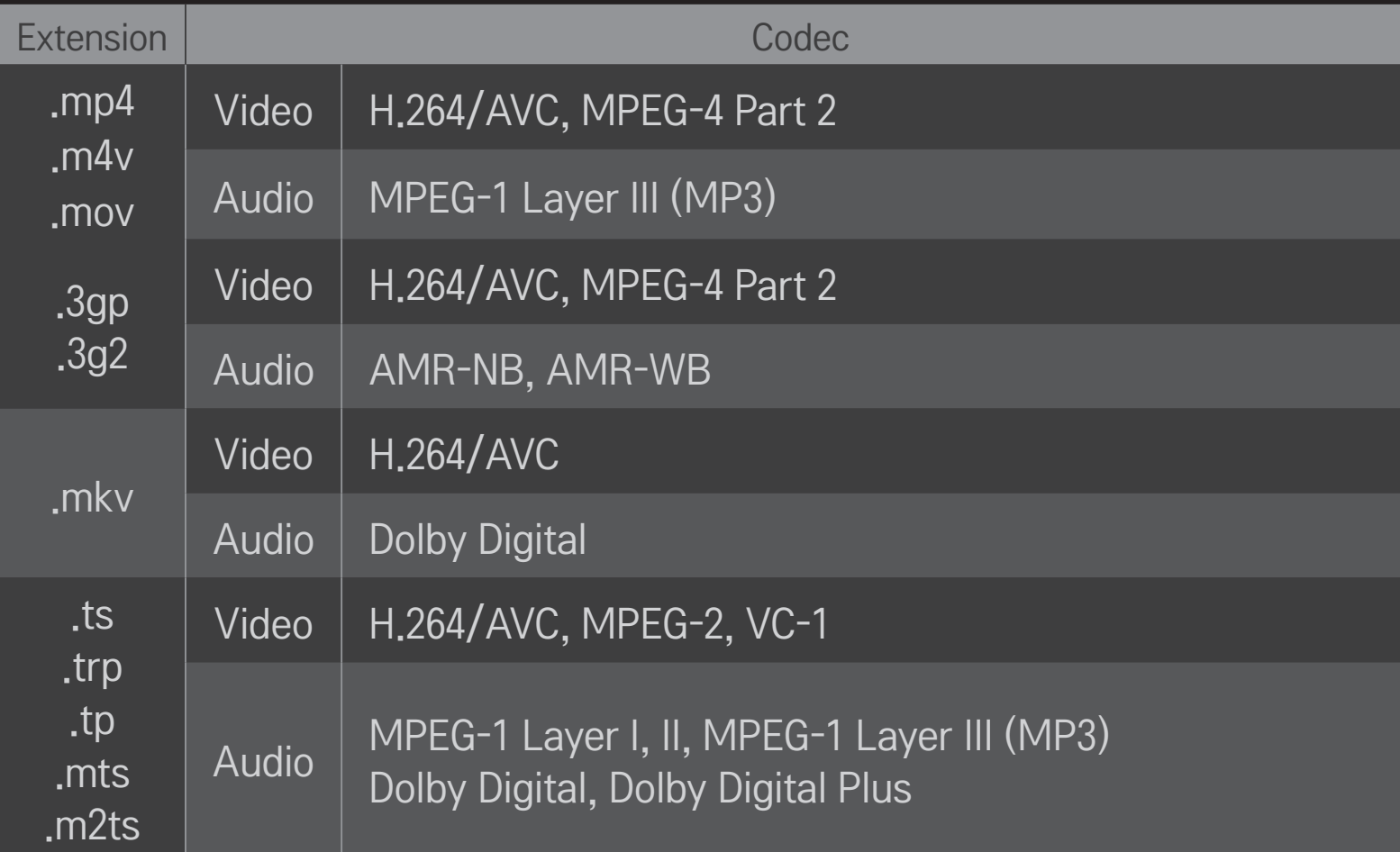

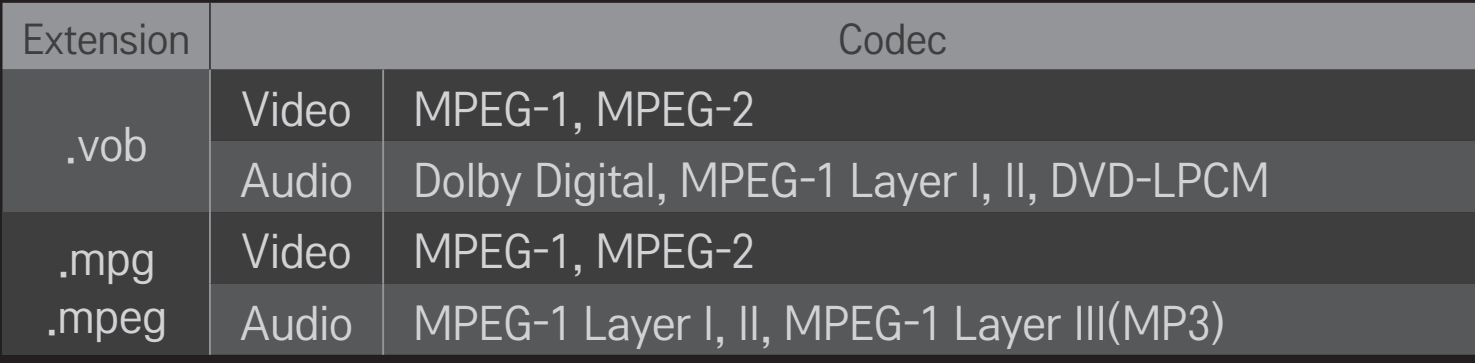

#### $\Box$  Available music file

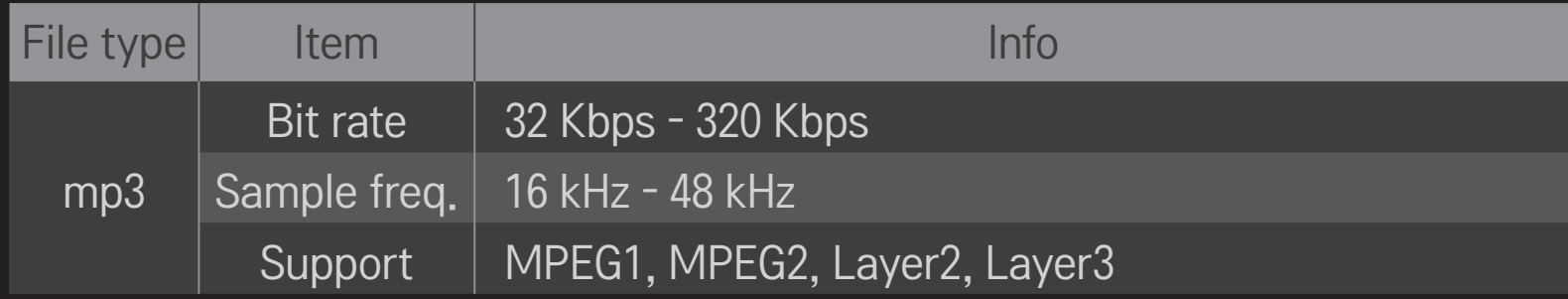
#### ❌ Available photo file

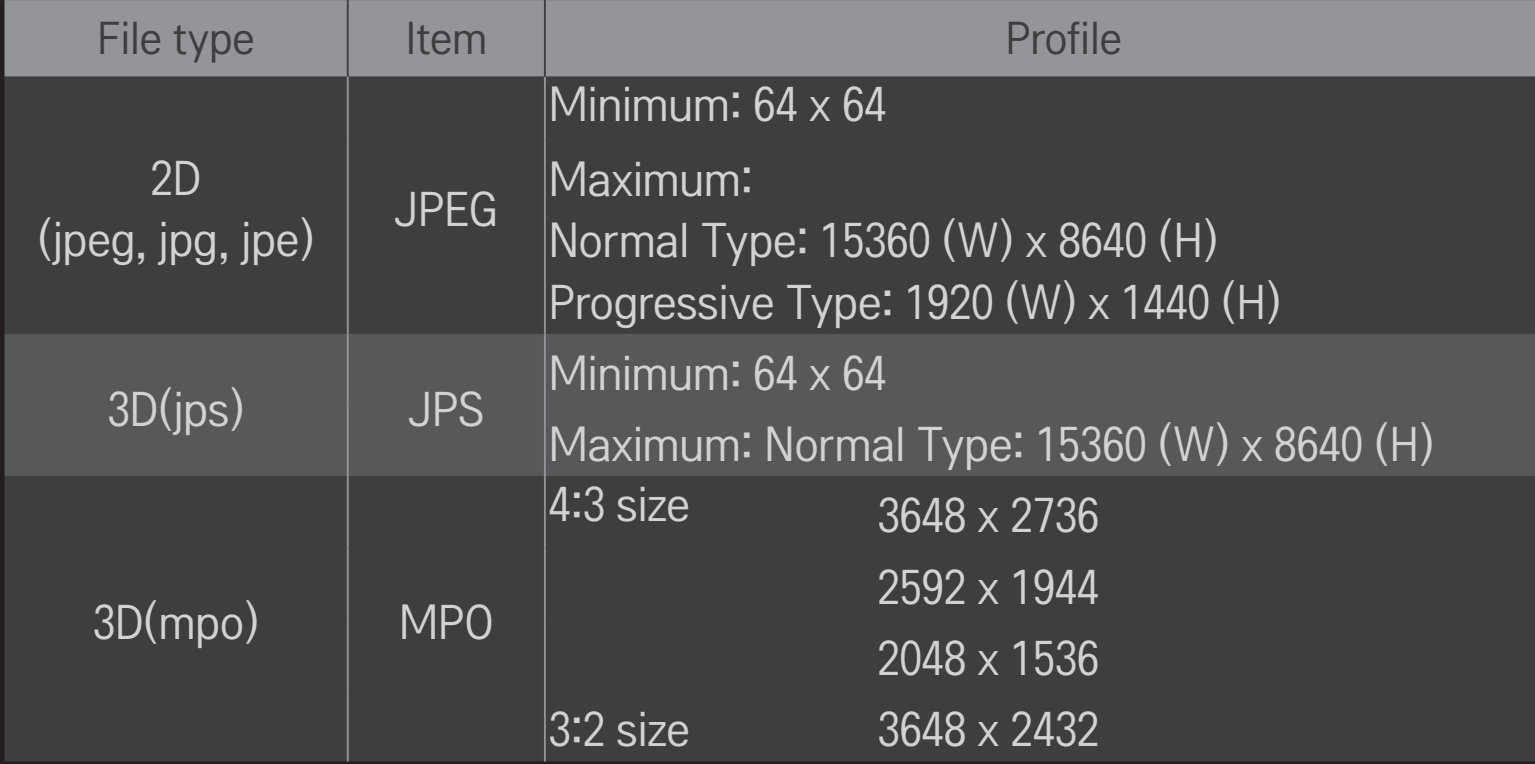

### ❐ Caution for playing video

- ✎ Some subtitles created by users may not work properly.
- ✎ The video and subtitle files should be placed in the same folder. In this case, you must assign the same names for the video and subtitle files for proper display.
- ✎ Subtitles on an NAS (Network Attached Storage) device may not be supported depending on the manufacturer and model.
- ✎ We do not support any stream that contains GMC (Global Motion Compensation) or Qpel (Quarterpel Motion Estimation).
- ✎ Full HD Video: 1920 X 1080
- Only H.264/AVC profile level 4.1 and lower is supported.
- ✎ [Supports only ULTRA HD model] ULTRA HD Video: 3840 X 2160
- It supports the playback through USB only.
- LG's ULTRA HD is fully compatible with most of ULTRA HD contents encode in HEVC delivering stunning high resolution contents. However it may not support certain types of codec contents.
- New codecs can be updated through SW upgrade.

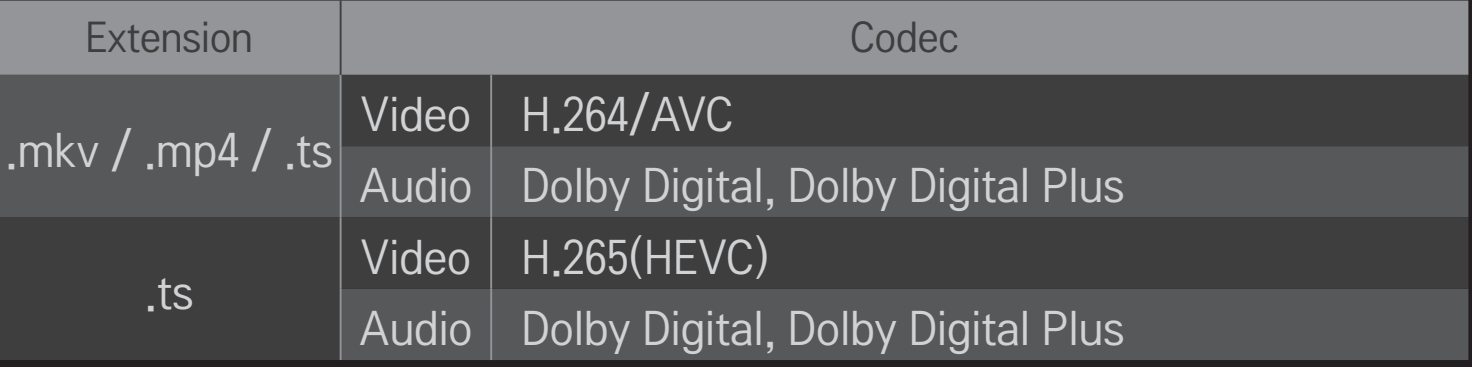

✎ Some ULTRA HD models need connection with "ULTRA HD Upgrade Kit".

- ✎ The file size limit is dependent on the encoding environment.
- ✎ Only Window Media Audio V2 and above is supported.
- ✎ Video files created by some encoders may not be played back.
- ✎ Video files in formats other than the ones specified here may not be played back.
- ✎ Playback of video files stored on a USB device that does not support High Speed, may not work properly.
- ✎ The TV supports DTS audio codec when the USB/HDMI video file playback.

DLNA stands for Digital Living Network Alliance, which allows users to access video/music/photo files stored on a PC or server and enjoy them on the TV via home networking.

### ❐ To connect a DLNA-authenticated Smartphone

TV and the smartphone should be on the same network.

- 1 Enable Wi-Fi on the smartphone.
- 2 Install/run a DLNA app to share content on the smartphone (It's called SmartShare on LG phones).
- 3 Run "Share my mobile phone Content".
- 4 Select the kind of Content (video/music/photo) to play.
- 5 Select the video, music, or photo file to play on the TV.
- 6 Select Add to Play List.
- 7 Select TV model name on the device to replay content. (TV model name is on the label of the device.)
- 8 Press Play ▶ to enjoy the selected file on the TV.

### ❐ To connect a DLNA DMR (Digital Media Renderer)

With the Windows 7 or Windows 8 PC operating system or DLNA-certified device (e.g. mobile phone), music/videos/photos may be played on the TV without installing a separate program.

- 1 Configure the TV and PC on the same network. Configure the Windows 7 or Windows 8 PC on the network.
- 2 To play a music/video/photo file, right-click on the file and use the Remote Playback or PlayTo Windows 7 or Windows 8 feature. For playback on devices like a mobile phone, refer to the model's user guide.
- 3 Content will be played on only one device even if more than one  $\overline{IV}$  or device is connected. Play speed can vary depending on network speed.

### ❐ To connect a DLNA DMP (Digital Media Player)

With a PC having SmartShare PC Software, music/video/photo files may be played on the TV via home networking.

- 1 Configure the TV and the PC on the same network. The TV and each device should be connected through a single access point to enable DLNA service.
- 2 Install the SmartShare PC Software from the web site onto a PC. Before installation, close all running programs including firewall and Anti-Virus programs.
- 3 The sever should be running in order to watch shared files on your TV.
- $\bullet$  For the website information, go to SMART  $\bigoplus$   $\Rightarrow$  Settings  $\rightarrow$  SUPPORT  $\rightarrow$ Product/Service Info.
- ✎ For how to use the SmartShare PC software, refer to the software help.

#### $\Box$  If a DLNA malfunction occurs

- ✎ If a DLNA feature does not work properly, check network settings.
- ✎ A 5-GHz access point is needed to view 1080p videos via DLNA. A 2.4-GHz access point may cause frequent buffering or other problems.
- ✎ DLNA may not work properly on a wireless network. It is recommended to use a wired connection.
- ✎ Multi audio and internal subtitles are not supported in DLNA mode.
- ✎ If more than one TV is connected to a single server in DLNA mode, the content may not play depending on server performance.
- ✎ Subtitles may not be supported depending on DLNA device.
- ✎ The DLNA feature may not work properly in all network environments.
- ✎ The DLNA feature cannot be used with some access points that do not support multicasting. For more information, refer to access point manual or consult with the manufacturer.
- ✎ Supported file types may differ depending on the DLNA server environment, even for the file types supported by TV.
- ✎ Too many sub-folders and files included in one folder may cause a malfunction.
- ✎ Information about the file from DLNA server may not be displayed correctly.
- ✎ SmartShare PC Software is recommended when watching video subtitles from a DLNA server.
- ✎ To add a subtitle file later, turn off the shared folder and reset.
- ✎ DRM files located in SmartShare PC Software server are not played.
- ✎ ULTRA HD video (3840 X 2160) file does not work.

# ❐ To use Premium

#### $SMART \n\Rightarrow$  Premium

This service gives you easy access to a wide variety of content, such as video, news and UCC (User Created Content), at any time, as long as you are connected to a network. For Premium content, specialized country-specific services are offered that take into account regional content, in addition to globally provided content.

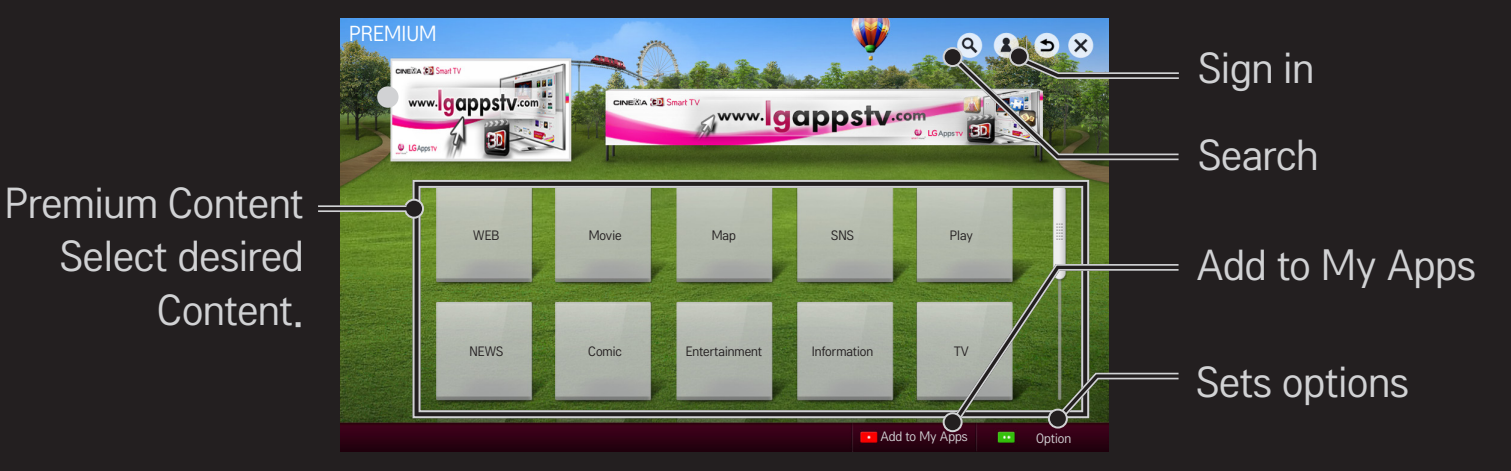

#### ❐ To use paid Content

Some Premium Content is provided as for-fee services. To purchase for-fee services, use either LG Electronics' proprietary billing system or that of each content provider.

Before using the LG billing system, you will need to sign up for membership and register payment information on TV or the website (www.lgappstv.com) .

You can sign up for membership on the login screen on your TV or our website. You can then log into both the TV and the website with one ID.

- 1 Click Sign In button in upper right corner of Home screen to sign in.
- 2 Move to the desired Premium service. (For some premium services, separate sign-in is required after signing up for the premium service.)
- 3 After checking the content's pricing and service information, click the Purchase button. (There may be limitations on the available period and number of times depending on content.)
- 4 Once the purchasing process is completed, view the paid content by clicking the Buy button.
- 5 Select your ID on upper menu of Home screen and check history of purchases from My Page  $\rightarrow$  Payment inquiry. It is also available on My Page **→ Purchase History of web site (www.lgappstv.com).**

#### ❐ To reset Premium

#### SMART  $\hat{\mathbf{\Omega}} \Rightarrow$  Premium  $\rightarrow$  Option  $\rightarrow$  Initialization of Premium

Premium list, Premium information, country setting, and user sign-in information will be reset. When an error occurs during Premium update, reset will fix the problem.

- ✎ Content on offer by service providers are subject to change to enhance their service quality or deletion without any prior notice. Refer to the web site of each content provider for questions, troubleshooting, or latest information about Content. LG Electronics does not take any legal responsibility for content services and related information including discontinuation of service by the service provider.
- ✎ The quality of Premium service may be affected by Internet connections. For any questions related to Internet speed or any other service problems, contact the Internet service provider.
- ✎ For best service quality, subscribe to an Internet service of 4.0 Mbps (1.5 Mbps or faster). Contact the ISP (Internet service provider) for any problems related to Internet speed.
- ✎ Content providers may make available content that is unsuitable for minors. Parental discretion advised.

### ❐ To use LG Smart World

[This function may not be applied some countries.]

#### $SMARK \ \widehat{\mathbf{G}} \Rightarrow \mathsf{LG}$  Smart World

LG Smart World is a TV application service available through Smart TV Service. You can download and enjoy many different apps (for fee or free) including education, entertainment, life and news.

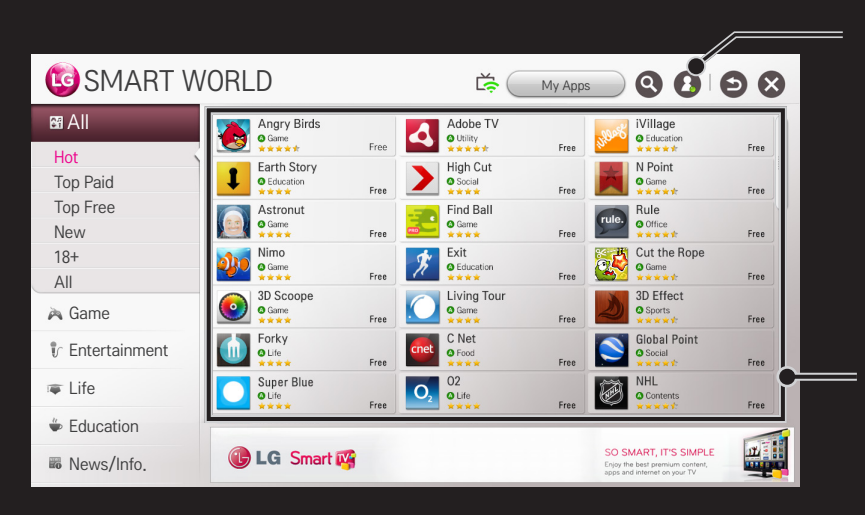

Sign in.

When you sign in, ID is displayed. When you select the ID, you can select My Page and Sign Out.

Select the app to install.

## □ To sign up with LG Smart World SMART  $\hat{\mathbf{\Omega}} \Rightarrow$  Sign In

Sign up is required to download and run apps.

- 1 Select Sign Up and agree to Legal Notice.
- 2 Enter ID and password.
- 3 In Confirm Password box, enter password again.
- 4 Select OK to complete sign-up process.
- ✎ You can sign up for membership on either your TV or the website (www. lgappstv.com).
- ✎ After signing up for membership, log into your TV and our website with the same ID.
- ✎ You can sign in up to five TVs with a single ID.

### ❐ To install app on TV

#### SMART ➾ LG Smart World

- 1 Click the Sign In button at the top of the home screen to log in.
- 2 Select the LG Smart World card.
- 3 Select an app you want from the list.
- 4 Check the details of the app, then select the Install or Buy button.
- 5 Check that you have the functions or TV accessories required to install the app, then select the OK button.
- 6 For paid apps, payment and purchase authentication is required.
- 7 Select Run once installation is complete to run the app immediately. If you do not want to run immediately, select Close. If you want to run the app later, select My Apps to check the list of apps installed on TV.
- ✎ You can purchase apps from PC or TV but you must use the TV to install and run them.
- ✎ If you have insufficient storage space on the TV, you can download apps to a USB storage device connected to the TV's USB Apps port. Apps stored on a USB device are available to run/delete/move via the My Apps screen.
- ✎ A USB Memory Stick containing apps cannot be used for other data. (For USB Apps Only)

### □ To manage my information

#### SMART  $\bigoplus \Rightarrow LG$  Smart World

- 1 Sign in.
- 2 Select the currently signed-in ID at the top of the screen.
- 3 Select My Page.
- 4 Manages by examining Member Information, My Purchased Apps List and TV Installed Apps List.

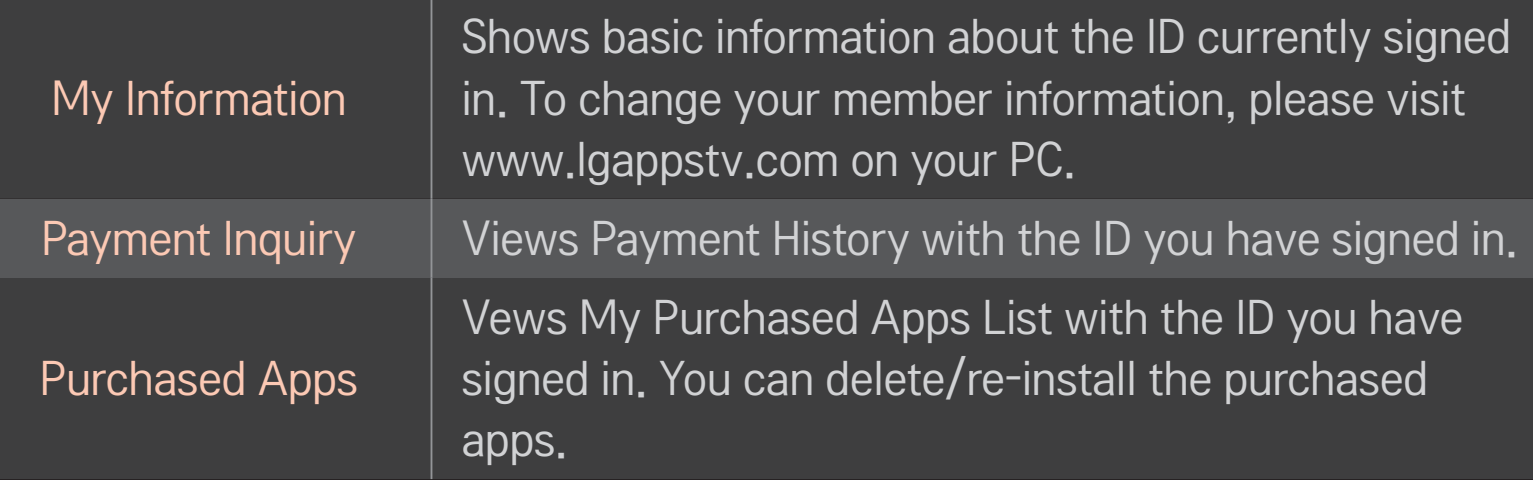

#### $SMART \nightharpoonup$  Search

You can search apps and contents using the Search function of the LG Smart TV. When you enter keywords using the input device, such as the remote control, you can find apps from LG Smart World and some contents of the Premium service. Links are also provided to go for web search. If you are using SmartShare<sup>™</sup>, you can also search the contents of SmartShare<sup>™</sup>. The Search categories and content types vary depending on the country and will be kept updating.

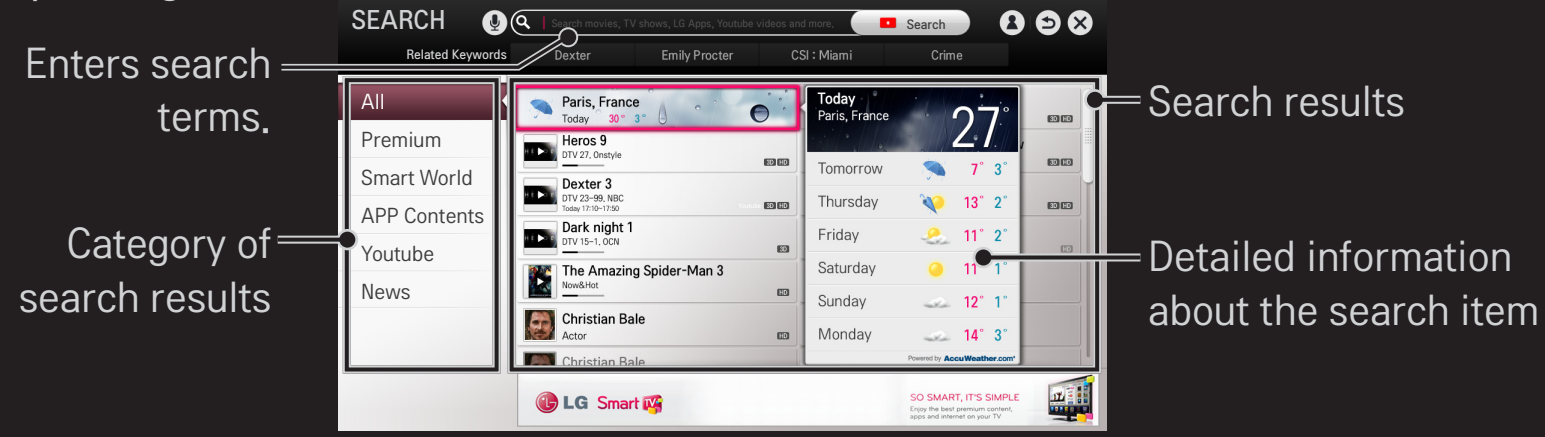

### $\Box$  To use the voice recognition function

#### $\Box$  Using this function through search

- 1 Go to SMART  $\bigoplus \Rightarrow$  Search. Select the voice recognition icon ( $\bigoplus$ ) on the left of the text field.
- 2 Speak slowly and clearly after the voice recognition window appears. After the voice recognition is completed, the Similar List window pops up. If the pop-up window does not have the results you want, press Retry to try again. Select the most similar result, then it will be displayed in the text field. Press the Search button to get the result you want.

#### Using this function in the Internet (Web browser)

- 1 Go to SMART  $\bigoplus \Rightarrow$  Internet. Move the Magic Remote Control pointer in the text field on a website to open the virtual keyboard.
- 2 Select the voice recognition icon  $(\xi)$  on the left of the text field on the virtual keyboard.
- 3 Speak slowly and clearly after the voice recognition window appears.
- 4 After the voice recognition is completed, the Similar List window pops up. If the pop-up window does not have the results you want, press Retry to try again. Select the most similar result, then it will be displayed on the text field. Press the Search button on the website to get the result you want.
- $\bullet$  You can use Voice Search when you press the Voice recognition( $\downarrow$ ) on the Magic remote control even if QWERTY keyboard is shown on your screen.
- ✎ Check the network connection before using the voice recognition function.
- ✎ When speaking, hold the remote within 10cm of your mouth.
- ✎ The voice recognition may fail if you speak too fast or too slowly.
- ✎ The recognition rate may vary depending on the user's characteristics (voice, pronunciation, intonation, and speed) and the environment (noise and TV volume).
- $\bullet$  To change the voice recognition language, go to SMART  $\bigodot \Rightarrow$  Settings  $\rightarrow$  $OPTION \rightarrow$  Language  $\rightarrow$  Voice Recognition Language.
- $\bullet$  You can turn the avatar On/Off in SMART  $\bigoplus \Rightarrow$  Settings  $\rightarrow$  OPTION  $\rightarrow$  See Avatar.

[This function may not be available on some models.]  $P_{\text{overed by}}($ 

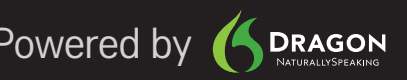

### ❐ What is Voice Mate?

Voice Mate allows you to search desirable programs and content with your voice and adjust the TV.

- 1 Press the Voice recognition  $(\mathbb{Q})$  button on the Magic Remote Control.
- 2 When the Voice Display bar  $(Q_1, Q_2)$  is activated on the left of the screen, say what you want to watch.

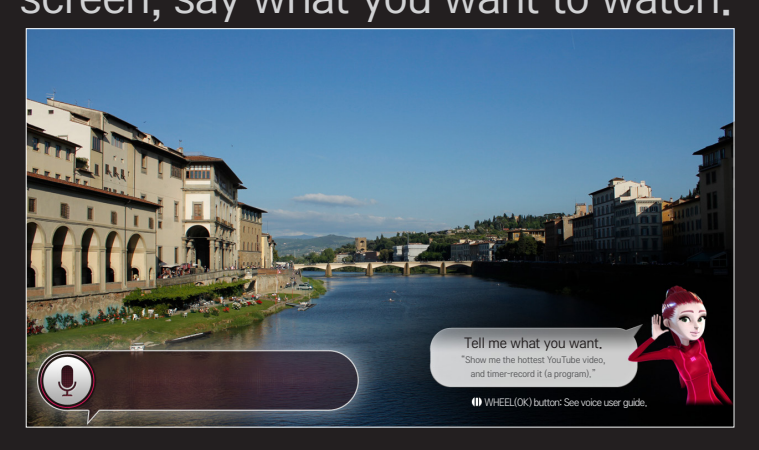

3 Press the Wheel (OK) button with the Voice Search standby to see the supported language in the voice guide.

#### ❐ How to Use Voice Mate?

- ✎ To use all the functions and services of Voice Mate, you need to set Smart Wizard and Time. Set up the network, region, auto tuning, and universal remote control through the Smart Wizard.
- ✎ In order to use Voice Mate, you must set up the network, time, region, and tuning.
- ✎ Set the language of your country to use Voice Mate.
- $\bullet$  You can change the language for Voice Search in SMART  $\bigodot \Rightarrow$  Settings  $\rightarrow$ OPTION ➙ Language ➙ Voice Recognition Language.
- $\Diamond$  You can turn the avatar On/Off in SMART  $\bigodot \Rightarrow$  Settings  $\rightarrow$  OPTION  $\rightarrow$  See Avatar.
- ✎ It is recommended you to point the universal remote control towards the settop box when you use Voice Mate with it.
- ✎ When speaking a command, hold the remote within 10cm of your face.
- ✎ The voice search may fail when you speak too fast or too slow.
- ✎ The recognition rate of Voice Mate may vary depending on the user's characteristics (voice, pronunciation, intonation and speed) and the environment (noise and TV volume).
- ✎ If your voice is not recognized properly, Voice Mate may function regardless of your intention.

### ❐ What are other functions of Voice Mate?

You can access various TV features using Voice Mate.

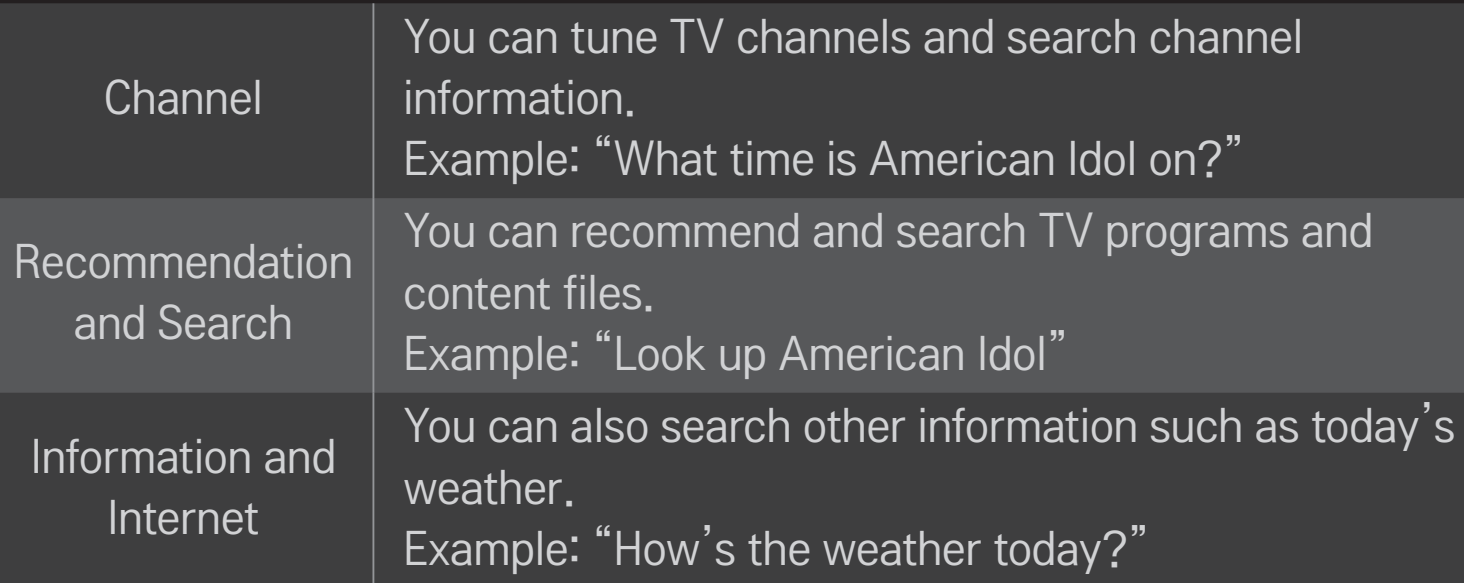

✎ Available functions may vary depending on the country. ✎ For more supported examples, see the voice user guide.

#### SMART  $\hat{\mathbf{\Omega}} \Rightarrow$  Internet (Web browser)

You can type in a URL manually or visit a Web site from the Favorites list.

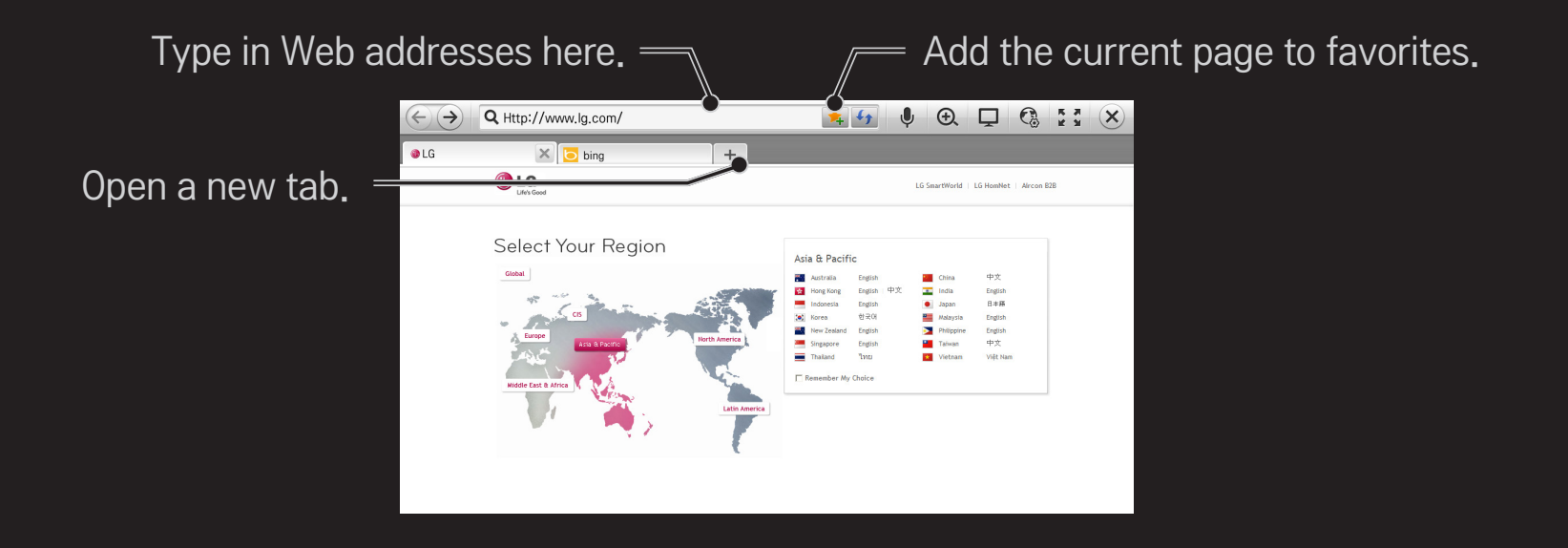

- ✎ The Internet (Web browser) supports up to Flash 11 but does not support platform-dependent technology like ActiveX.
- ✎ The Internet (Web browser) only works with pre-installed plug-ins.
- ✎ The Internet (Web browser) only replays the following media file formats: JPEG / PNG / GIF
- ✎ The Internet (Web browser) is forcibly closed when memory is insufficient.
- ✎ For the Internet (Web browser) , fonts installed on the TV are used and may not be displayed normally depending on the content played.
- ✎ The Internet (Web browser) does not support file and font download.
- ✎ The Internet (Web browser) is made for a TV so it may function differently from PC browsers.
- ✎ The Internet (Web browser) is a TV browser and may not work properly when playing some content files.

Sign up is required to use LG Smart World.

Free apps are available immediately after signing up, but you need to register your payment method in order to use paid apps.

You can sign up and register payment methods on the TV or on our website (www.lgappstv.com).

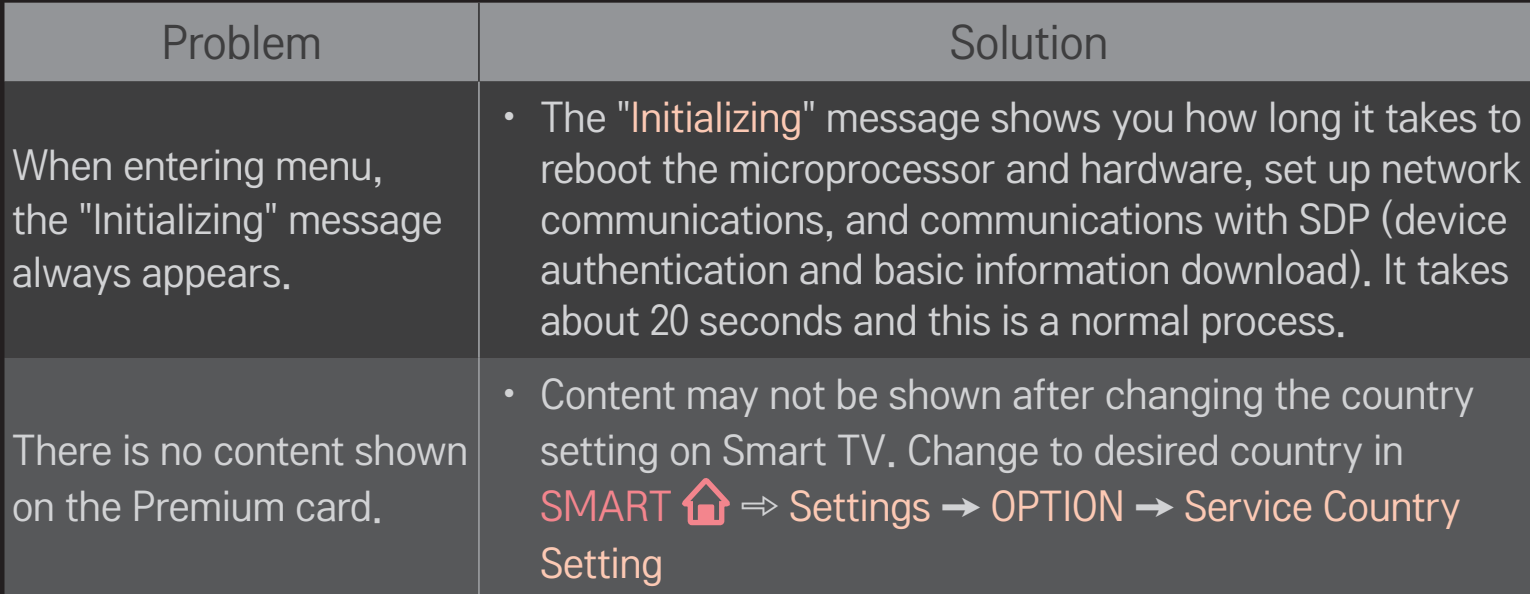

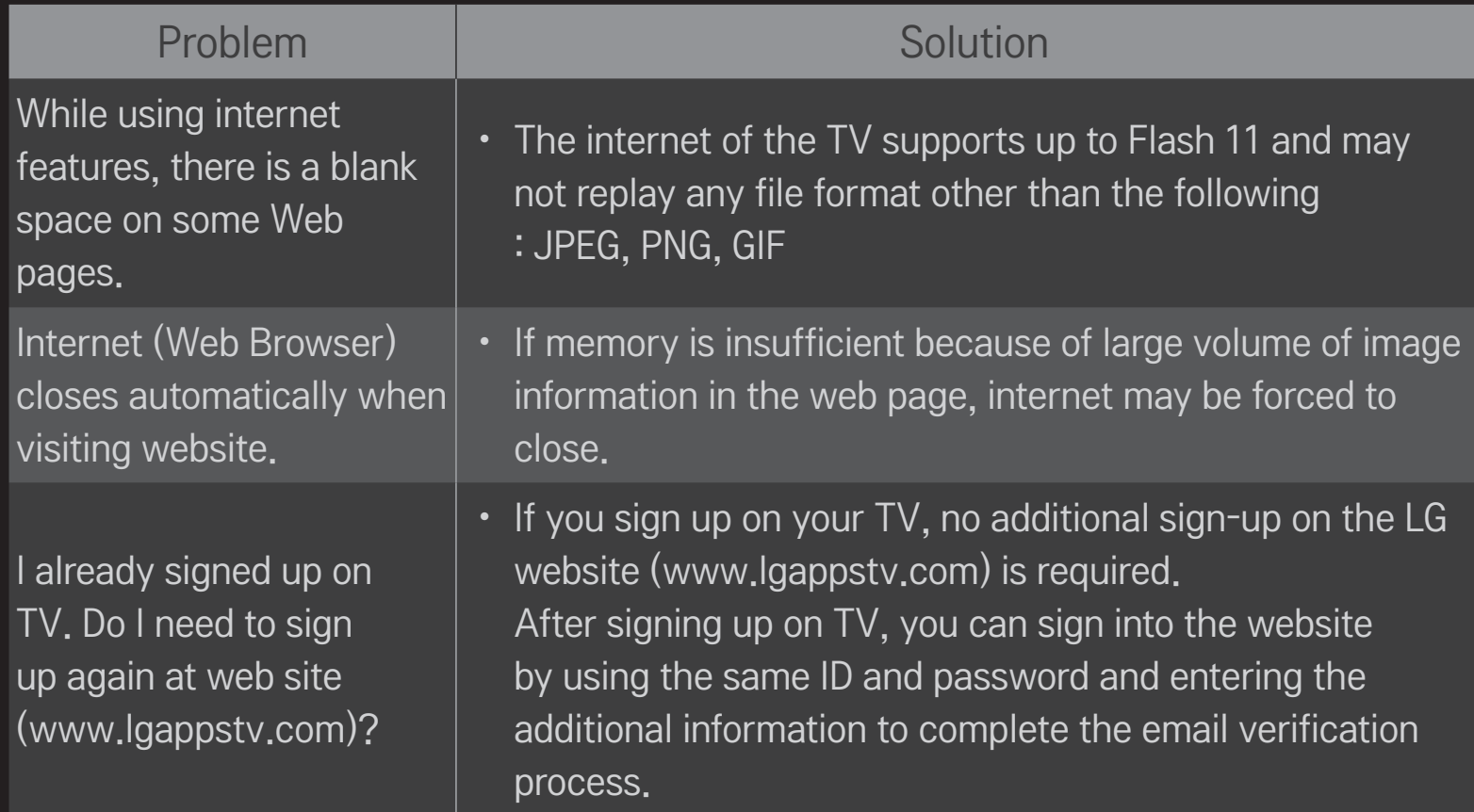

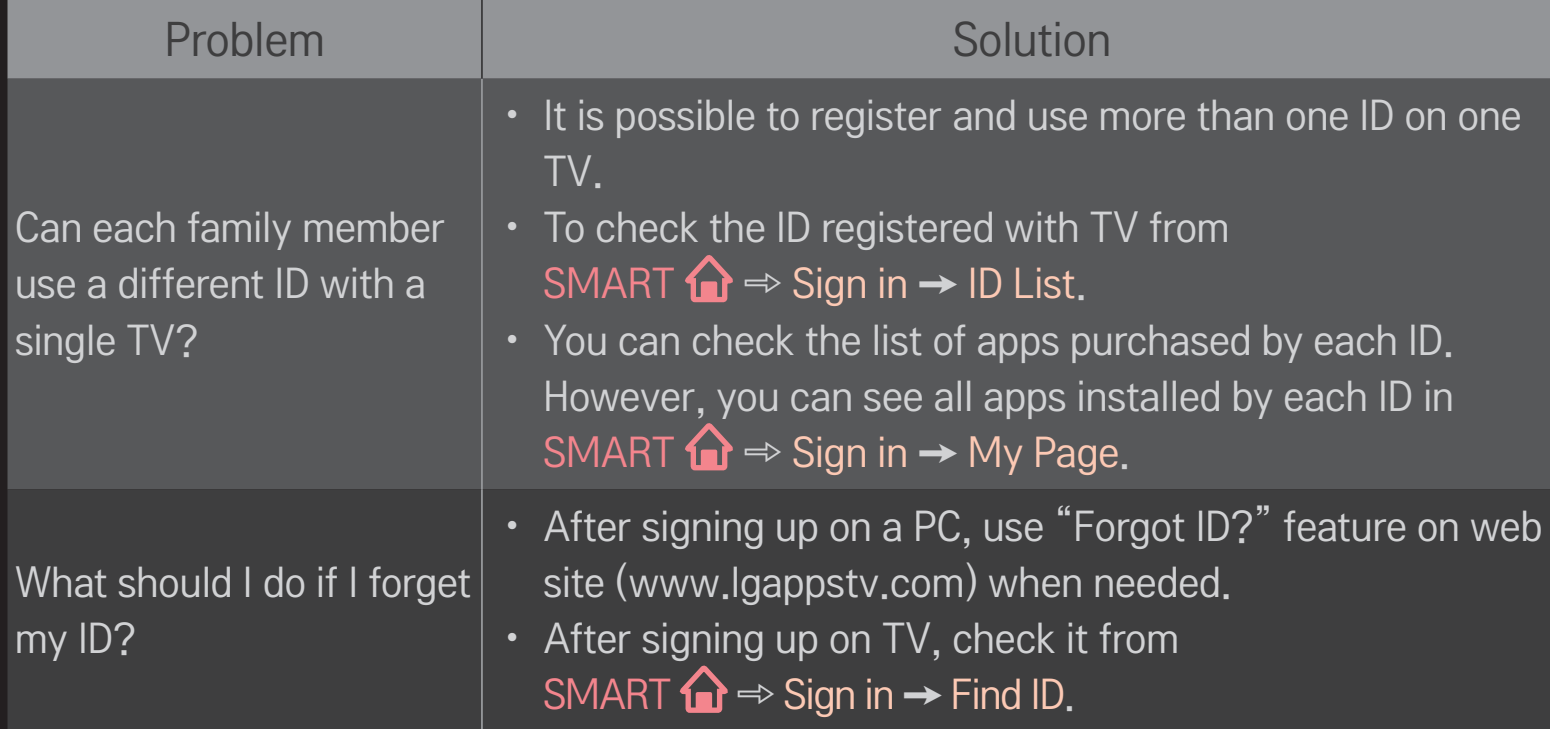

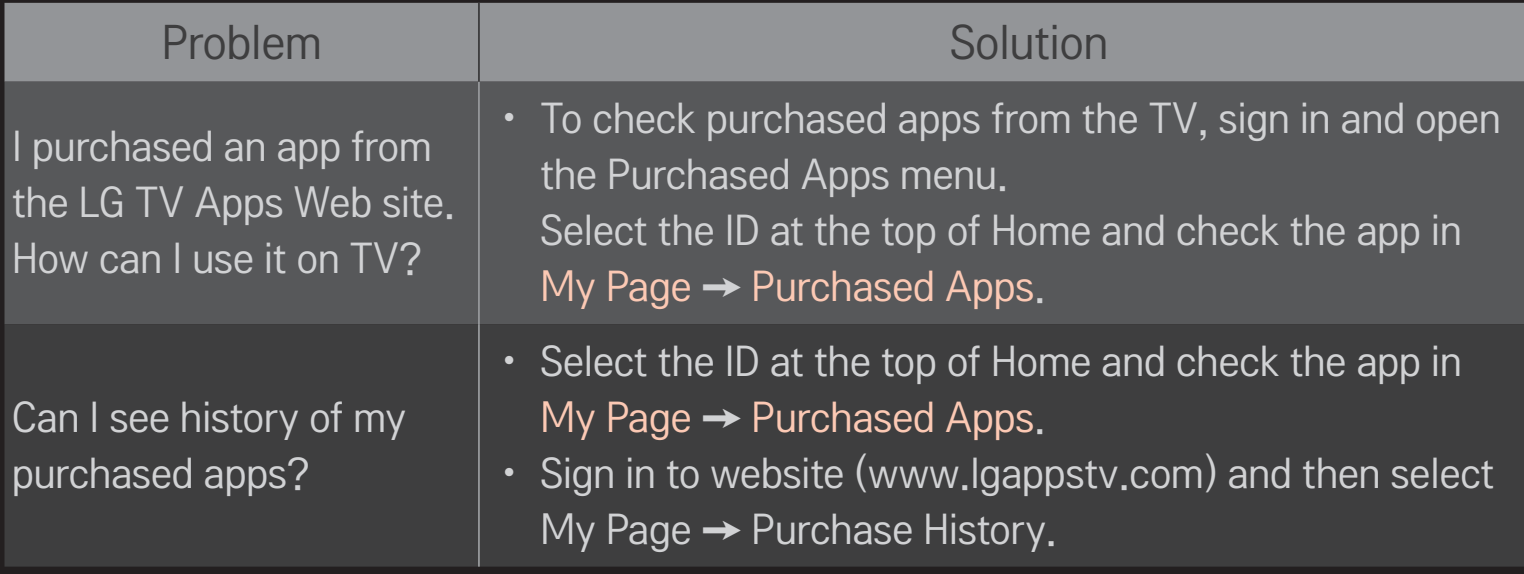

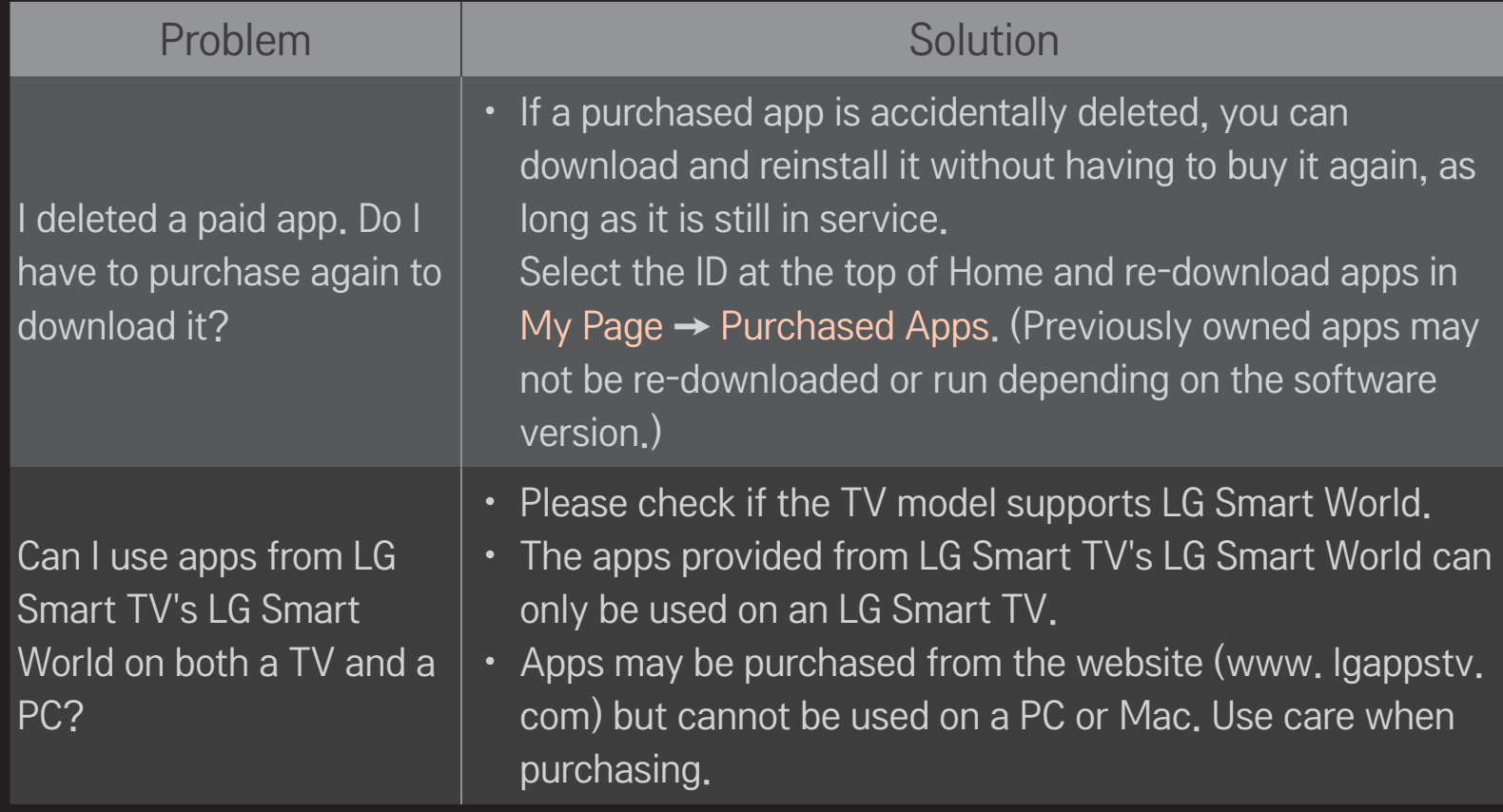

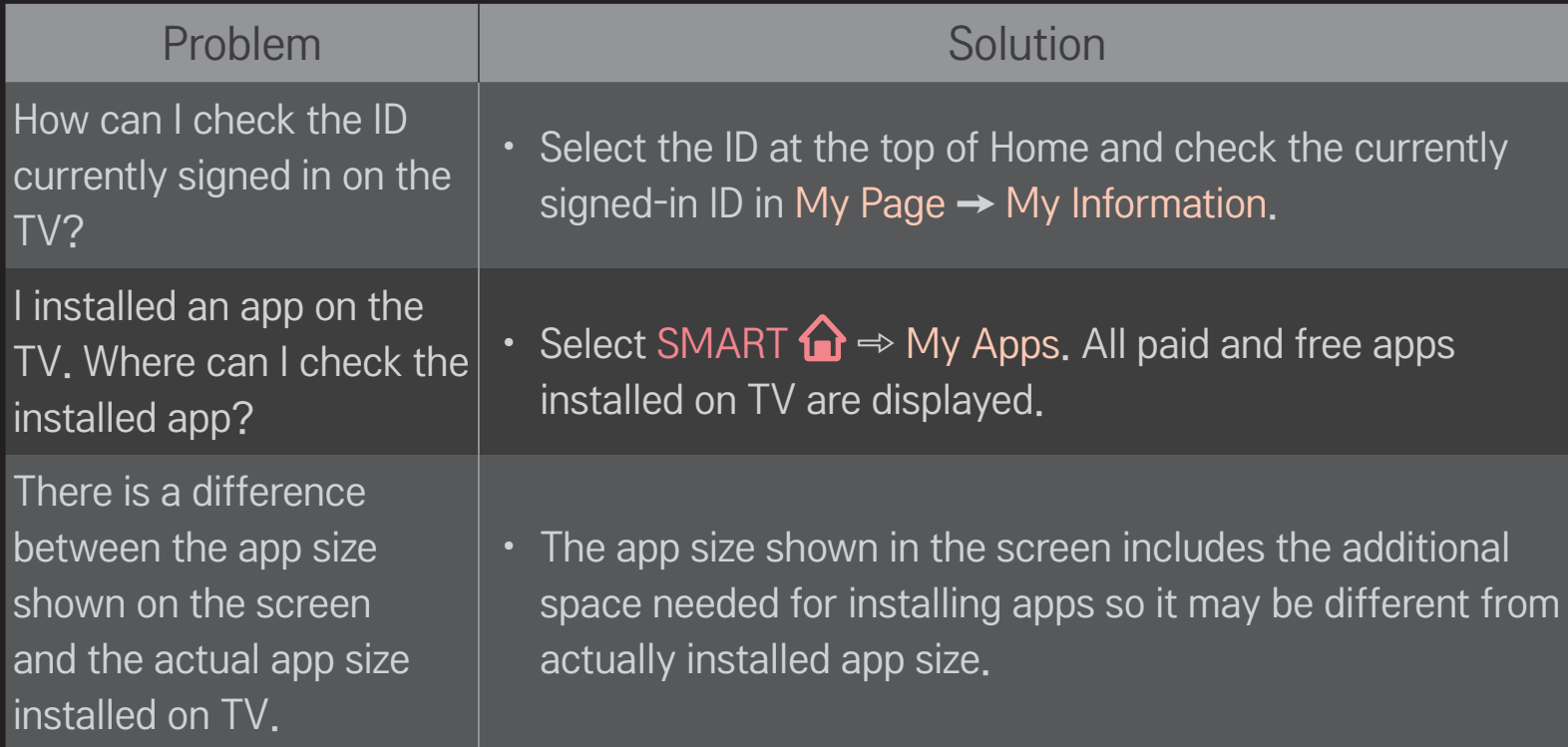
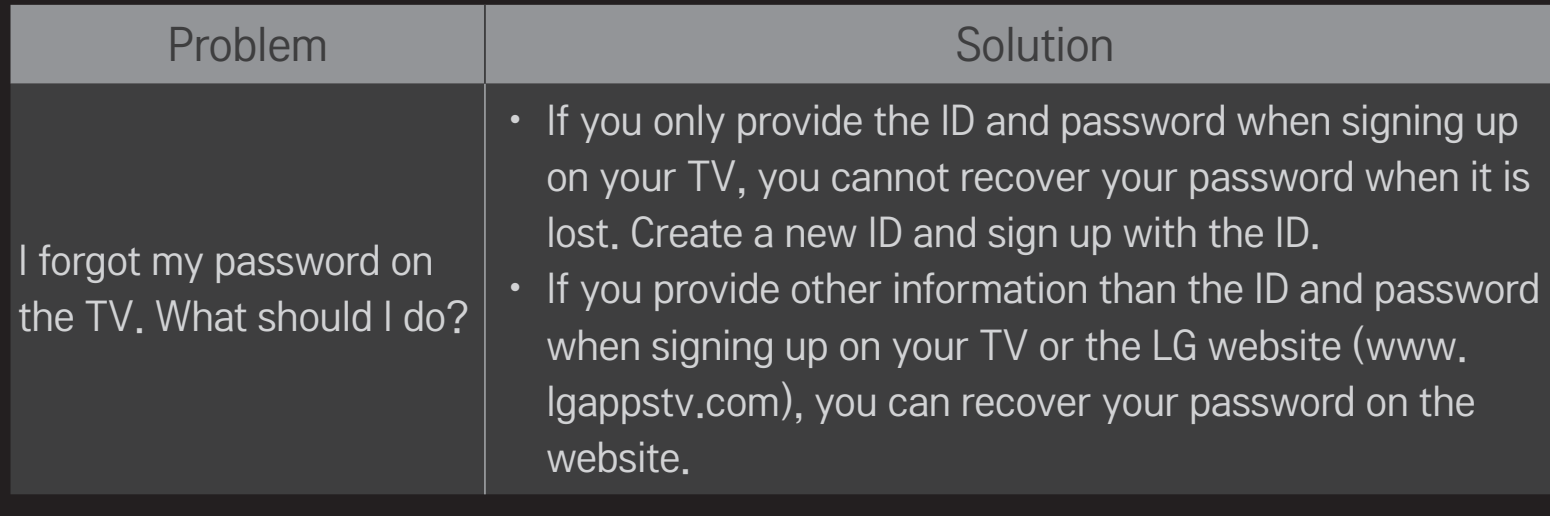

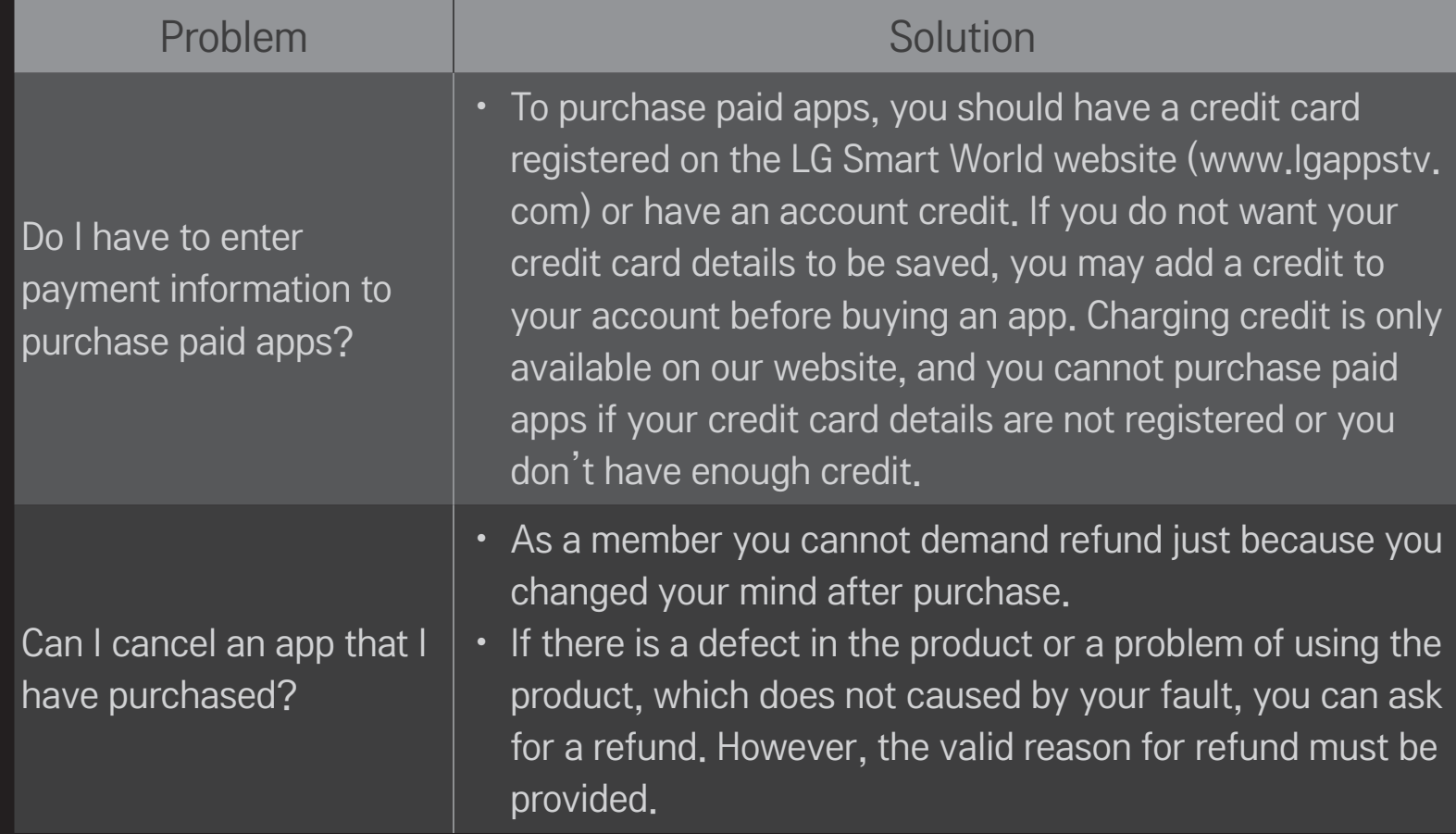

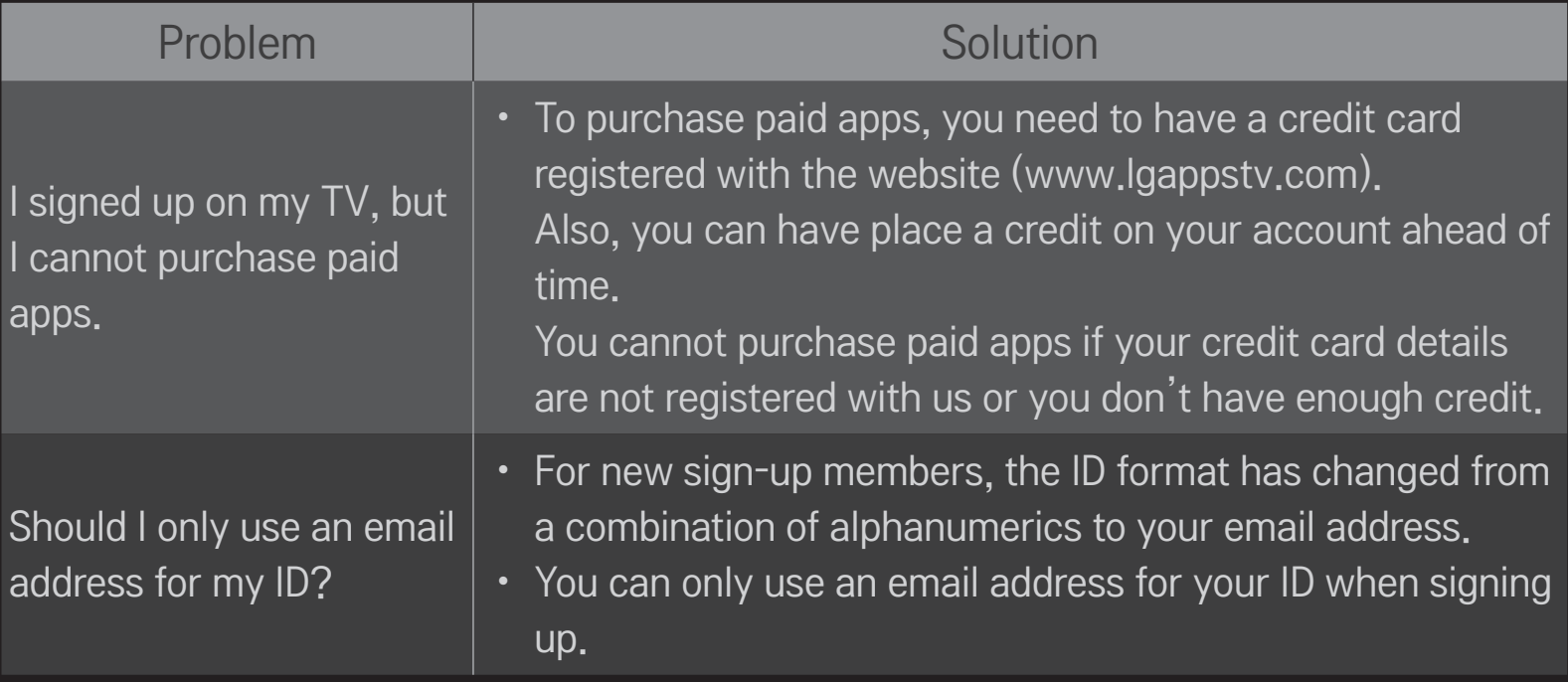

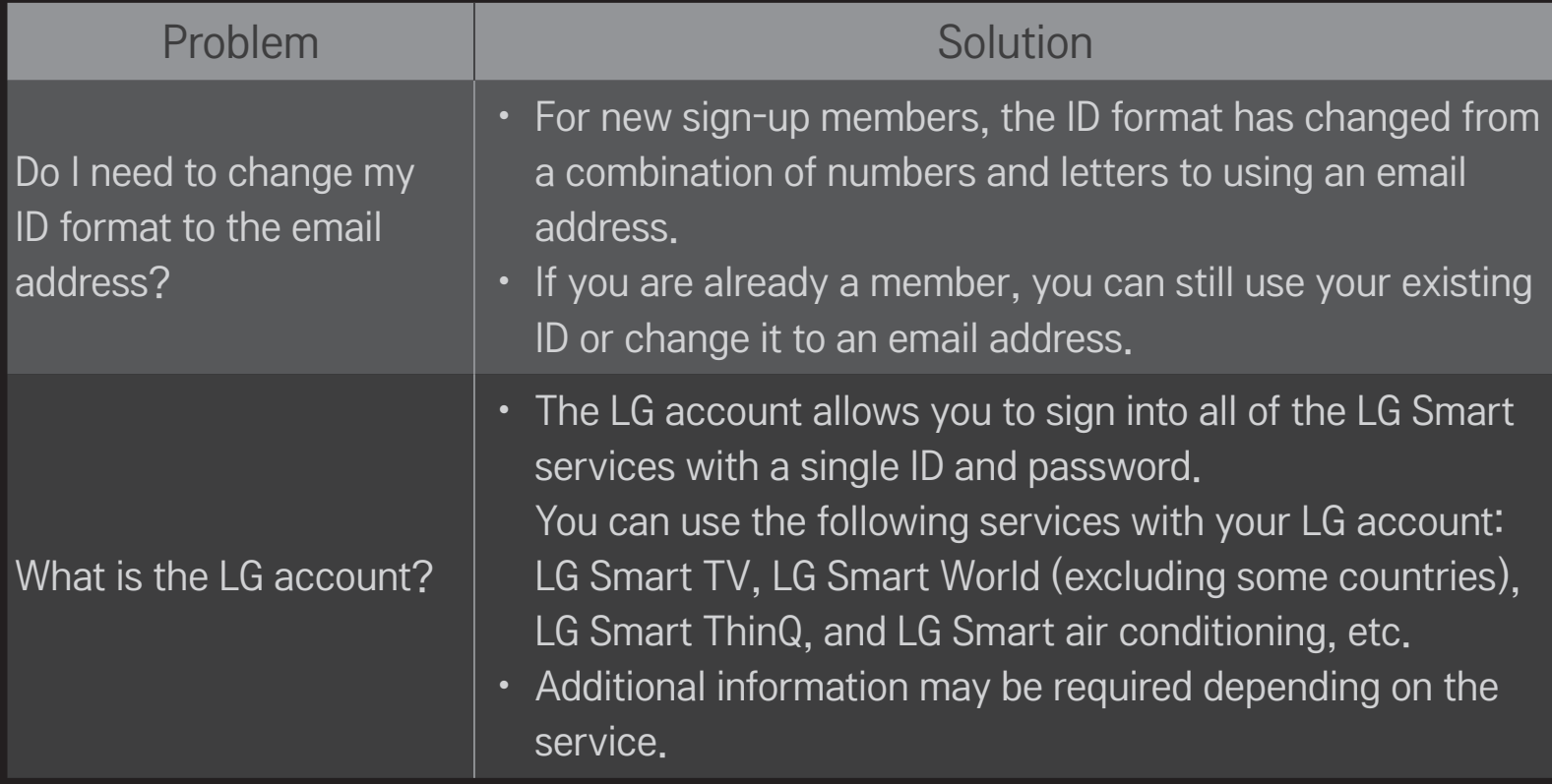

#### ❐ To set the service country

#### SMART  $\bigcirc$   $\Rightarrow$  Settings  $\rightarrow$  OPTION  $\rightarrow$  Service Country Setting

You can change the country setting of your Smart TV.

The Premium service and LG Smart World that are available for the country you selected will be provided.

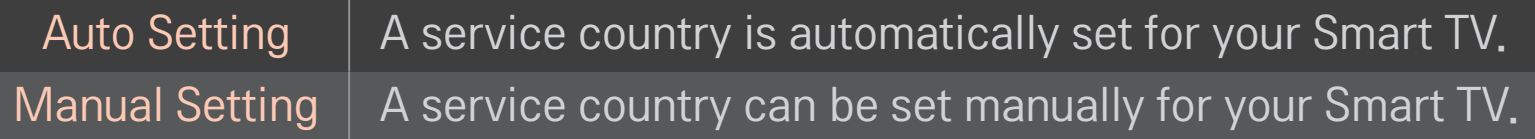

✎ If a network is disconnected while setting the service country, it may not be set properly.

#### ❐ To use Screen Remote

Press the DQQ button on the Magic Remote Control.

Use the Magic Remote Control to select buttons on the Screen Remote displayed on the screen.

#### ❌ To use Screen Remote

- ✎ The type of buttons on the Screen Remote varies depending on the region or the type of connected device.
- ✎ Image shown may differ from your TV.

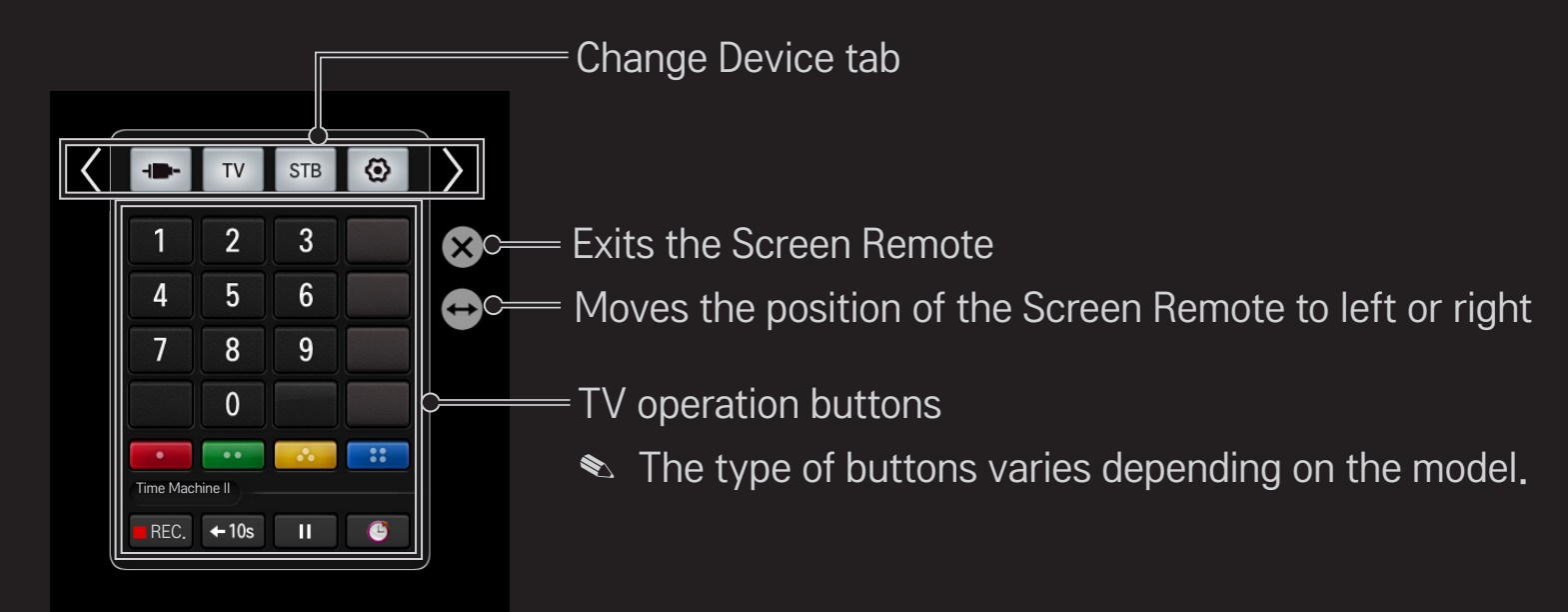

#### ❐ To control a device connected to the TV using the Screen Remote

You can control a device connected via SimpLink or MHL using the Screen Remote.

- 1 Check if the device is connected to the TV.
- 2 After pressing the D all button on the Magic Remote Control, select the device you want to control in the Change Device tab. The Screen Remote that can control the device appears.
- **► This may not work with the filial button for some models.**
- ✎ For more information about SimpLink or MHL connection, please refer to the connection section of "Owner's Manual" provided with the TV.

# ❐ To use the Universal Control function

[For Magic Remote Control only]

[This function may not be applied some countries.]

With the Magic Remote Control, you can control a set-top box, Blue-ray player, home theater system, etc.

- 1 Connect the device you wish to control to the TV.
- 2 After pressing the  $\eta$  as button on the Magic Remote Control, select the icon of a device you want in the Change Device tab. If the device you wish to control is not listed, press the  $\bigodot$  on the tab, and select the external device you want. Once the setup is complete, the name of the selected device is displayed in the Change Device tab.
- 3 When you select a device in the Change Device tab, the Screen Remote that can control the device appears on the screen. To see more control buttons, select  $\overline{\phantom{a}}$   $\overline{\phantom{a}}$  at the bottom of theScreen Remote.

#### $\Box$  To change or clear the Universal Control settings

- 1 After pressing the  $\eta$  as button on the Magic Remote Control, select the  $\odot$ (TV/input selection) button.
- 2 Select Change Setting or Cancel Setting at the bottom of the device to be changed.
- ✎ When Change Setting, check if the power of the device to be changed is turned on.
- ✎ You can set one device per type.
- ✎ With the Screen Remote, you can only control the devices of a brand or manufacturer that you can select in the setup screen.
- ✎ If you connect to a network before setting the universal remote control, update for the latest manufacturer list is available.
- ✎ Some buttons may not work depending on the external device model.
- ✎ Place the device near the TV for seamless operation.
- ✎ If the device is in a drawer, open the drawer.
- S Go to SMART  $\bigoplus$  ⇒ Universal Control or SMART  $\bigoplus$  ⇒ INPUT LIST → Set the Universal Control and add, delete, or change a device.

# ❐ To view 3D images

3D imaging is a technology that utilizes the slight difference in left/right eyes to make the images on TV appear just like real-life 3-dimensional space.

- 1 Play a 3D-image title or tune to a 3D channel.
- 2 Put on 3D glasses.
- 3 Press the 3D button to activate 3D.
- 4 When finished viewing 3D images, press the 3D button on the remote control to end 3D image viewing.
- ✎ Depending on the input signal, available 3D type may differ.

### ❐ To adjust details of 3D images

#### SMART  $\hat{\mathbf{\Omega}} \Rightarrow$  Settings  $\rightarrow$  PICTURE  $\rightarrow$  3D Settings

Adjusts various aspects of 3D imaging.

3D Mode

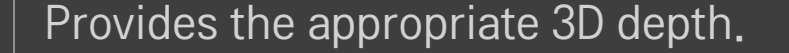

- 3D Depth : Adjust 3D depth between the foreground object(s) and the background.
- 3D Viewpoint : 3D image can be made closer or farther from user.

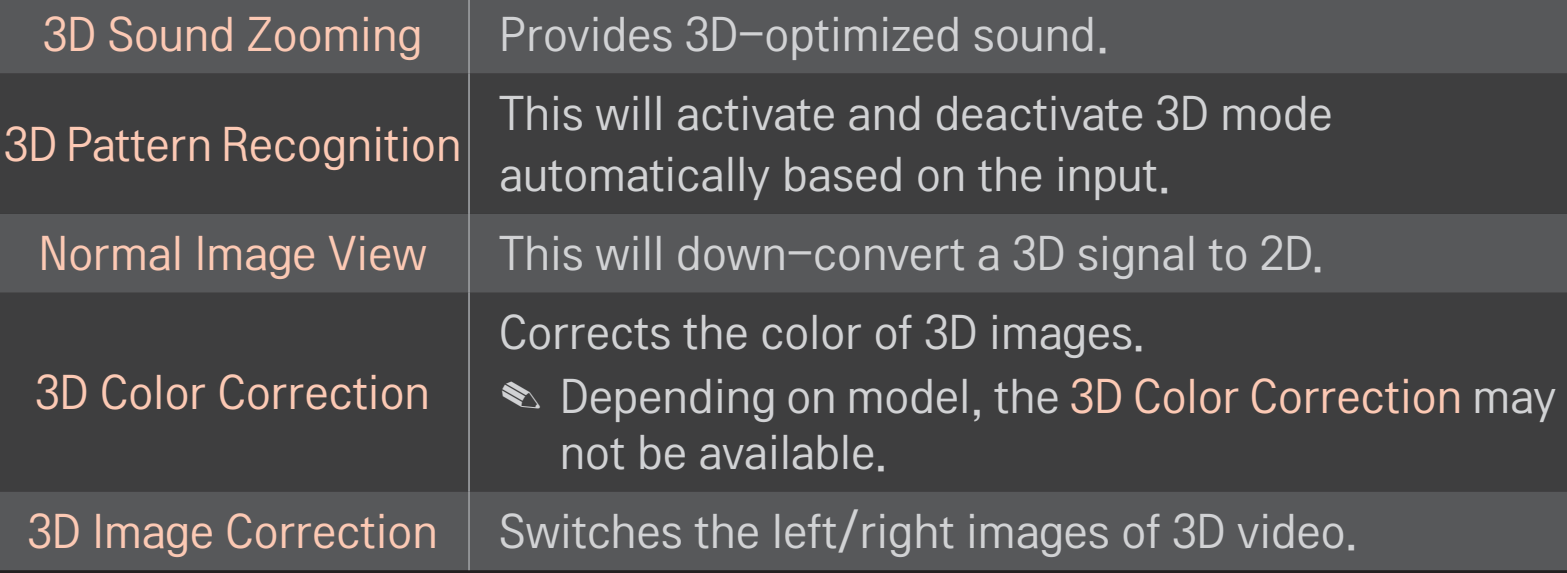

# ❐ Caution when viewing 3D images

- ✎ When viewing 3D images, it is recommended that the viewer maintain a distance of at least twice the screen's diagonal length.
- ✎ 3D images may not be viewed correctly with shutter-type glasses that require recharging.
- ✎ If a future 3D broadcasting format that is not supported by this TV becomes the standard, an additional device such as a set-top box may be required.

# ❐ Warning when using 3D glasses

- ✎ Do not use the 3D glasses as a replacement for your own corrective glasses, sunglasses, or protective goggles. Improper use of 3D glasses may cause eye injuries.
- ✎ Do not store 3D glasses in extreme conditions. Exposure to excessively high or low temperatures may deform the lenses. Do not use deformed glasses.
- ✎ Do not apply pressure to or subject 3D glasses to any impact. Subjecting 3D glasses to rough handling may cause a defect.
- ✎ The lenses on 3D glasses (with polarizing film) are vulnerable to scratches. Use only a clean and soft cloth for cleaning. Dirty cloth may scratch the polarizing film.
- ✎ Scratching the lens surface of the 3D glasses with sharp objects or cleaning with chemicals may distort 3D images.

# ❐ What is Motion Recognition?

You can control the TV simply by gesturing for the camera.

You can use the Motion Recognition function to turn the TV off, change the channel, or control the volume.

✎ Motion Recognition is only a function for watching TV and it is not supported when using the smart menu, such as when connecting wireless devices, including TV apps or USB ports.

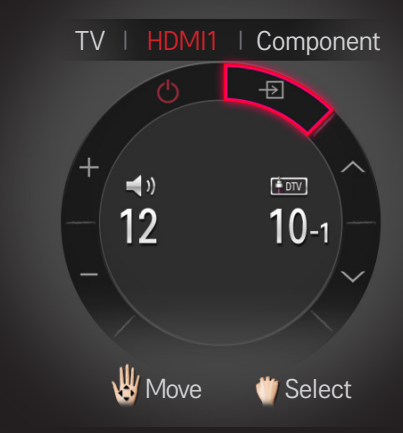

## ❐ To use the Motion Recognition function

- 1 Prepare the Smart TV camera for use. If your Smart TV is not equipped with a camera, install an LG video call camera (sold separately). (For more information, please refer to the installation manual or owner's manual of the camera.)
- 2 The camera is activated 20 to 30 seconds after the TV is switched on.
- 3 Go to SMART  $\bigoplus$   $\Rightarrow$  Settings  $\rightarrow$  OPTION and check if Motion Recognition is set to On.
- 4 Stare at the camera while the TV is on and hold your hand up close to your face. The motion recognition controller appears on the TV screen. (You can check the motion recognition range of the camera in SMART  $\bigodot \Rightarrow$  Settings  $\rightarrow$  OPTION  $\rightarrow$  Camera Setting Help.)
- 5 Move your hand left, right, up or down to select a function. Close and open your fist to start the function.
- 6 If you lower your hand out of the range of motion recognition, the controller disappears from the screen.
- ✎ If you clench your fist for more than one second, the selected function is performed repeatedly until you open your hand.
- ✎ If you are watching TV using a set-top box, install an IR blaster (AN-BL100, sold separately) to control the volume and the channel of the settop box using Motion Recognition.
- ✎ Motion Recognition may not work properly if:
	- The room is either too bright or too dark. (Optimal ambient brightness: 50 lux - 600 lux)
	- There is a bright light behind you.
	- You are wearing a hat.
	- You are too far away or too close to the camera (Ideal distance: 1.5 m -4.5 m).
	- Your fingers cannot be detected by the camera because you are wearing gloves or a bandage.
	- You moved your arm forward or your hand is not close enough to your face.
	- Your skin color is similar to the background color.
	- The background is striped.
- ✎ A gesture may not be recognized in the following cases.
	- If Motion Recognition is set to Off in SMART  $\bigoplus \Rightarrow$  Settings  $\rightarrow$  OPTION, : Set it to On.
	- If any other menu than the motion recognition controller is displayed on the TV screen,
		- : Make it disappear.
	- (For built-in camera) If the camera is not lifted up,
		- : Make sure to lift-up the camera.
- ✎ Devices connected through a USB port or a wireless connection cannot be switched via Motion Recognition.
- ✎ If more than one hand is detected by the camera, it works with the first detected hand only. To use another hand to operate the controller, lower your hand down to clear the controller from the screen and then raise your hand up again.
- ✎ If you hold your hand up with it spread out or gripped, the camera may not detect your hand. Make sure that you raise your hand with all five fingers clearly displayed.
- ✎ Be careful not to move your hand too fast or make too big motion. Move your hand slowly near your face.
- ✎ If Motion Recognition does not work properly, lower your hand and then lift it up again.
- ✎ If you open your hand at an angle, the camera might mistake this as a fist and perform the selected function.

## ❐ What is Dual Play mode?

When playing a 2 player head-to-head game with a game console, such as Playstation, XBox and Wii, users used to play the game with the screen divided top and bottom or side by side.

With Dual Play mode, each player can enjoy the game with a full screen.

To play in Dual Play mode, the Dual Play glasses (type A and B) are required. If your model does not include the Dual Play glasses, please purchase them separately.

# ❐ Starting Dual Play

- 1 Connect your game console to your TV.
- 2 Select SMART  $\hat{\mathbf{a}} \Rightarrow$  More  $\rightarrow$  Dual Play. The Dual Play mode starts.
- 3 Put on the Dual Play glasses to enjoy the game.
- 4 Dual Play mode turns off when you select SMART  $\bigoplus \Rightarrow$  More  $\rightarrow$  Dual Play while it is on.
- ✎ Select the Screen split mode (Side by Side / Top & Bottom) that the game supports.

If the selected Screen split mode is not supported by the game you want to play, then Dual Play mode is not available.

- ✎ The game should support the Screen split mode to be played in Dual Play mode.
- ✎ If the screen does not look clear enough with the Dual Play glasses on, players can change the glasses with each other. You should choose proper glasses according to the operation type of Dual Play.
- ✎ To set up the game menu, turn off the Dual Play mode.
- ✎ Certain images may appear to be overlapped during playing game. It is recommended to play a game facing the centre of the screen.
- ✎ When the game console has a low resolution, the picture quality may not be good in Dual Play mode.
- ✎ The picture on the screen is only in 2D in Dual Play mode.

### ❐ Cautions When Using Dual Play Glasses

- ✎ Please note that Dual Play glasses are different from regular 3D glasses. There is the mark "Dual Play" written on the Dual Play glasses.
- ✎ Do not use Dual Play glasses as ordinary glasses, sunglasses or protective goggles. If you do so, this may cause injury.
- ✎ Do not store Dual Play glasses in very hot or very cold conditions. If you do, this may cause them to become distorted. Do not use distorted glasses.
- ✎ Do not drop Dual Play glasses or allow them to come into contact with other objects. This can result in damage to the product.
- ✎ The lenses of Dual Play glasses (polarizing film) are easily scratched. Use a soft clean cloth when cleaning them. Foreign particles on the cloth may cause scratches.
- ✎ Do not scratch the surface of the Dual Play glasses lenses with sharp objects or wipe them with chemicals. If the lenses get scratched, images may not look normal when viewing Dual Play.

# ❐ Dual Play Supported Modes [FHD]

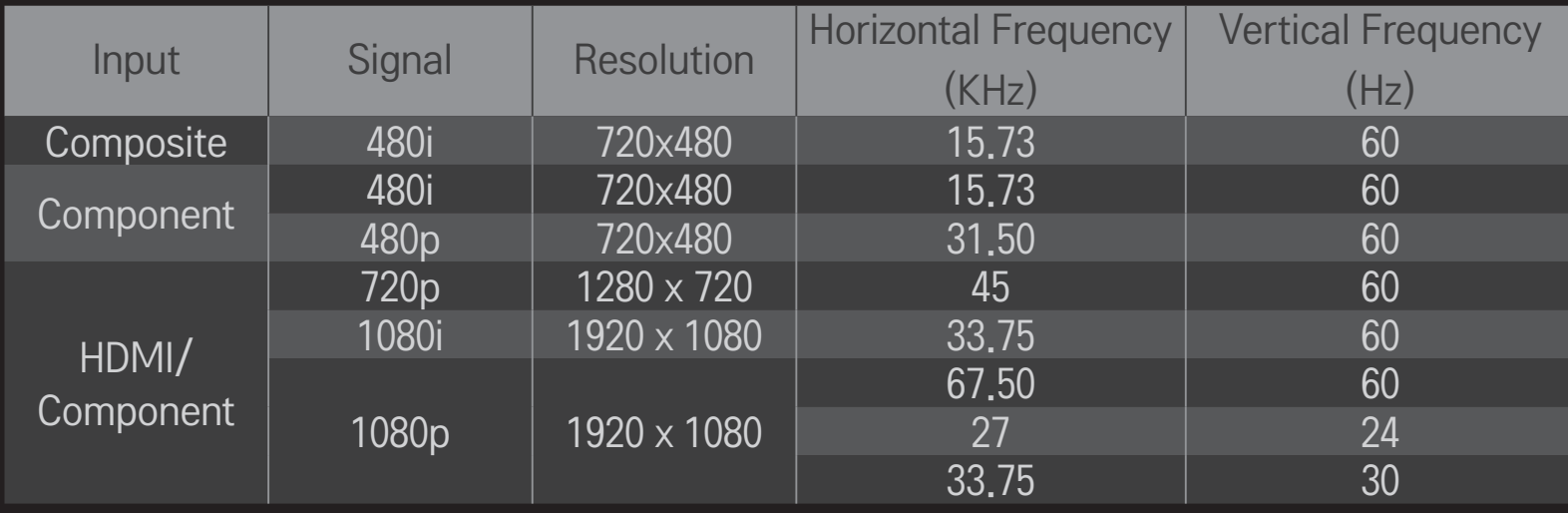

# ❐ Dual Play Supported Modes [ULTRA HD] : HDCP1.4

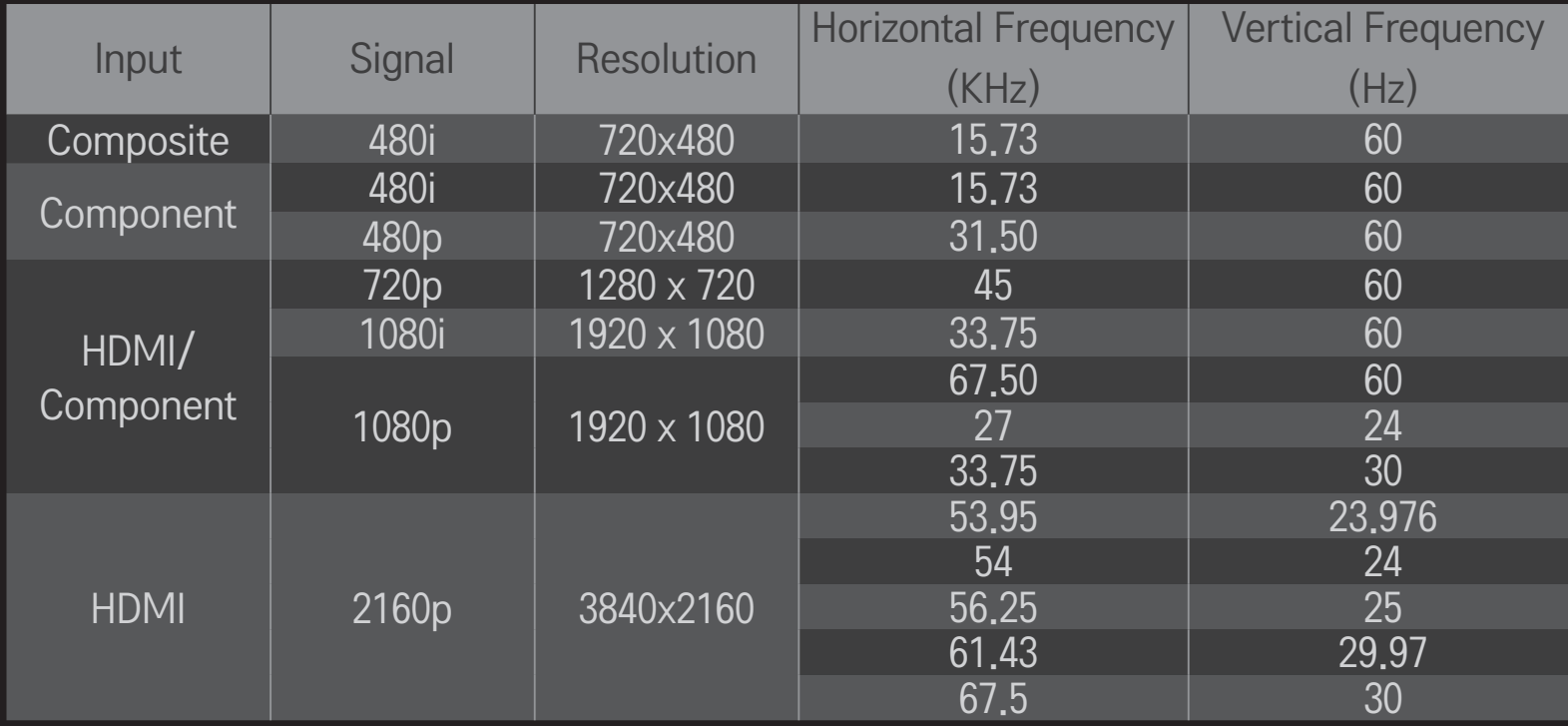

✎ Some models may not support Composite/Component input.

✎ Supported Dual Play Formats: Side by Side / Top & Bottom

You can download the LG TV Remote app from Google Play Store or Apple App Store and control a TV that is on the same network ads your smartphone.

- Now you can enjoy your favourite TV shows on your smartphone. (Some models only)
- You can easily enter your account information to log in.
- You can add your favourite channels on your smartphone.
- You can use the functions such as PREMIUM, MY Apps, and SmartShare<sup>TM</sup> directly on your smartphone.
- The text input function is supported, so you can enter text easily. (Text cannot be entered on some screens.)
- Select the app's touch pad to control the cursor in the same way the pointer of the Magic Remote Control works.
- You can control the game app of the TV by selecting the Game Pad in the LG TV Remote app.
- Keypad will allow you to control some set-top box and media devices. (Some models with specified conditions only.)
- You can set the TV to the power-saving mode while watching TV on your smartphone.
- You can capture the screen you are watching and share it through social network services such as Twitter and Facebook.
- ✎ The supported functions may vary depending on the TV or the version of the LG TV Remote app.

# ❐ To use a USB wired/wireless mouse

Connect your mouse to a USB port on the TV. Use the mouse to move the pointer on the TV screen and select the menu you want.

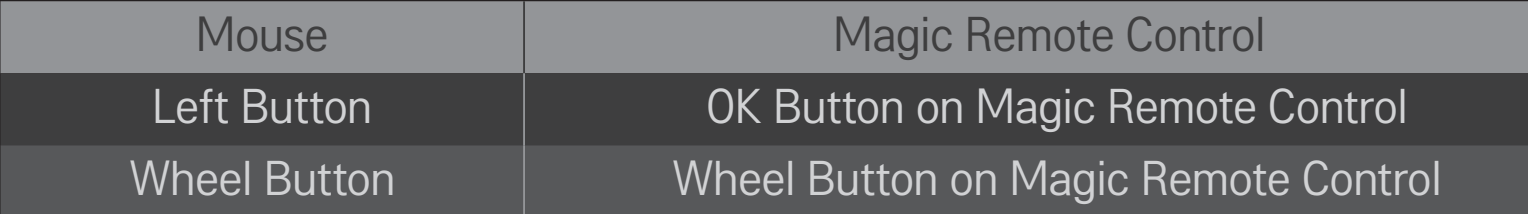

- ✎ The right mouse button and any special buttons will not work with the TV.
- ✎ The usability of a wireless USB mouse and keyboard may be affected by Radio Frequency environment and the distance.

# ❐ To use a USB wired/wireless keyboard

Connect your keyboard to a USB port on the TV. You can enter text with the keyboard when using the search function and the Web browser.

- ✎ Text cannot be entered on some screens.
- ✎ It is recommended to use a product which has been tested for compatibility with LG TV<sub>S</sub> LOGITECH K200, LOGITECH K400, MICROSOFT Comfort Curve 2000, MICROSOFT MS800, and LG Electronics ST-800
- ✎ You can change the input language by pressing the language switch key (or the right Alt key) on your keyboard.

### ❐ To use a gamepad

Connect your gamepad to the USB port on the TV if the game requires a gamepad.

✎ It is recommended to use an authorized gamepad which is tested for compatibility with LG TVs. Logitech F310, Logitech F510, Logitech F710, Logitech Rumblepad 2 Logitech Cordless Rumblepad 2, Logitech Dual Action Gamepad, Microsoft Xbox 360 Controller (wired) and SONY PLAYSTATION(R)3 Controller

#### SMART  $\bigoplus$   $\Rightarrow$  Settings  $\rightarrow$  SUPPORT  $\rightarrow$  Software Update

Uses Software Update to check and obtain the latest version. It is also possible to check manually for available updates.

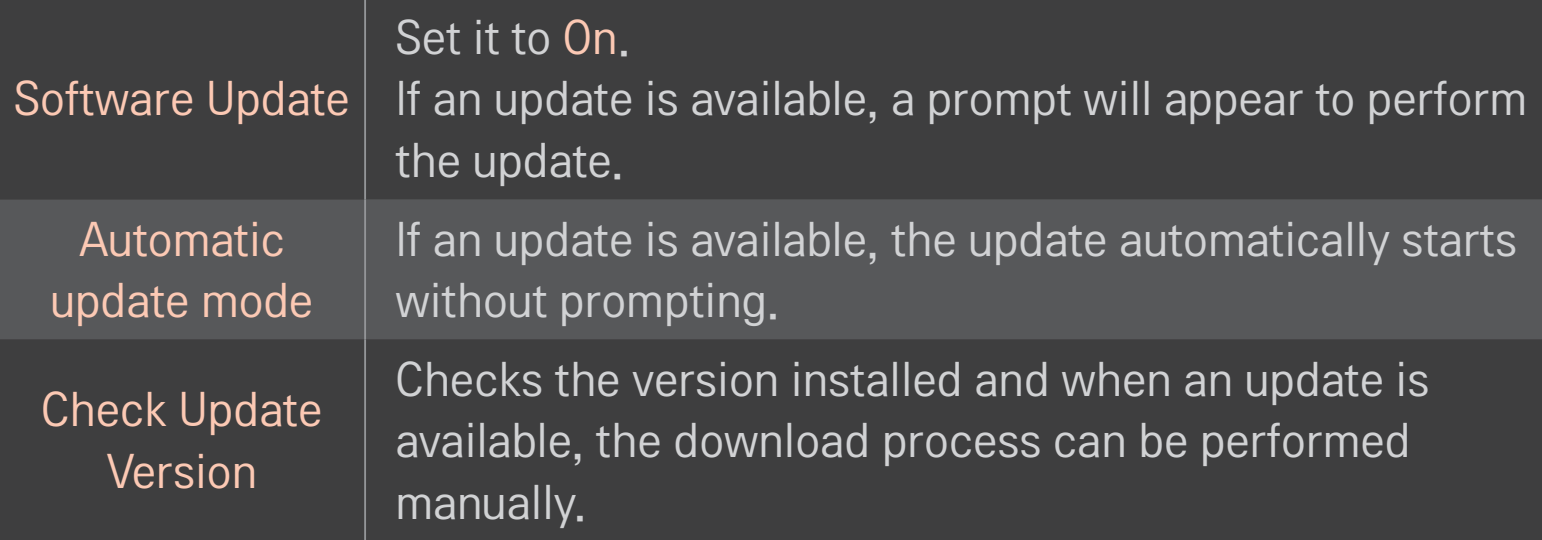

- ✎ When the update starts, the update progress window appears for a short time and disappears.
- ✎ The latest version can be obtained via digital broadcast signals or internet connections.
- ✎ Changing the channel while downloading the software via digital broadcast signal interrupts the download process. Returning to the initial channel allows downloading to resume.
- ✎ If software is not updated, certain functions may not work properly.
If the following symptoms occur, please recheck the system. It may not be a failure.

# ❐ General

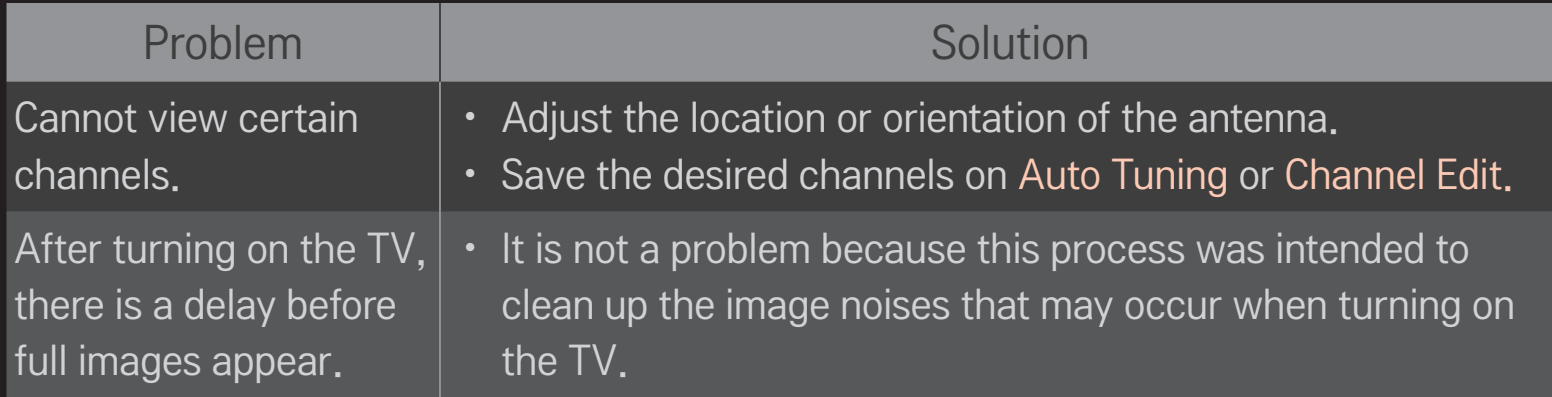

## ❐ Pictures

#### SMART  $\hat{\mathbf{\Omega}} \Rightarrow$  Settings  $\rightarrow$  SUPPORT  $\rightarrow$  Picture Test

Check if the image signal output is normal by beginning with Picture Test. If there is no problem with the test image, check external device connections or broadcast signals.

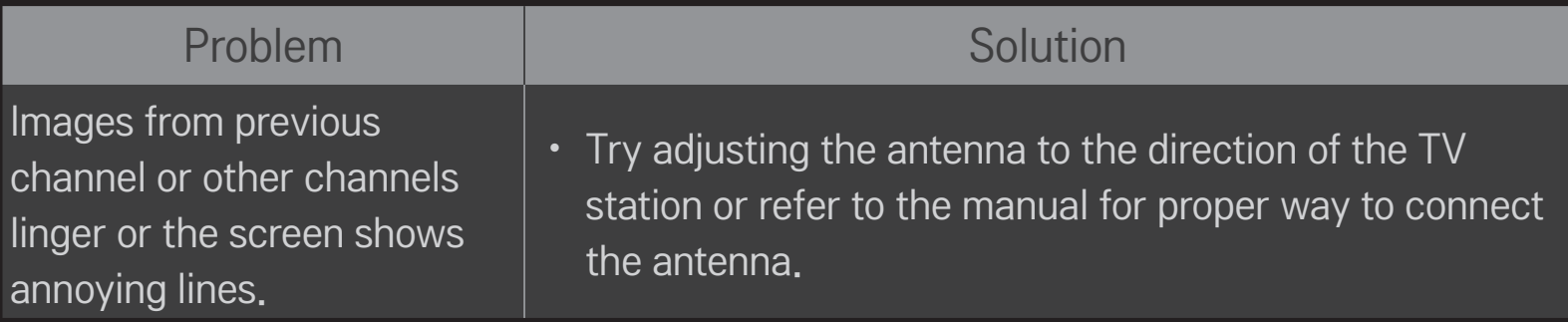

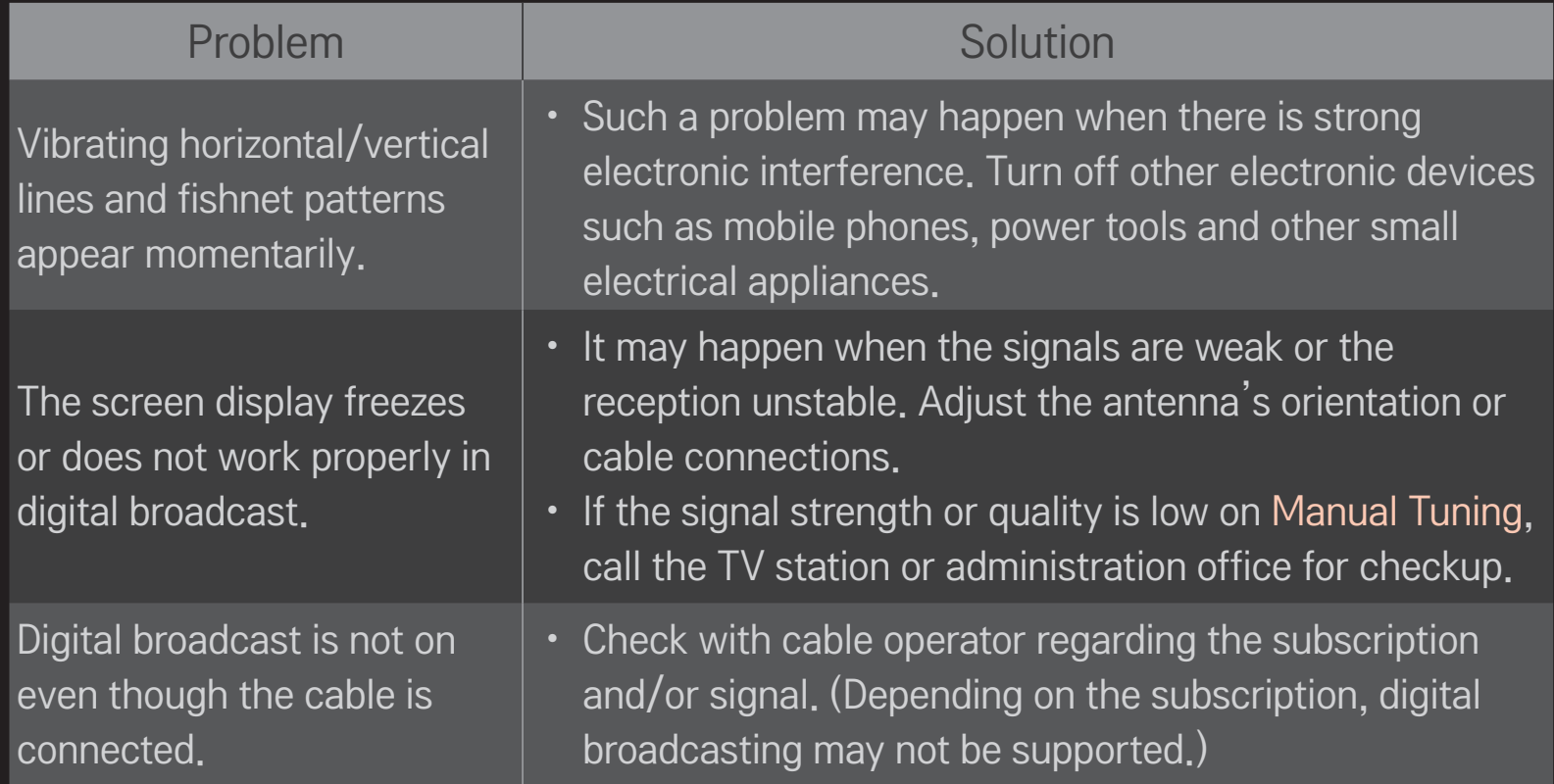

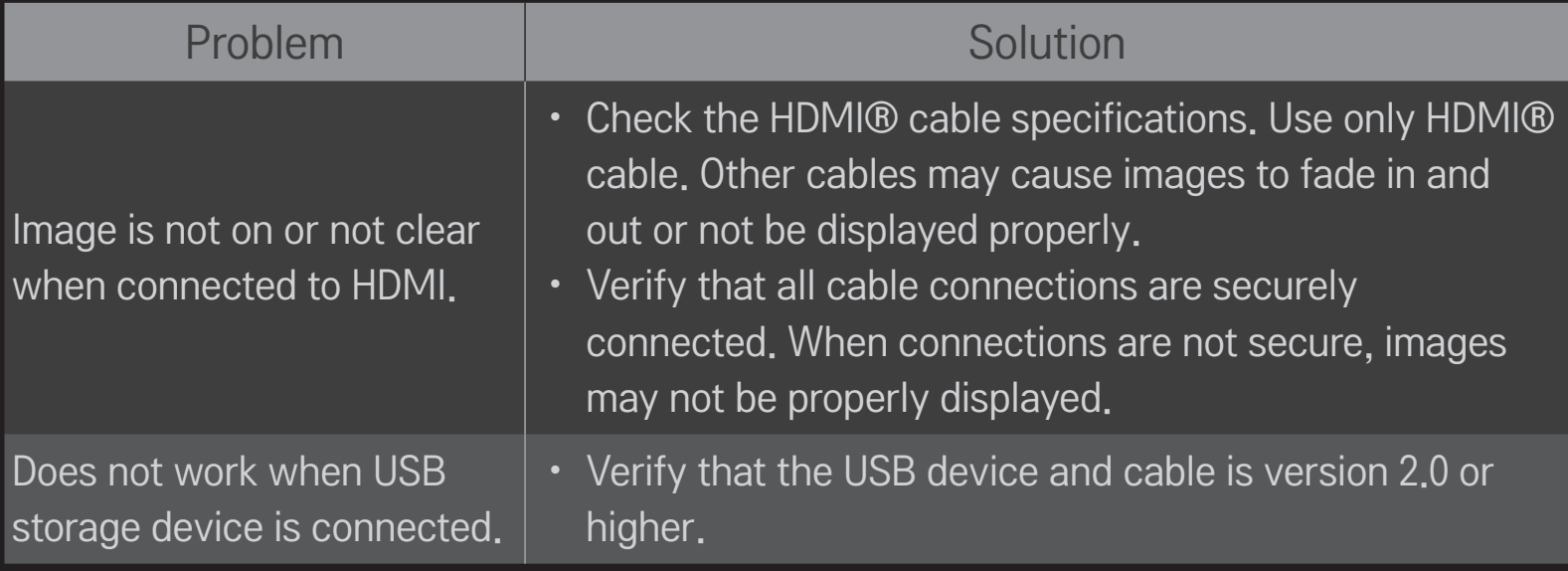

## ❐ Sound

#### SMART △  $\Rightarrow$  Settings → SUPPORT → Sound Test

Try Sound Test first to verify that sound signal output is normal.

When the test sound is normal, check external device connections or broadcast signals.

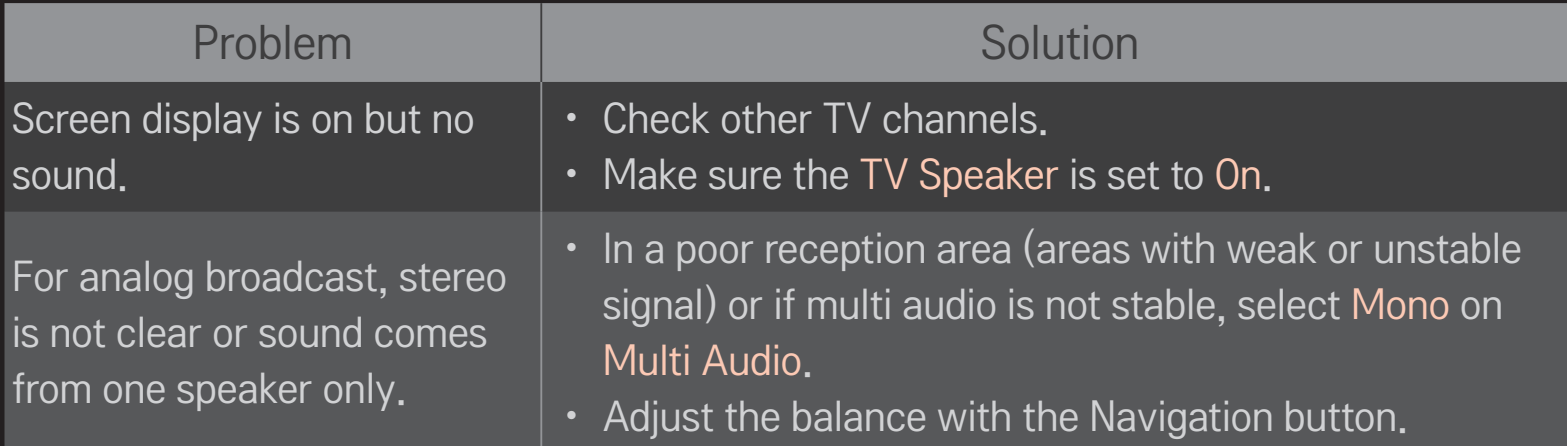

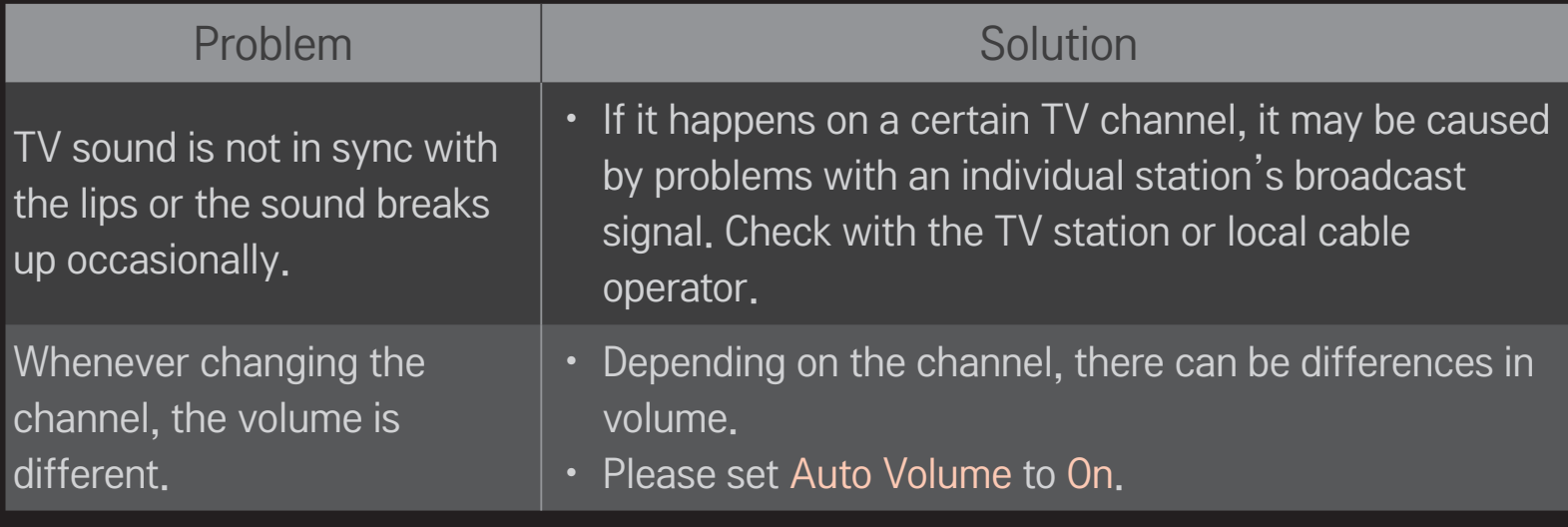

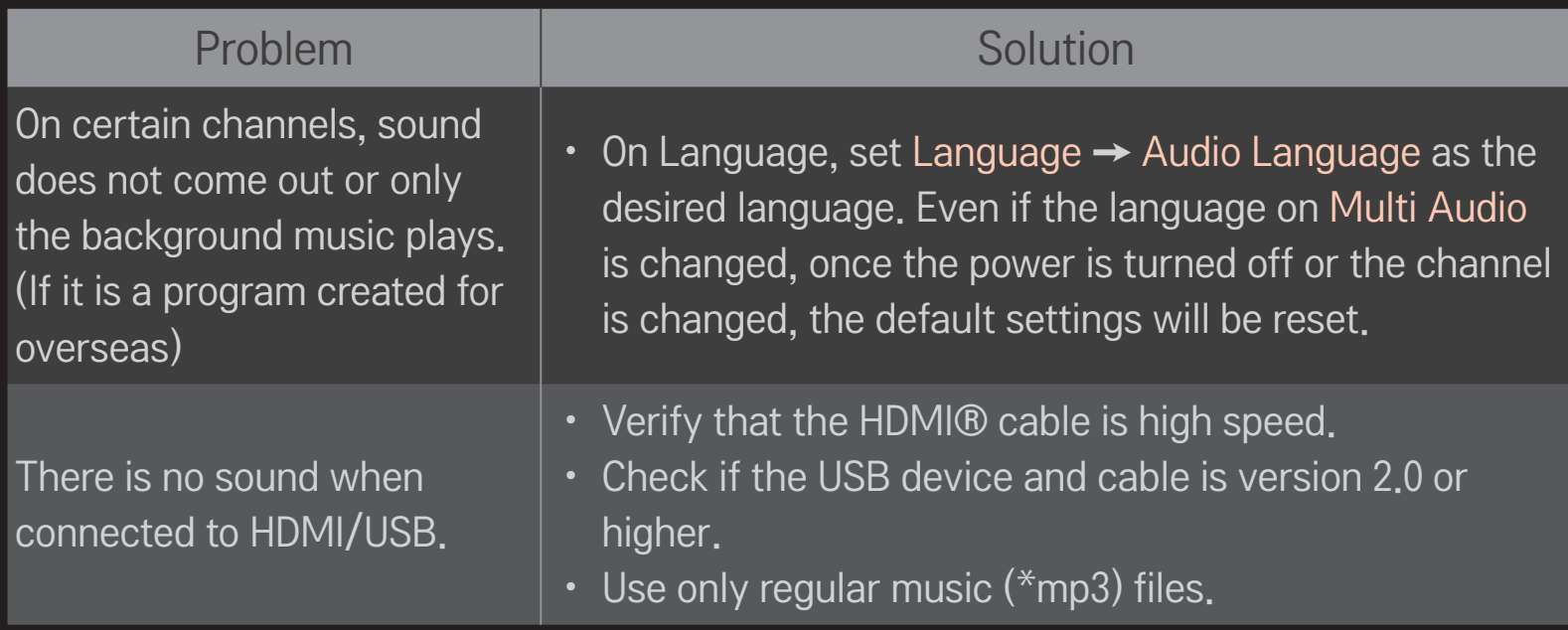

# □ PC connection problem

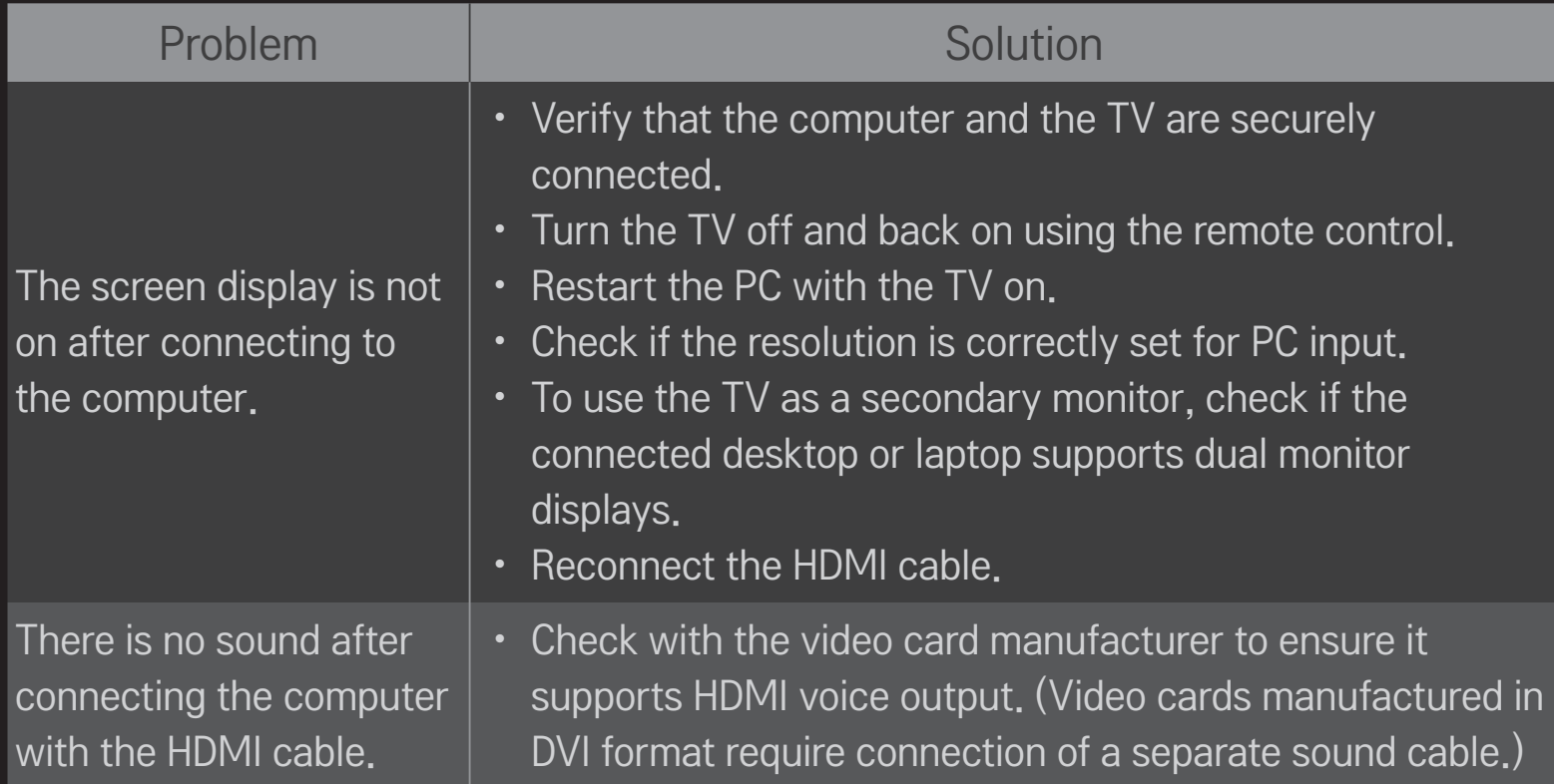

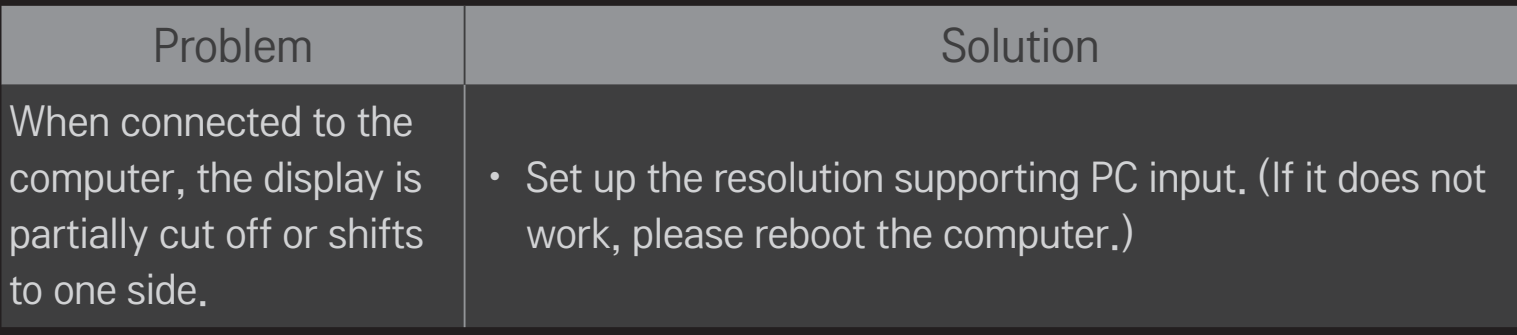

# ❐ Trouble with replaying movies in My Media.

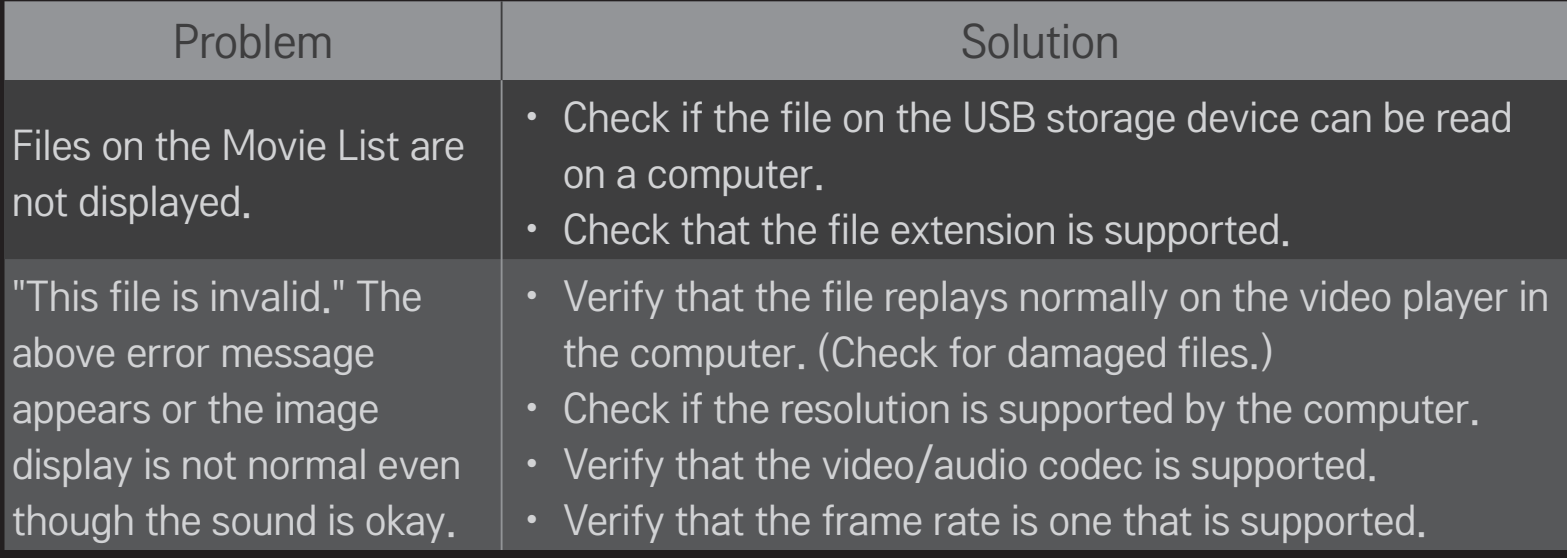

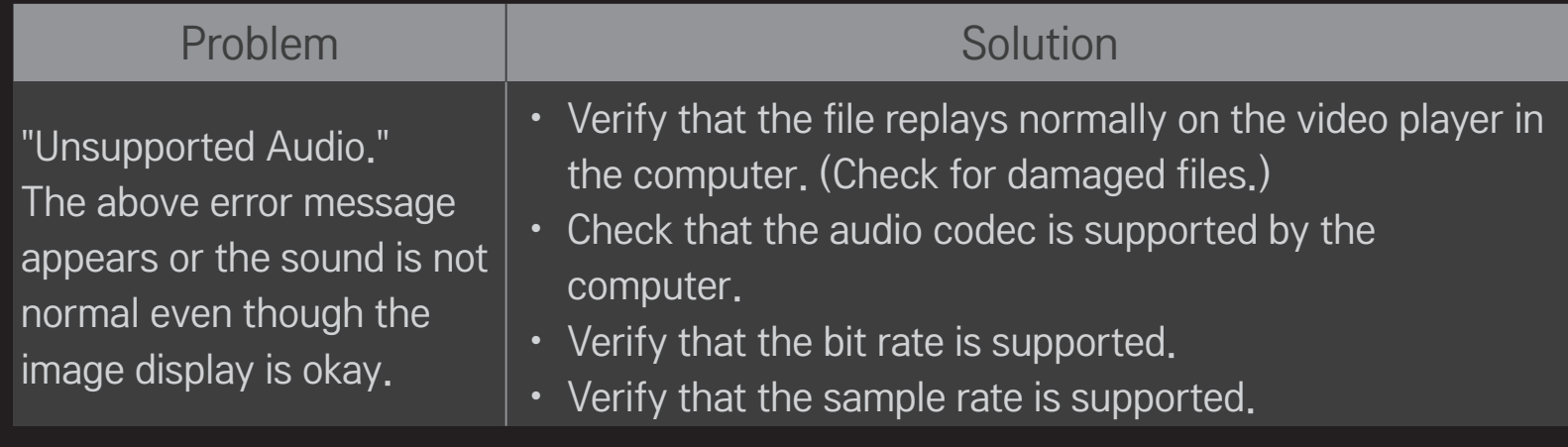

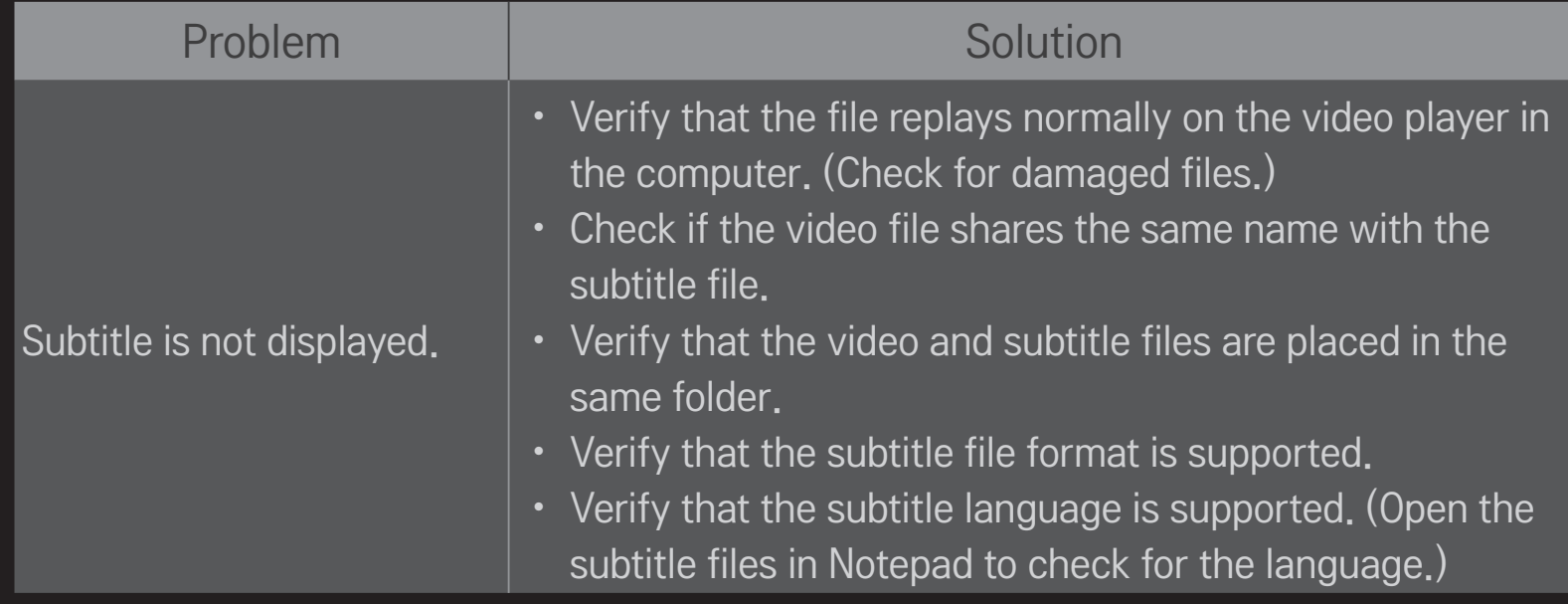

✎ Image shown may differ from your TV.

✎ For information on requesting service, refer to the TV's menu. SMART  $\bigoplus \Rightarrow$  Settings  $\rightarrow$  SUPPORT  $\rightarrow$  Product/Service Info.

#### ❐ Federal Communications Commission (FCC) Statement

You are cautioned that changes or modifications not expressly approved by the part responsible for compliance could void the user's authority to operate the equipment.

This equipment has been tested and found to comply with the limits for a Class B digital device, pursuant to part 15 of the FCC rules. These limits are designed to provide reasonable protection against harmful interference in a residential installation. This equipment generates, uses and can radiate radio frequency energy and, if not installed and used in accordance with the instructions, may cause harmful interference to radio communications. However, there is no guarantee that interference will not occur in a particular installation. If this equipment does cause harmful interference to radio or television reception, which can be determined by turning the equipment off and on, the user is encouraged to try to correct the interference by one or more of the following measures:

- Reorient or relocate the receiving antenna.
- Increase the separation between the equipment and receiver.
- Connect the equipment into an outlet on a circuit different from that to which the receiver is connected.
- Consult the dealer or an experienced radio/TV technician for help.

This device complies with Part 15 of the FCC Rules. Operation is subject to the following two conditions:

- 1 this device may not cause harmful interference, and
- 2 this device must accept any interference received, including interference that may cause undesired operation of the device.

#### $\Box$  Indoor use only

FCC Caution: for indoor use only, use outdoors or in other modes not covered by this manual may violate the FCC regulation and violate the user authority to use the product. Specially, within the 5.15-5.25 GHz band, U-NII device is restricted to indoor operations to reduce any potential for harmful interference to co-channel MSS operations.

#### ❐ FCC RF Radiation Exposure Statement

This equipment complies with FCC radiation exposure limits set forth for an uncontrolled environment. This transmitter must not be co-located or operating in conjunction with any other antenna or transmitter.

#### ❐ Industry Canada Statement

This device complies with RSS-210 of the Industry Canada Rules. Operation is subject to the following two conditions:

- 1 this device may not cause interference and
- 2 this device must accept any interference, including interference that may cause undesired operation of the device

## ❐ Avis d'Industrie Canada

Cet appareil est conforme à la norme CNR-210 des règlements d'Industrie Canada. Son fonctionnement est sujet aux deux conditions suivantes :

- 1 Cet appareil ne doit pas provoquer d'interférences et
- 2 Cet appareil doit accepter toutes les interférences, y compris celles pouvant entraîner son dysfonctionnement.

#### ❐ IC Radiation Exposure Statement

This equipment complies with IC radiation exposure limits set forth for an uncontrolled environment.

NOTE: THE MANUFACTURER IS NOT RESPONSIBLE FOR ANY RADIO OR TV INTERFERENCE CAUSED BY UNAUTHORIZED MODIFICATIONS TO THIS EQUIPMENT. SUCH MODIFICATIONS COULD VOID THE USER'S AUTHORITY TO OPERATE THE EQUIPMENT.

### ❐ Avis d'Industrie Canada sur l'exposition aux rayonnements

Cet appareil est conforme aux limites d'exposition aux rayonnements d'Industrie Canada pour un environnement non contrôlé.

REMARQUE : LE FABRICANT N'EST PAS RESPONSABLE DES INTERFÉRENCES RADIOÉLECTRIQUES CAUSÉES PAR DES MODIFICATIONS NON AUTORISÉES APPORTÉES À CET APPAREIL. DE TELLES MODIFICATIONS POURRAIENT ANNULER L'AUTORISATION ACCORDÉE À L'UTILISATEUR DE FAIRE FONCTIONNER L'APPAREIL.

## ❐ COFETEL(Para México)

La operación de este equipo está sujeta a las siguientes dos condiciones:

(1) es posible que este equipo o dispositivo no cause interferencia perjudicial y (2) este equipo o dispositivo debe aceptar cualquier interferencia, incluyendo la que pueda causar su operación no deseada.

## ❐ LG Recycling Policy

LG Electronics offers a customized e-waste take-back & recycling service that meets local needs and requirements in the countries where e-waste regulations are in place, and also provides product and packaging take-back & recycling service voluntarily in some countries. LG Electronics evaluates products' recyclability at the design step using LG's recyclability evaluation tool, with the goal of improving recyclability where practicable. Through these activities, LG seeks to contribute to conserving natural resources and protecting the environment.

For more information about the LG Recycling Policy, please visit our global site at http://www.lg.com/global/sustainability/environment/take-back-recycling